# **Intel® Serverplatine SE7501BR2 Produkthandbuch**

**Ein Handbuch für technisch qualifiziertes Fachpersonal von Intel® Baugruppen/Produkten** 

#### **Haftung**

Die Informationen in diesem Dokument werden in Verbindung mit Intel® Produkten zur Verfügung gestellt. Die Bereitstellung dieses Dokuments stellt keine Gewährung einer Lizenz für Rechte des geistigen Eigentums dar, weder ausdrücklich noch stillschweigend oder durch Rechtsverwirkung oder auf sonstige Weise. Mit Ausnahme der Bestimmungen in den allgemeinen Geschäftsbedingungen von Intel übernimmt Intel keine wie auch immer geartete Haftung und gewährt weder ausdrücklich noch stillschweigend Garantie bezüglich des Verkaufs und/oder der Verwendung von Intel Produkten, einschließlich Haftung und Gewährleistung bezüglich der Anwendbarkeit für einen bestimmten Zweck, Verkäuflichkeit oder Verletzung von Patent- und Urheberrechten. Intel Produkte sind nicht für die Verwendung in medizinischen, lebensrettenden oder lebenserhaltenden Anwendungen vorgesehen bzw. in Anwendungen, bei denen der Ausfall eines Intel Produkts zu Verletzungen oder Todesfällen führen kann. Intel behält sich das Recht vor, die Spezifikationen und Produktbeschreibungen jederzeit ohne Ankündigung zu ändern.

Intel und Xeon sind Marken bzw. eingetragene Marken der Intel Corporation oder ihrer Tochterunternehmen in den Vereinigten Staaten und anderen Ländern.

<sup>†</sup> Andere Namen und Marken können das Eigentum Dritter sein.

Copyright © 2002, Intel Corporation. Alle Rechte vorbehalten.

# **Inhalt**

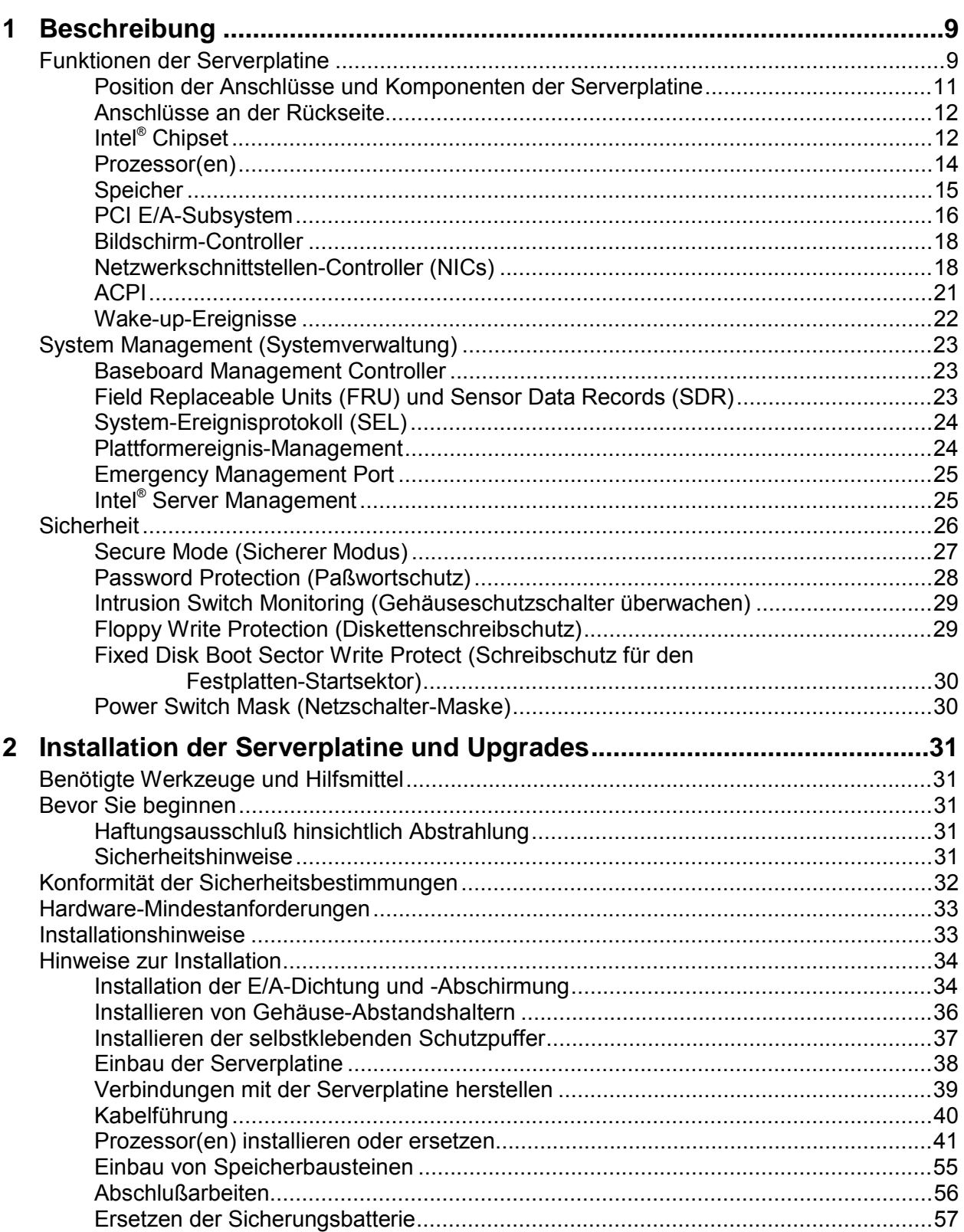

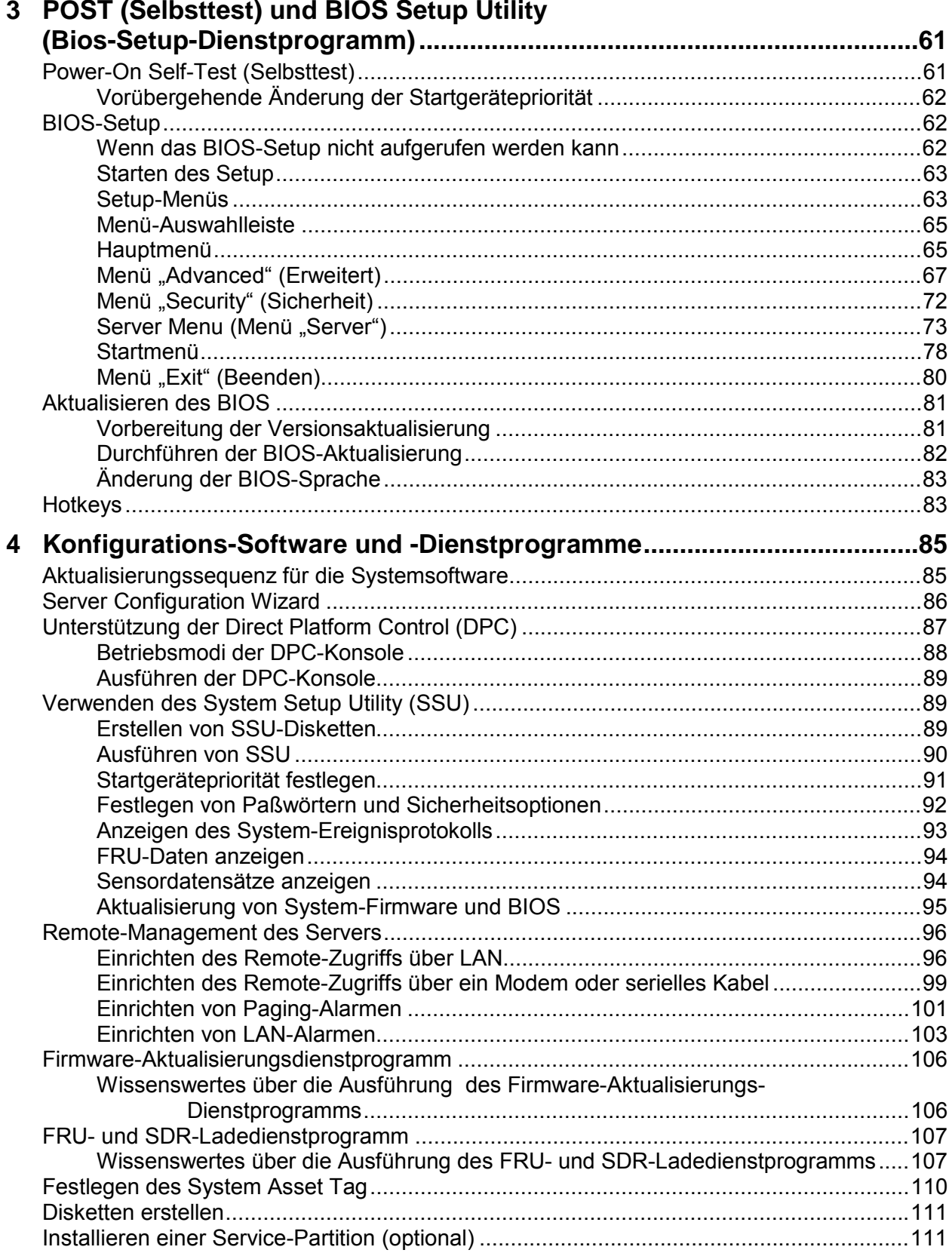

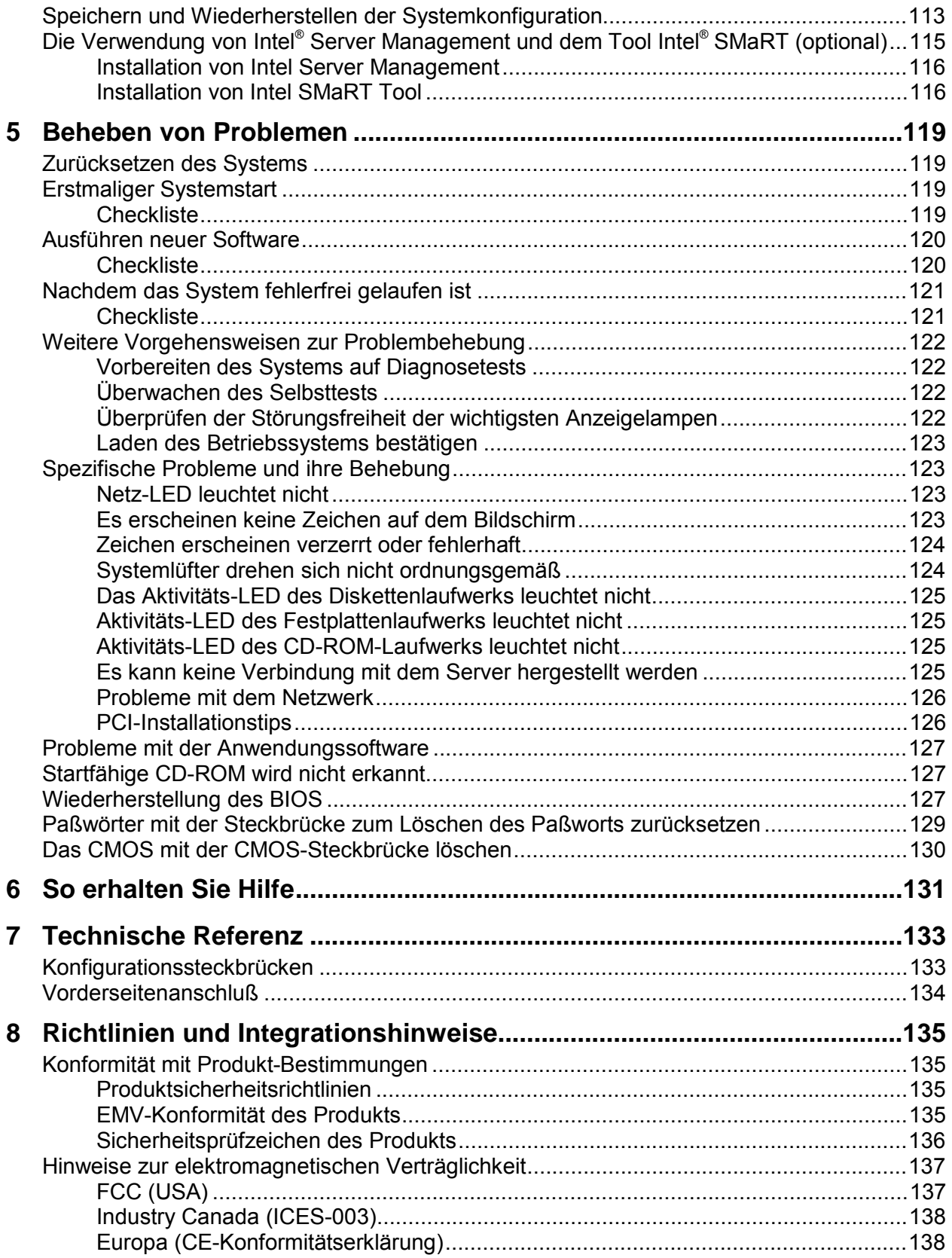

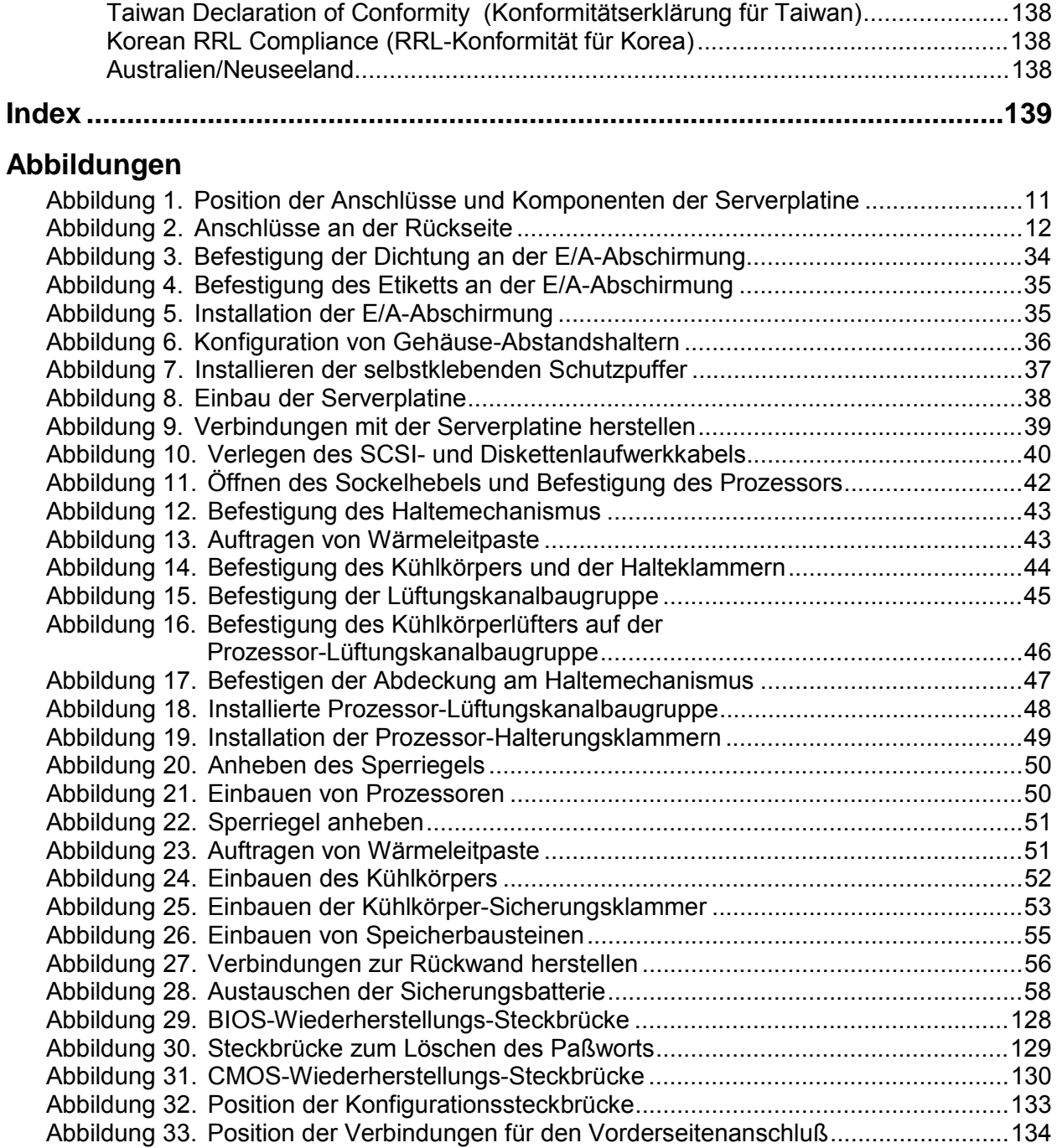

### **Tabellen**

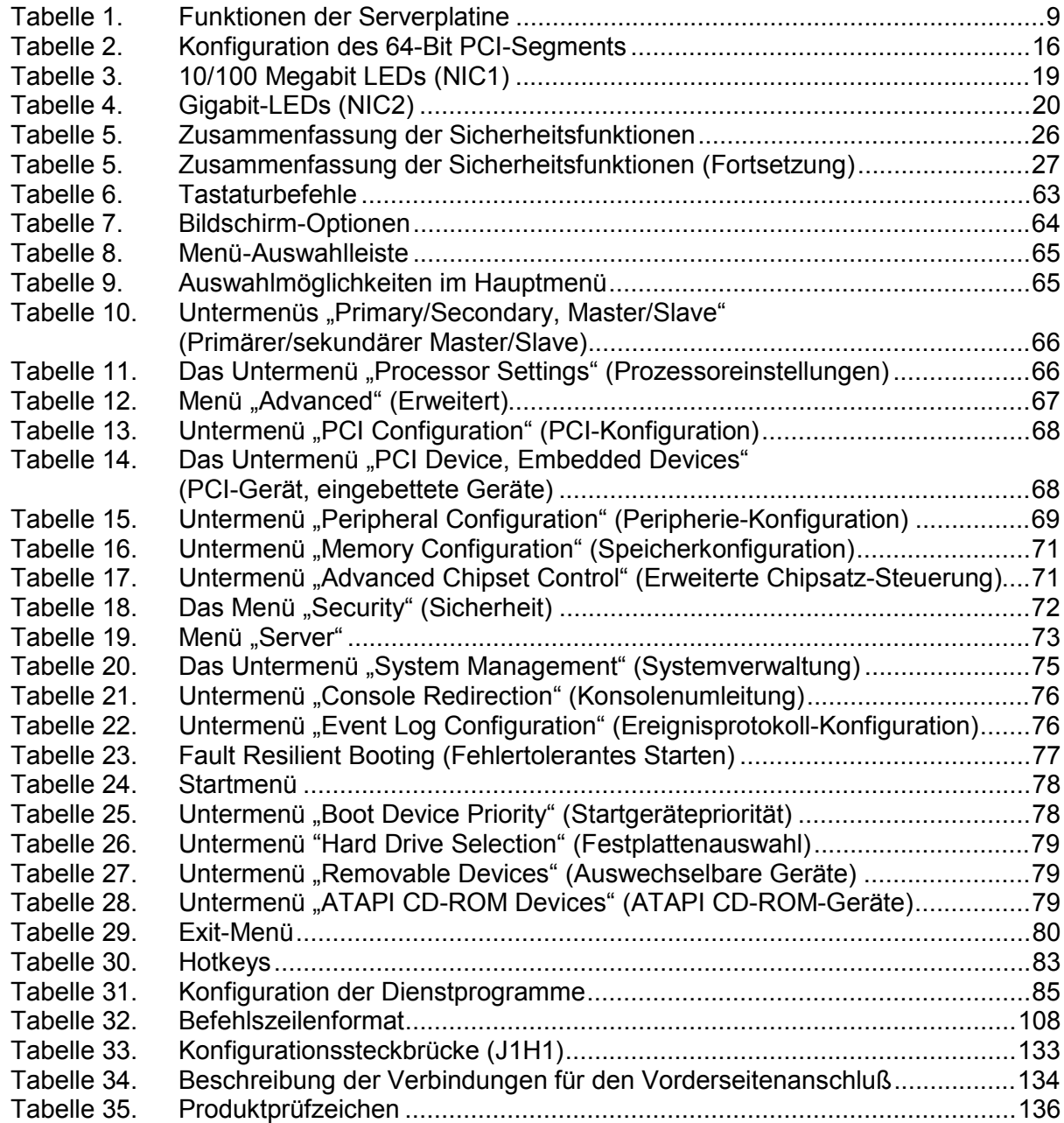

# <span id="page-8-0"></span>**Funktionen der Serverplatine**

Die Intel® Serverplatine SE7501BR2 weist ein "flaches" Design auf, wobei sich die Prozessoren und das Speichersubsysteme auf der Platine befinden. Die Serverplatine unterstützt den Betrieb von zwei Prozessoren mit dem Intel® E7501-Chipsatz und den Intel® Xeon™-Prozessoren mit 512 KB L2-Cache-Speicher im FC-mPGA2-Packaging (Flip-Chip-Micro Pin Grid Array2 (FC-mPGA2) oder im INT-mPGA-Packaging (Interposer Micro Pin Grid Array). Die Platine enthält integrierte Geräte für Grafik, Netzwerk sowie IDE. Außerdem stellt die Platine grundlegende Überwachungshardware und eine Interrupt-Steuerung für den Betrieb mit zwei Prozessoren sowie PC/ATkompatible Operationen zur Verfügung.

| <b>Funktion</b>   | <b>Beschreibung</b>                                                                                                    |  |  |  |  |
|-------------------|----------------------------------------------------------------------------------------------------|--|--|--|--|
| Prozessor         | 533 oder 400 MHz FSB, Intel® Xeon™ Dual-Prozessoren mit 512KB L2-Cache                                                        |  |  |  |  |
| Chipsatz          | Intel Chipsatz:                                                                                                    |  |  |  |  |
|                   | Unterstützt 533 MHz FSB (Front Side Bus), abwärtskompatibel mit 400 MHz<br>٠                                                  |  |  |  |  |
|                   | Intel <sup>®</sup> E7501 Chipsatz-MCH (Memory Controller Hub) (North Bridge)<br>$\bullet$                                     |  |  |  |  |
|                   | Intel <sup>®</sup> 82801CA ICH3 (E/A-Controller-Hub3) (South Bridge)<br>$\bullet$                                             |  |  |  |  |
|                   | Intel <sup>®</sup> 82870P2 PCI/PCI-X 64-Bit Hub2 (P64H2) E/A-Hub<br>$\bullet$                                                 |  |  |  |  |
| Speicher          | Registrierte DDR266-kompatible ECC-DIMMs, bis zu 8 GB Speicher<br>٠                                                           |  |  |  |  |
|                   | DIMM-Sockel: Vier 72-Bit-Sockel, 184 polig, vergoldete Kontakte<br>٠                                                          |  |  |  |  |
|                   | Unterstützte DIMM-Modulgrößen: 128 MB, 256 MB, 512 MB, 1 GB und 2 GB<br>٠                                                     |  |  |  |  |
| Grafik            | Auf der Platine integrierter SVGA-Bildschirm-Controller ATI Rage <sup>†</sup> XL mit 64 Bit<br>$\bullet$                      |  |  |  |  |
|                   | 8 MB SDRAM Bildschirmspeicher.<br>٠                                                                                           |  |  |  |  |
|                   | SVGA-Grafik-Port<br>$\bullet$                                                                                                 |  |  |  |  |
| <b>PCI-Bus</b>    | Sechs PCI-Steckplätze mit Unterstützung für Karten von voller oder halber Länge:                                              |  |  |  |  |
|                   | • Zwei 64-Bit, PCI-100 MHz-Steckplätze 133 MHz sind möglich, wenn nur ein<br>Steckplatz belegt ist                            |  |  |  |  |
|                   | • Zwei 64-Bit, PCI-X-100 MHz-Steckplätze M-ROMB-Unterstützung<br>(Modular RAID On Motherboard) über einen dieser Steckplätze. |  |  |  |  |
|                   | Zwei 32-Bit, 33 MHz PCI-Steckplätze<br>$\bullet$                                                                              |  |  |  |  |
| <b>Netzwerk</b>   | Zwei integrierte Ethernet-Controller:                                                                                         |  |  |  |  |
|                   | • Intel <sup>®</sup> PRO 10/100 Fast Ethernet Controller (Intel <sup>®</sup> 82550PM)                                         |  |  |  |  |
|                   | Intel <sup>®</sup> PRO Gigabit Ethernet Controller (Intel <sup>®</sup> 82540EM)<br>$\bullet$                                  |  |  |  |  |
| Integriertes SCSI | Adaptec <sup>†</sup> AIC-7901 Einkanal-U320 SCSI-Controller (einseitiger Modus wird nicht<br>unterstützt)                     |  |  |  |  |

**Tabelle 1. Funktionen der Serverplatine** 

Fortsetzung

| <b>Funktion</b>                | <b>Beschreibung</b>                                                                                                    |  |  |  |
|--------------------------------|----------------------------------------------------------------------------------------------------|--|--|--|
| System-E/A                     | National Semiconductor <sup>†</sup> PC87417 Super E/A-Controller (LPC-Bus) mit folgenden<br>Funktionen:                                 |  |  |  |
|                                | <b>Floppy Disk Controller</b><br>$\bullet$                                                                                              |  |  |  |
|                                | PS/2-kompatible Tastatur- und Mausanschlüsse, 6poliger DIN-Anschluß<br>$\bullet$                                                        |  |  |  |
|                                | • Erweiterter Parallelport mit Unterstützung von EPP 1.7 und 1.9 (Enhanced<br>Parallel Port) sowie ECP, kompatibler 25poliger Anschluß. |  |  |  |
|                                | • Zwei serielle Ports: Ein asynchroner 9poliger RS-232C- und ein interner<br>10poliger-Anschluß                                         |  |  |  |
|                                | Zwei Ethernet-Controller mit RJ45-Anschlüssen: Intel Fast Ethernet 82550PM<br>und Intel Gigabit 82540EM                                 |  |  |  |
|                                | Fünf USB-Ports: Drei gestapelte USB-Anschlüsse auf der E/A-Rückseite,<br>zwei über interne 10polige Anschlüsse                          |  |  |  |
| Stromsparfunktionen            | SSI-EEB 3.0-kompatibel<br>$\bullet$                                                                                                    |  |  |  |
|                                | Betriebs-/Sleep-Schalter mit LED-Anzeige<br>$\bullet$                                                                                   |  |  |  |
|                                | • Wake on LAN <sup>†</sup> (WOL)                                                                                                    |  |  |  |
|                                | Wake on Ring (WOR)                                                                                                    |  |  |  |
| Sicherheit                     | <b>BIOS-Paßwort</b><br>$\bullet$                                                                                                    |  |  |  |
|                                | Tastatur-Paßwortschutz                                                                                                    |  |  |  |
|                                | Diskettenschreibschutz                                                                                                    |  |  |  |
| Formfaktor                     | • SSI-EEB 3.0-kompatibler Formfaktor                                                                                                    |  |  |  |
| Server Management <sup>1</sup> | Intel <sup>®</sup> Baseboard Management Controller (BMC)                                                                                |  |  |  |
| IPMI 1.5-kompatibel            | Intel <sup>®</sup> Server Management (ISM)-Software Version 5.5, mit Unterstützung für:                                                 |  |  |  |
|                                | Hardware-Überwachung über Systemsensoren<br>$\bullet$                                                                                   |  |  |  |
|                                | Proaktive, Alarmbenachrichtigung über E-Mail, LAN und Pager<br>٠                                                                        |  |  |  |
|                                | Remote-Zugriff und -Diagnose<br>٠                                                                                                    |  |  |  |
|                                | SEL-Manager (System Event Log, System-Ereignisprotokoll)<br>$\bullet$                                                                   |  |  |  |
|                                | SDR-Manager (Sensor Data Records, Sensordatensatz)<br>$\bullet$                                                                         |  |  |  |
|                                | FRU-Manager (Field Replaceable Unit, vor Ort austauschbare Einheiten)<br>$\bullet$                                                      |  |  |  |
|                                | Remote Sensor Access-Manager (Manager für den Remote-Sensorzugriff)<br>٠                                                                |  |  |  |
|                                | BIOS-Konsolenumleitung<br>$\bullet$                                                                                                    |  |  |  |
|                                | Remote-Konfiguration/-Setup                                                                                                    |  |  |  |
|                                | Serial over LAN (Seriell über LAN)                                                                                                    |  |  |  |
|                                | Command Line Interface over LAN (Befehlszeilenschnittstelle über LAN)                                                                   |  |  |  |
|                                | Server Configuration Wizard (SCW)<br>٠                                                                                                  |  |  |  |
|                                | Intel <sup>®</sup> SMaRT Tool Integration<br>$\bullet$                                                                                  |  |  |  |
|                                | BIOS & Firmware-Aktualisierung auf Online-Rolling-Basis<br>٠                                                                            |  |  |  |
|                                | Command Line Interface over LAN (Befehlszeilenschnittstelle über LAN)<br>٠                                                              |  |  |  |
|                                | ID-LED Server Management-Unterstützung                                                                                                  |  |  |  |

**Tabelle 1. Komponenten der Serverplatine** (Fortsetzung)

 $\overline{a}$ 

<sup>&</sup>lt;sup>1</sup> Weitere Informationen finden Sie auf der ISM-CD im Installations- und Benutzerhandbuch zur Intel® Serververwaltung 5.5.

### <span id="page-10-0"></span>**Position der Anschlüsse und Komponenten der Serverplatine**

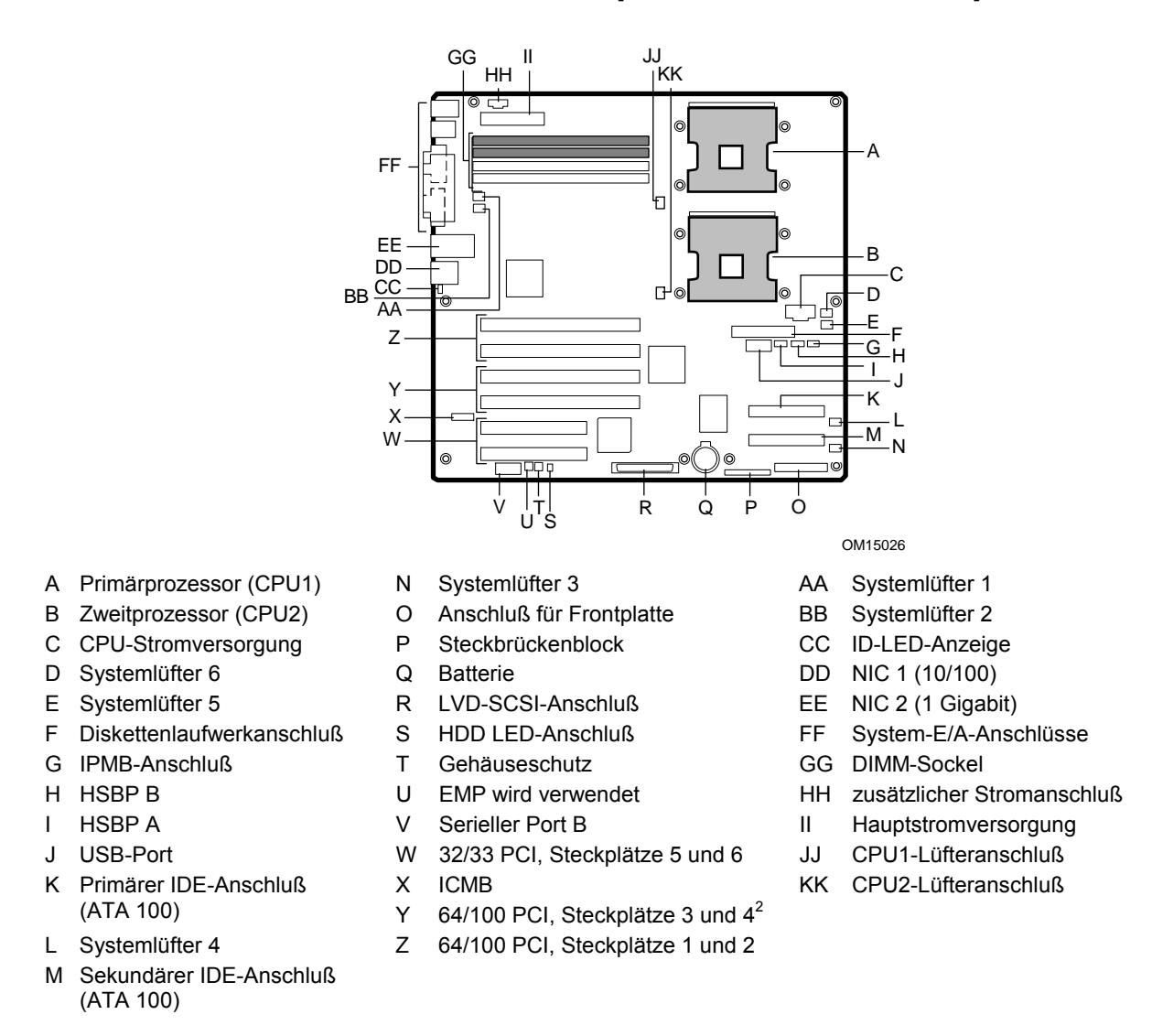

#### **Abbildung 1. Position der Anschlüsse und Komponenten der Serverplatine**

 $\overline{a}$ 

<sup>&</sup>lt;sup>2</sup> M-ROMB-Unterstützung über Steckplatz 4

### <span id="page-11-0"></span>**Anschlüsse an der Rückseite**

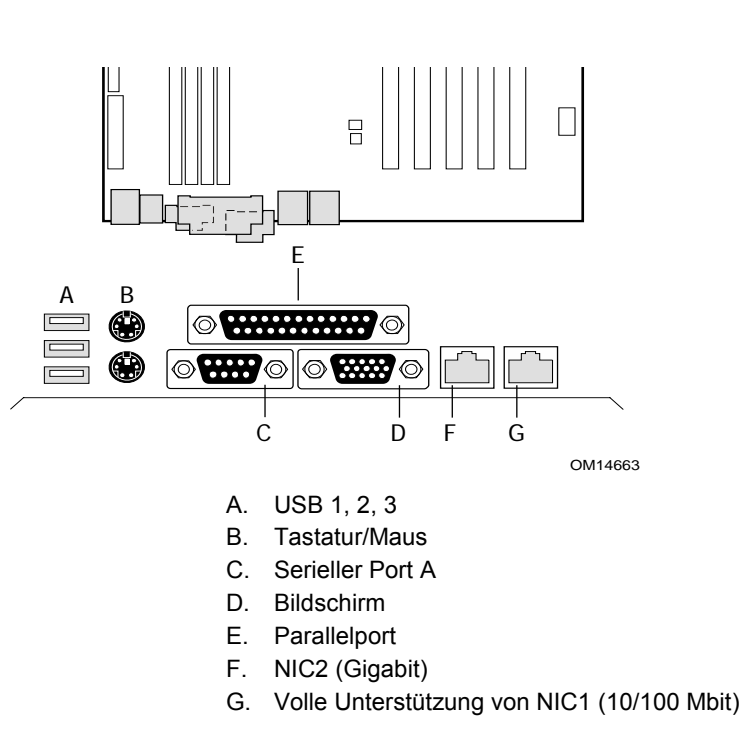

**Abbildung 2. Anschlüsse an der Rückseite** 

### **Intel<sup>®</sup> Chipset**

Die Intel® Serverplatine SE7501BR2 schließt den Intel E7501 Chipsatz (MCH, ICH3, P64H2) ein, der über eine integrierte E/A-Bridge und einen integrierten Speicher-Controller sowie einen flexiblen E/A-Subsystemkern verfügt (PCI).

### **E7501 MCH**

Die E7501 North Bridge (MCH) integriert drei Hauptfunktionen:

- Ein integriertes hochleistungsfähiges Hauptspeichersubsystem
- Eine HI 2.0 Busschnittstelle, die einen leistungsstarken Datenflußpfad zur E/A-Bridge (P64H2) bietet
- Einen HI 1.5-Bus, der eine Schnittstelle zur ICH3-S (South Bridge) bietet

Andere Funktionen des MCH beziehen folgendes ein:

- Volle Unterstützung von registrierten ECC-DIMMs auf dem Speicherbus
- Volle Unterstützung von Intel® x4 Single Device Data Correction mit x4-DIMMs auf der Speicherschnittstelle
- Zwölffach gestaffelte Warteschlange
- Registrierten DDR266-ECC-DIMM
- Unterstützung von bis zu 8 GB DDR-Speicher
- Speicher-Scrubbing

#### **P64H2 E/A-Hub**

Die primäre Funktion des P64H2 ist die integrierte E/A-Bridge zu den 64-Bit PCI-X-Segmenten. Dieses Subsystem unterstützt zwei unabhängige 64-Bit PCI-X-Segmente, jedes mit zwei 64-Bit/ 100MHz PCI-X-Steckplätzen. Der integrierte Controller Adaptec AIC-7901 wird über eines der PCI-X-Segmente das P64H2.aktiviert.

### **ICH3 E/A-Controller-Hub**

Die primäre Funktion des ICH3 ist das Gateway zu allen PC-kompatiblen E/A-Geräten und Funktionen. SE7501BR2 verwendet folgende ICH3-Funktionen:

- 32 Bit/33 MHz PCI-Busschnittstelle
- LPC-Schnittstelle (Low Pin Count)
- IDE-Schnittstelle, Ultra DMA 100-fähig
- USB-Schnittstelle (Universal Serial Bus)
- PC-kompatibler Timer/Zähler und DMA-Controller
- APIC und 8259 Interrupt-Controller
- Energiesparfunktionen
- E/A-Funktionen für allgemeine Zwecke
- System-Echtzeituhr

### **Super-E/A**

Der National Semiconductor<sup>†</sup> PC87417 Super-E/A-Controller/Extender (Plug-and-Play-kompatibel mit ACPI-Compliant) wird auf der SE7501BR2 Serverplatine verwendet. Dieses Gerät bietet folgendes:

- Zwei serielle Ports
- Einen Parallelport
- Diskettenlaufwerk-Controller (FDC)
- $PS/2^{\dagger}$ -kompatible Tastatur und Maus-Controller
- Steuerung von Wake-Ereignissen

#### **Serielle Ports**

Ein DB9-Anschluß steht auf der Rückseite für den seriellen Port A zur Verfügung. Der serielle Port A ist kompatibel mit den Modi 16550A und 16450. Dieser serielle Port kann auf einen von vier verschiedenen seriellen Ports eingestellt werden, die unabhängig voneinander aktiviert werden können. Sind die Ports aktiviert, können sie so programmiert werden, daß sie spitzenoder schwellenwertsensitive Interrupts generieren. Sind sie deaktiviert, sind ihre Interrupts für Erweiterungskarten verfügbar.

Ein serieller 10poliger Anschluß (DH10) steht auf der Hauptplatine für den optionalen seriellen Port B zur Verfügung. Der serielle Port B kann als EMP (Emergency Management Port) verwendet werden.

#### <span id="page-13-0"></span>**Parallelport**

Die SE7501BR2-Hauptplatine verfügt auf der Rückseite über einen 25poligen Parallelport. Die Super-E/A (SIO) verfügt über einen IEEE 1284-kompatiblen 25poligen bidirektionellen Parallelport. Durch die BIOS-Programmierung der Super-E/A-Register werden der Parallelport aktiviert und die Port-Adresse und der Port-Interrupt bestimmt. Sind die Ports deaktiviert, ist der Interrupt für Erweiterungskarten verfügbar.

#### **Diskettenlaufwerkanschluß**

Der Diskettenlaufwerkanschluß auf der Serverplatine stellt die Schnittstelle für den Anschluß des Diskettenlaufwerks an den Diskettenlaufwerk-Controller dar.

#### **Tastatur- und Mausanschlüsse**

Die getrennten Tastatur- und Mausanschlüsse auf der Rückseite der Serverplatine sind PS/2-kompatibel. Die Tastatur- und Mausanschlüsse sind austauschbar.

### **Prozessor(en)**

Die Intel® Serverplatine SE7501BR2 bietet über zwei SKT604-Sockel (604polige ZIF-Sockel, Zero-Insertion Force) Platz für zwei Intel Xeon Prozessoren mit 512KB L2-Cache. Die Prozessoren sind mit 533 MHz am Systembus angeschlossen, abwärtskompatibel mit 400 MHz. Wenn nur eins Prozessor installiert ist, muß der mit CPU1 bezeichnete Sockel verwendet werden, der andere Sockel muß leer bleiben.

Eine vollständige Liste unterstützter Prozessoren finden Sie unter: *http://support.intel.com/support/motherboards/server/SE7501BR2* 

### **Dual-Prozessor-Betrieb**

Die Intel Xeon Prozessorschnittstelle ist DP-fähig (Dual-Prozessor-fähig). Das Prozessorsubsystem enthält einen einzelnen Spannungsregler (VR), der beide Prozessoren unterstützt. Die Interrupt-Erzeugung und -Benachrichtigung für die Prozessoren wird von den APICs (Advanced Programmable Interrupt Controllers) im ICH3 und P64H2 übernommen. Wenn zwei Prozessoren installiert sind, müssen beide über eine identische Revision, Kernspannung und Bus-/Kerngeschwindigkeit verfügen.

### **Prozessor-Kühlkörper des Lüfters (im Lieferumfang)**

Im Lieferumfang jedes Intel XEON Prozessors findet sich eine vollständige Kühllösung, einschließlich Prozessor-Lüftungskanalbaugruppe (PWT), Lüfter und Kühlkörper.

### ✏ **ANMERKUNG**

Installieren Sie keine Prozessor-Lüftungskanalbaugruppe, wenn Sie das Intel® Servergehäuse SC5200 mit redundanter Hot-Swap-Stromversorgung verwenden. Um den Kühlkörper zu installieren, müssen Sie den mitgelieferten Haltemechanismus des SC5200-Gehäuses verwenden. Weitere Informationen zu diesem Gehäuse finden Sie in den Installationsanweisungen ab Seite [47](#page-48-0).

<span id="page-14-0"></span>Andernfalls installieren Sie die Prozessor-Lüftungskanalbaugruppen entsprechend den Anweisungen in diesem Dokument oder im *SE7501BR2 Quick Start User's Guide*. Diese Anweisungen unterscheiden sich von den mit dem Prozessor ausgelieferten Anweisungen. Um eine ausreichende Prozessorkühlung zu gewährleisten, muß die Temperatur des in den Lüfter eingehenden Luftstroms unter 45 °C liegen.

### **NORSICHT**

Entsprechende Abstände auf jeder Seite des Lüfterkühlkörpers müssen eingehalten werden, um einen ungehinderten Luftstrom für eine ausreichende Kühlung sicherzustellen. Das Einschränken des Luftstroms durch den Prozessor-Kühlkörper kann zur Überhitzung und später zum Ausfall des Prozessors führen.

### **Speicher**

Die Intel® Serverplatine SE7501BR2 enthält vier 184polige DIMM-Sockel und unterstützt bis zu 8 GB DDR266-Speicher. Das Speichersubsystem bietet eine duale Speicherbusarchitektur. Der Speicher auf der Platine ist in zwei Bänke mit DDR-DIMMs aufgeteilt. DIMMs müssen paarweise installiert werden und bieten so einen 144-Bit breiten Datenpfad über zwei getrennte Speicherbusse.

Die Serverplatine unterstützt bis zu vier ECC-DDR-DIMMs, die kompatibel mit der JEDEC DDR266-Spezifikation sind. Es wird ein großer Bereich von DIMM-Größen unterstützt, darunter:

- 128 MB
- 256 MB
- 512 MB
- 1 GB
- 2 GB

Die kleinste unterstützte Speicherkonfiguration ist 256 MB bei Verwendung von zwei 128 MB-DIMMs. Die maximal konfigurierbare Speichergröße beträgt 8 GB bei Verwendung von vier DIMMs zu je 2 GB.

### **ANMERKUNG**

DIMMs müssen paarweise installiert und nach Bänken aufgefüllt werden, die mit DIMM 1A und 1B (aufeinanderfolgende Sockel) beginnen. Mithilfe der SE7501BR2 Serverplatinenarchitektur kann der Benutzer verschiedene DIMM-Größen zwischen Bänken verwenden. Die DIMMs müssen jedoch innerhalb einer Bank identisch sein. Eine Liste getesteter Speicher finden Sie unter:

*[http://support.intel.com/support/motherboards/server/SE7501BR2](http://support.intel.com/support/motherboards/server/SE7500BR2)*

### <span id="page-15-0"></span>**PCI E/A-Subsystem**

Die SE7501BR2 Serverplatine bietet drei PCI-Bus-Segmente:

- Segment C mit zwei PCI-X 64-Bit/100 MHz-Steckplätzen (Steckplätze 1 und 2)<sup>3</sup>
- Segment B mit zwei PCI-X 64-Bit/100 MHz-Steckplätzen (Steckplätze 3 und 4) $^{4}$
- Segment A mit zwei PCI-X 32-Bit/33 MHz-Steckplätzen (Steckplätze 5 und 6)

Folgende Tabelle beschreibt die Möglichkeiten von jedem 64-Bit Bus-Segment. Der Modus und die Geschwindigkeit des Bus wird von der schwächsten auf dem Bus installierten Karte bestimmt. Anders ausgedrückt bedeutet dies, daß der Bus mit der Geschwindigkeit der langsamsten installierten Karte betrieben wird.

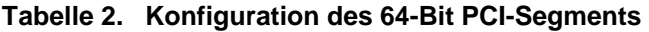

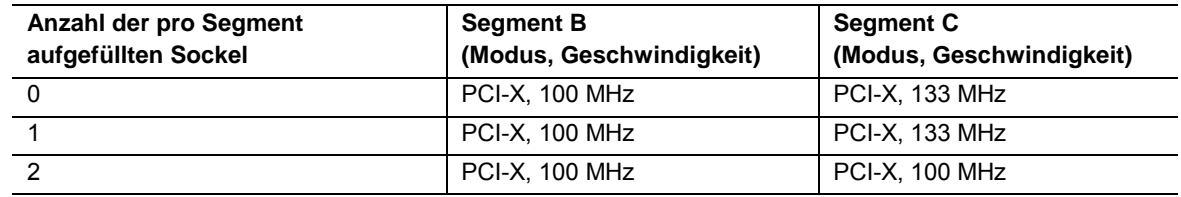

### **Segment C: 64 Bit/100 MHz PCI-fähiges Subsystem**

Das 64-Bit/100 MHz PCI-X-Segment enthält:

• Zwei 3,3 V, codierte PCI-Steckplätze mit voller Baulänge und -höhe, die PCI-X-Erweiterungskarten bis zu 133 MHz (PCI-X Steckplätze 1 und 2) unterstützen. Diese Steckplätze sind abwärtskompatibel mit 64-Bit/100 MHz, 64-Bit/66 MHz, 64-Bit/33 MHz und universell codierten 32-Bit/33 MHz PCI-Karten.

Die PCI-X-Funktionen enthalten:

- Busgeschwindigkeit von bis zu 133 MHz
- 3,3-Volt-Signalumgebung
- Burst-Übertragungen von bis zu 1000 MB/s
- 8-, 16-, 32 oder 64-Bit-Datenübertragung
- Plug-and-Play-fähig
- Paritätsfähig

1

<sup>&</sup>lt;sup>3</sup> 133 MHz sind möglich, wenn nur ein Steckplatz belegt ist

<sup>&</sup>lt;sup>4</sup> M-ROMB-Unterstützung (Modular RAID On Motherboard) über Steckplätze 4.

### **HINWEISE**

Die PCI-X-Geschwindigkeit wird vom BIOS entsprechend der Belastung auf dem Segment programmiert. Wenn ein Segment mit einer einzelnen PCI-X 64/133-Karte konfiguriert ist, läuft der Bus mit 133 MHz. Mit zwei PCI-X 64/133-Karten wird der Bus mit 100 MHz betrieben.

Wenn Sie eine langsamere Karte in einen der PCI-X 64/100-Anschlüsse installieren, wird die Busgeschwindigkeit für beide Anschlüsse auf die Geschwindigkeit der langsamsten Karte reduziert.

### **Segment B: 64 Bit/100 MHz PCI-fähiges Subsystem**

Das 64-Bit/100 MHz PCI-X-Segment enthält folgende integrierte Geräte und Anschlüsse:

- Zwei 3,3 V, codierte PCI-Steckplätze mit voller Baulänge und -höhe, die PCI-X-Erweiterungskarten mit 100 MHz (PCI-X Steckplätze 3 und 4) unterstützen. Diese Steckplätze sind abwärtskompatibel mit 64-Bit/66 MHz, 64-Bit/33 MHz und universell codierten 32-Bit/33 MHz PCI-Karten.
- Integrierter Adaptec AIC-7901 U320 Einkanal SCSI-Controller

Die PCI-X-Funktionen umfassen:

- Busgeschwindigkeit von bis zu 100 MHz
- 3,3-Volt-Signalumgebung
- Burst-Übertragungen von bis zu 800 MB/s
- 8-, 16-, 32 oder 64-Bit-Datenübertragung
- Plug-and-Play-fähig
- Paritätsfähig

### **ANMERKUNG**

Wenn Sie eine langsamere Karte in eine die PCI-X 64/100-Anschlüsse installieren, wird die Busgeschwindigkeit für beide Anschlüsse auf die Geschwindigkeit der langsamsten Karte reduziert.

#### **Modulares RAID auf der Hauptplatine**

Die SE7501BR2 Serverplatine unterstützt M-ROMB oder ZCR (Zero Channel RAID). Dies ermöglicht, daß der integrierte SCSI-Controller vom System "ausgeblendet" und vom RAID-Prozessor auf der Erweiterungskarte verwendet wird. Diese Funktionalität wird von der Hardware und der BIOS-Unterstützung auf dem PCI-X-Steckplatz 4 zur Verfügung gestellt. Dieser PCI-Abschnitt kann als PCI 64-Bit/66 MHz-Steckplatz mit einigen ROMB RAID-Controllern betrieben werden.

### <span id="page-17-0"></span>**Segment A: 32 Bit/33 MHz PCI-Subsystem**

Das 32-Bit/33 MHz PCI-X-Segment enthält folgende integrierte Geräte und Anschlüsse:

- Zwei 5 V, codierte PCI-Steckplätze (PCI-Steckplätze 5 und 6) mit voller Baulänge und -höhe
- Integrierter Intel<sup>®</sup> PRO 10/100 Fast Ethernet-Controller (Intel® 82550PM)
- Integrierter Intel Gigabit Ethernet-Controller (Intel 82540EM)
- Integrierter ATI Rage XL-Bildschirm-Controller mit 8 MB integriertem SDRAM

Zu 32-Bit/33-MHz-PCI-Funktionen gehören:

- Busgeschwindigkeit von bis zu 33 MHz
- 5-Volt-Signalumgebung
- Burst-Übertragungen von bis zu 132 MB/s
- 8-, 16- oder 32-Bit-Datenübertragung
- Plug-and-Play-fähig
- Paritätsfähig

### **Bildschirm-Controller**

Die Intel® Serverplatine SE7501BR2 enthält einen ATI Rage XL-Bildschirm-Controller, 8 MB Grafik-SDRAM, und unterstützt Schaltungen für ein integriertes SVGA-Grafiksubsystem.

Das SVGA-Subsystem unterstützt eine Vielzahl von Modi: Auflösung bis zu 1600 x 1200 für CRT-Bildschirme, bis zu 1024 x 768 für TFT-Bildschirme und bis zu 16,7 Millionen Farben mit einer Bildwiederholfrequenz von bis zu 100 Hz. Die SE7501BR2 Serverplatine umfaßt einen Standard-VGA-Anschluß (15polig) und eine externe Video-Blanking-Logik für die Umleitungsunterstützung der Server-Management-Konsole.

### **Netzwerkschnittstellen-Controller (NICs)**

Die Intel® Serverplatine SE7501BR2 bietet eine 10/100Base-TX Netzwerkverbindung, die auf dem Intel 82550PM Fast Ethernet-Controller (NIC1)<sup>5</sup> basiert, sowie eine auf dem Intel 82540EM Gigabit Ethernet-Controller (NIC2) basierende 10/100/1000Base-TX Netzwerkverbindung. Von der Rückseite des Systems her gesehen, befindet sich der Gigabit-Controller links neben dem Bildschirmanschluß.

Sie können die integrierten NICs im BIOS Setup Utility deaktivieren. Wenn die Controller deaktiviert sind, werden diese vom Betriebssystem nicht erkannt.

### **ANMERKUNG**

Um die Konformität mit den EMV-Produktbestimmungen zu gewährleisten, muß das Endprodukt mit einem abgeschirmten LAN-Kabel verwendet werden.

 $\overline{a}$ 

<sup>&</sup>lt;sup>5</sup> NIC1 ist der angegebene Intel Server Management NIC.

### <span id="page-18-0"></span>**Unterstützte Netzwerkfunktionen**

Die SE7501BR2 Serverplatine unterstützt folgende Funktionen des 82550PM- und 82540EM-Controllers:

- Nahtlos integrierte 32-Bit-PCI-Bus-Master-Schnittstelle (direkter Busantrieb), kompatibel mit der PCI-Bus-Spezifikation, Revision 2.1/2.2
- Verkettete Speicherstruktur mit verbesserter dynamischer Übertragungsverkettung für höhere Leistungsfähigkeit
- Programmierbare Übertragungsschwelle für eine bessere Busnutzung
- Früher Interrupt für eine gleichzeitige Verarbeitung des Datenempfangs
- In den Chip integrierte Zähler für das Netzwerk-Management
- Automatische Erkennung und automatisches Switching für Netzwerkübertragungsgeschwindigkeiten von 10 oder 100 Mbit/s (nur 82550)
- Unterstützung von Netzwerken mit einer Datenübertragungsgeschwindigkeit von 10 Mbit/s, 100 Mbit/s und 1000 Mbit/s mit Voll- oder Halbduplex-Betriebsfähigkeit und Back-to-Back-Übertragung mit 100 Mbit/s.
- Integrierte physische Schnittstelle zum TX-Magnetismus
- Die magnetische Komponente schließt die 100Base-TX-Verbindungsschnittstelle ab. Eine Flash-Einheit speichert die Netzwerk-ID
- Unterstützung für Wake on LAN-Technologie (WOL)
- Erweiterte Netzwerk-Service-Funktionen (Teaming, Load-Balancing)

### **NIC-Anschluß und Status-LEDs**

Die Intel® Serverplatine SE7501BR2 unterstützt zwei RJ45-Anschlüsse, einen für 10/100-Megabit Fast Ethernet (NIC1), den anderen für Gigabit Ethernet (NIC2).

NIC1 steuert zwei LEDs auf seinem RJ45-Anschluß. Diese LEDs geben die Verbindung und die Aktivität im LAN sowie die Betriebsgeschwindigkeit an. Dieser Anschluß befindet sich rechts auf der Rückseite der Platine im E/A-Bereich. Wenn die rechts auf dem Anschluß angezeigte grüne LED leuchtet, ist eine Netzwerkverbindung vorhanden. Wenn diese LED blinkt, findet eine Sende/Empfangsaktivität statt. Wenn die links auf dem Anschluß angezeigte grüne LED nicht leuchtet, hat das Netzwerk eine Geschwindigkeit von 10 Mbit/s. Wenn diese LED leuchtet, liegt eine Geschwindigkeit von 100 Mbit/s vor. Die folgende Tabelle enthält einen Überblick.

| <b>Farbe der LED</b> | <b>LED-Status</b> | <b>NIC1-Status</b>       |
|----------------------|-------------------|--------------------------|
| Grün (links)         | Aus               | 10 Mbit/s                |
|                      | Ein               | 100 Mbit/s               |
| Grün (rechts)        | Ein               | Ein                      |
|                      | <b>Blinkt</b>     | Sende-/Empfangsaktivität |

**Tabelle 3. 10/100 Megabit LEDs (NIC1)** 

<span id="page-19-0"></span>NIC2 steuert zwei LEDs auf dem RJ45-Anschluß. Dieser Anschluß befindet sich links auf der Rückseite der Platine im E/A-Bereich. Wenn die rechts auf dem Anschluß angezeigte grüne LED leuchtet, ist eine Netzwerkverbindung vorhanden. Wenn diese LED blinkt, findet eine Sende/Empfangsaktivität statt. Wenn die links auf dem Anschluß angezeigte zweifarbige LED nicht leuchtet, hat das Netzwerk eine Geschwindigkeit von 10 Mbit/s. Wenn diese LED grün leuchtet, liegt eine Geschwindigkeit von 100 Mbit/s, wenn die LED gelb leuchtet, eine Geschwindigkeit von 1000 Mbit/s vor. Die folgende Tabelle enthält einen Überblick.

| <b>Farbe der LED</b> | <b>LED-Status</b> | NIC2-Status              |  |
|----------------------|-------------------|--------------------------|--|
|                      | Aus               | 10 Mbit/s                |  |
| Grün/Gelb (links)    | Grün              | 100 Mbit/s               |  |
|                      | Gelb              | $1000$ Mbit/s            |  |
|                      | Ein               | Ein                      |  |
| Grün (rechts)        | <b>Blinkt</b>     | Sende-/Empfangsaktivität |  |

**Tabelle 4. Gigabit-LEDs (NIC2)** 

### <span id="page-20-0"></span>**ACPI**

Wenn eine ACPI-Schnittstelle (Advanced Configuration and Power Interface) verwendet wird, kann ein ACPI-fähiges Betriebssystem das System in einen Zustand versetzen, in dem die Festplatten in den Ruhezustand geschaltet werden, die Systemlüfter stoppen und die gesamte Verarbeitung anhält. In diesem Zustand bleibt das Netzteil eingeschaltet, und die Prozessoren werden weiterhin mit Spannung versorgt. Aus diesem Grund laufen der Netzteillüfter und die Prozessorlüfter weiter.

### **ANMERKUNG**

ACPI benötigt ein Betriebssystem, das diese Funktion unterstützt.

Der Server unterstützt die Ruhezustände s0, s1, s4 und s5: Wenn die Serverplatine im ACPI-Modus arbeitet, behält das Betriebssystem die Kontrolle über das System. Die Betriebssystemrichtlinie bestimmt die Methoden für den Eintritt in den Ruhezustand und die Wake-up-Quellen für jeden Ruhezustand. Die Möglichkeiten für den Eintritt in den Ruhezustand und die Wake-up-Ereignisse werden von der Hardware zur Verfügung gestellt und vom Betriebssystem aktiviert.

- s0: Normaler Betriebszustand.
- s1: Die Gleichstromversorgung bleibt bestehen. Das Betriebssystem speichert den Kontext und wechselt in einen Stromsparmodus. Aus dem s1-Zustand kann das System mit einer PS/2-Tastatur, einer Maus oder einem USB-Gerät wieder "aufgeweckt" werden. Eine andere Möglichkeit ist das Drücken des Netzschalters oder ein Wake-up-Ereignis.
- s4: Stromsparmodus (Hibernation) oder auf Festplatte speichern. Der Speicherinhalt und der Gerätezustand werden auf Festplatte gespeichert. Ein Druck auf den Netzschalter oder ein anderes Wake-up-Ereignis stellt den Systemzustand der Festplatte wieder her und setzt den Normalbetrieb fort. Dabei wird vorausgesetzt, daß keine Hardwareänderungen vorgenommen wurden, während das System ausgeschaltet war.
- s5: Softwareseitiger Ruhemodus (Soft off). Nur der RTC-Abschnitt ist in diesem Zustand in Betrieb.

## **VORSICHT**

Das System ist nur vollständig ausgeschaltet, wenn das Netzkabel von der Steckdose abgezogen wurde.

### <span id="page-21-0"></span>**Wake-up-Ereignisse**

Das SE7501BR2 System unterstützt verschiedene Wake-up-Ereignisse.

#### **Wake on LAN**

Wake on LAN ermöglicht das Einschalten des Systems über das Netzwerk. Wenn sich das System im s1- oder s4-Zustand befindet, kann es per Remote-Zugriff eingeschaltet werden, indem Sie ein bestimmtes Paket an das Remote-System senden. Das System bietet eine Konfigurationsoption, die es den integrierten NICs ermöglicht, das System aus einem s4- oder s5-Ruhezustand wieder "aufzuwecken", selbst wenn das Betriebssystem Wake on LAN beim Ausschalten des Systems deaktiviert. Dies stellt eine Möglichkeit für die Benutzer dar, die (nicht sichere) Wake on LAN-Standardfunktionen verwenden möchten, beispielsweise für die Wartung außerhalb der Geschäftszeiten. Die Server-Management-Funktionen ermöglichen einen sicheren Systemstart und zusätzlich die Möglichkeit, BIOS-Startoptionen anzugeben.

#### **Wake on Ring (Einschalten bei Anruf)**

Wenn diese Option im Setup aktiviert ist, können Sie mit Wake on Ring das System über die seriellen Ports einschalten. Wenn sich das System im s1- oder s4-Zustand befindet, kann es per Remote-Zugriff mit RI-Signalen (Ring Indicate) über die seriellen Ports eingeschaltet werden.

#### **ANMERKUNG**

Wake on Ring ist für den seriellen Port 2 deaktiviert, wenn dieser Port als Server-Management-Port aktiviert ist.

#### **Wake on RTC Alarm (Einschalten bei einem Alarm der Echtzeituhr)**

Wenn diese Option im Setup aktiviert ist, können Sie mit Wake on RTC das System über einen Alarm der Echtzeituhr einschalten. Wenn sich das System im s1- oder s4-Zustand befindet, kann es eingeschaltet werden, wenn ein Alarm der Echtzeituhr ausgelöst wird.

# <span id="page-22-0"></span>**System Management (Systemverwaltung)**

Intel integriert Funktionen zum System-Management in der Hardware und bietet zusätzliche Funktionen über die Intel Server Management-Software. Eine kurze Beschreibung der Funktionen erfolgt weiter unten. Weitere Informationen zu den beschriebenen Funktionen finden Sie im Kapitel "Konfigurations-Software und -dienstprogramme" ab Seite [77.](#page-84-0)

### **Baseboard Management Controller**

Intel Serverplatinen enthalten einen Baseboard Management Controller (BMC). Hierbei handelt es sich um einen dedizierten Mikrocontroller für System-Management-Aktivitäten. Der BMC führt die folgenden Funktionen aus:

- Überwacht Systemkomponenten und Sensoren, unter anderem auch Prozessoren, Speicherbausteine, Lüfter, Netzteile, Temperatursensoren und Sensoren für den Gehäuseschutz.
- Verwaltet nichtflüchtigen Speicher für das System-Ereignisprotokoll (SEL), Sensordatensätze (SDRs) und den Field Replaceable Unit-(FRU-)Bestand der Hauptplatine.
- Stellt eine Schnittstelle zum EMP (Emergency Management Port) und zum LAN1-Anschluß dar, um Alarmmeldungen zu senden und mit Remote-Management-Systemen zu interagieren.
- Stellt die wesentlichen Steuerungsfunktionen (unter anderem Ein-/Ausschalten und Reset) an der Frontplatte zur Verfügung.

### **Field Replaceable Units (FRU) und Sensor Data Records (SDR)**

Bei Field Replaceable Units (FRUs) handelt es sich um die Hauptmodule im Gehäuse, die einen aktiven elektronischen Schaltkreis enthalten. FRUs können Informationen, z. B. Platinen-Seriennummer, Teilenummer, Name und Asset Tag, speichern. Diese Informationen können mit System Setup Utility (SSU) gelesen werden. Der BMC speichert FRU-Informationen für die Hauptplatine in einer nichtflüchtigen Speicherkomponente auf der Platine.

Der BMC verwendet Sensordatensätze (SDR), um die Sensoren im System für die Überwachung zu identifizieren. SDRs enthalten eine Liste der Sensoren, deren Eigenschaften, Position und Typ sowie typspezifische Informationen, z. B. Standardschwellenwerte, Faktoren zum Konvertieren eines Sensors, der in geeigneten Einheiten (mV, rpm, Grad Celsius) liest, und Informationen zu den Ereignistypen, die ein Sensor generieren kann. Der BMC speichert SDR-Daten in einer nichtflüchtigen Speicherkomponente auf der Hauptplatine.

Mit dem FRU- und SDR-Ladedienstprogramm können Sie die FRU- und SDR-Daten initialisieren oder aktualisieren. IntelÆ Serverplatinen werden werkseitig mit einigen deaktivierten Sensoren geliefert, da die tatsächliche Konfiguration des Gehäuses erst dann festgelegt wird, wenn der Benutzer die Systemkonfiguration beendet hat. Beispiel: Gehäuse-spezifische FRU-Informationen, beispielsweise die Teilenummer des Gehäuses, müssen konfiguriert werden, wenn das System konfiguriert wird. Daher muß das FRU- und SDR-Ladedienstprogramm als Bestandteil des System-Setup ausgeführt werden. Sie sollen das FRU- und SDR-Ladedienstprogramm auch immer dann ausführen, wenn Sie die Anzahl der Lüfter, Prozessoren oder Netzteile des Servers ändern.

### <span id="page-23-0"></span>**System-Ereignisprotokoll (SEL)**

Der BMC verwaltet ein System-Ereignisprotokoll (SEL), in dem wichtige Systemereignisse aufgezeichnet werden. Zu diesen Ereignissen gehören unter anderem Temperaturen und Spannungen außerhalb des zulässigen Bereichs, Lüfterausfälle sowie andere sensorbezogene Ereignisse. Das BIOS, die Software und andere Geräte können auch Ereignisse protokollieren, indem Meldungen an den BMC gesendet werden. Das SEL ist im nichtflüchtigen Speicher abgelegt.

Sie können den aktuellen Inhalt des System-Ereignisprotokolls mit System Setup Utility (SSU) anzeigen.

### **Plattformereignis-Management**

Ereignisse können Alarmmeldungen und andere Aktionen des BMC auslösen. Der Server ist mit den folgenden Standardereignissen konfiguriert:

- Temperatursensor außerhalb des zulässigen Bereichs
- Spannungssensor außerhalb des zulässigen Bereichs
- Lüfterfehler
- Gehäuseschutz
- Netzteil ausgefallen
- **Speicherfehler**
- POST Error (Fehler beim Selbsttest)
- Prozessor-FRB-Fehler
- Schwerer NMI (nicht maskierbarer Interrupt) von einer anderen Quelle als dem Schalter auf der Frontplatte
- Zurücksetzen des Überwachungs-Timers, Abschalten oder Stromzyklus
- System-Neustart

Es gibt folgende Alarmmeldungen:

- **Platform Event Paging (Pager-Nachricht bei Plattformereignissen)** Der BMC ruft einen Pager-Dienst an und sendet eine vordefinierte Pager-Zeichenfolge. Um PEP (Platform Event Paging) einzusetzen, müssen Sie ein externes Modem mit dem seriellen Port 2, dem EMP (Emergency Management Port), verbinden. Verwenden Sie Server Configuration Wizard, um die Pager- und Emergency Management Port-Informationen zu konfigurieren.
- **BMC-LAN-Alarmmeldungen** Der BMC sendet eine Warnmeldung an ein vordefiniertes Ziel im LAN.

Sie können PEP und BMC-LAN-Alarmmeldungen mit dem Server Configuration Wizard oder mit System Setup Utility (SSU) konfigurieren.

### <span id="page-24-0"></span>**Emergency Management Port**

Der EMP (Emergency Management Port) bezieht sich auf die Verwendung des seriellen Ports B mit einem externen Modem oder einer direkten seriellen Verbindung für das Remote-Management. Der BMC steuert den Port und die Schnittstellen mit einer Software für den Remote-Zugriff, z. B. Direct Platform Control oder Client System Setup Utility in Intel Server Management.

Sie können EMP mit dem Server Configuration Wizard oder mit System Setup Utility (SSU) konfigurieren.

### **EMP und SOL (Serial Over LAN)**

Der 10polige Anschluß für den seriellen Port B auf der Platine kann auf unterschiedliche Weise konfiguriert werden: Als serieller Standard-Port, als EMP (Emergency Management Port) oder als serieller Ausgang für die Umleitung über ein LAN. Sie können diese Einstellungen mit den Dienstprogrammen System Setup Utility oder Server Configuration Wizard konfigurieren.

#### **HINWEISE**

**Hinweise zu SC5200 Server-Gehäusen:** Wenn Sie den seriellen Port B als Emergency Management Port konfiguriert und "Always Available" (Immer verfügbar) gewählt haben, kann nur über Remote Server Management-Software auf den seriellen Port B zugegriffen werden. Das Betriebssystem kann nicht auf den Port zugreifen.

Wenn Sie den seriellen Port B für Serial Over LAN konfiguriert haben, wird die Funktionalität des Ports nur beeinträchtigt, wenn eine aktive Serial Over LAN-Sitzung von einer Remote-Konsole besteht. Andernfalls steuern das Betriebssystem oder der EMP abhängig von Ihrer Konfiguration den Port.

### **Intel® Server Management**

Intel Server Management (ISM) Version 5.5 ist ein Paket für das System-Management, das auf der ISM-CD enthalten ist. ISM-Anwendungen interagieren mit den integrierten Hardwarefunktionen zum System-Management des Servers, so daß Sie einen Server überwachen und verwalten können: Version 5.5 bietet integriertes in-band (Betriebssystem läuft) und out-of-band (Betriebssystem läuft nicht) Remote-Management, Event Alerting (Ereignisalarme) und Event Logging (Ereignisprotokollierung), einschließlich der Benachrichtigung über E-Mail und proaktives Fehlermanagement. Hierzu gehören folgende Funktionen:

- Die Möglichkeit, sich mit einer auf Windows<sup>†</sup>-basierenden Clientarbeitsstation über ein LAN, über ein Modem oder über eine direkte serielle Verbindung mit dem Server zu verbinden. Dabei kann der Server von einer entfernten Position aus verwaltet werden.
- Überwachung und Alarmierung in Echtzeit für Sensoren der Serverhardware.
- Mit EMP können Sie bei ausgeschaltetem Server (jedoch an die Stromversorgung angeschlossen) den Status des Servers überprüfen, Probleme mit der Hardware diagnostizieren und den Server ein-/ausschalten oder zurücksetzen.
- Mit Client System Setup Utility können Sie die Konfiguration des verwalteten Servers ändern.

<span id="page-25-0"></span>ISM kann eine optionale Service-Partition auf dem verwalteten Server verwenden. Bei der Service-Partition handelt es sich um eine spezielle Datenträgerpartition auf dem Systemlaufwerk, das ein ROM-DOS<sup>†</sup>-Betriebssystem und DOS-basierte Dienstprogramme enthält, zum Beispiel das Dienstprogramm System Setup Utility (SSU), das FRU- und SDR-Ladedienstprogramm und andere Diagnosepakete, die Sie installieren können. Der Server kann lokal oder entfernt mit der Service-Partition gestartet werden, um den Zugriff auf die Dienstprogramme zu ermöglichen.

Die Service-Partition muß vor dem Betriebssystem installiert werden. Anweisungen zum Erstellen einer Service-Partition finden Sie in der Benutzerkurzanleitung.

Weitere Informationen zu Intel Server Management und den einzelnen ISM-Anwendungen finden Sie im Intel Server Management-Installations- und Benutzerhandbuch auf der ISM-CD.

# **Sicherheit**

Das SE7501BR2 BIOS bietet verschiedene Sicherheitsfunktionen. Dieser Abschnitt beschreibt die Sicherheitsfunktionen und ihre Anwendung.

|                                              |                                                                                     |                                                                        |                                                                                                    | <b>Kriterien</b>                                                                                |                                                                                                    |
|----------------------------------------------|-------------------------------------------------------------------------------------|------------------------------------------------------------------------|----------------------------------------------------------------------------------------------------|-------------------------------------------------------------------------------------------------|----------------------------------------------------------------------------------------------------|
| <b>Modus</b>                                 | Methode für den<br>Eintritt/Ereignis                                                | Kriterien für<br>den Eintritt                                          | <b>Verhalten</b>                                                                                                    | zum<br><b>Beenden</b>                                                                           | Nach dem<br><b>Beenden</b>                                                                                                    |
| Secure<br>Mode<br>(Sicherer<br>Modus)        | Tastatur-<br>Inaktivitäts-Timer<br>oder Aktivierung<br>eines Hotkey<br>zur Laufzeit | Benutzer-<br>paßwort im<br>Setup<br>aktiviert                          | Integrierter Bildschirm<br>wird zurückgesetzt,<br>wenn diese Option im<br>Setup ausgewählt ist.<br>Disketten-Schreibzu-<br>griffe werden deaktiviert,<br>wenn diese Option im<br>Setup ausgewählt ist.<br>Mit Ausnahme der Paß-<br>worteingabe ist keine<br>Eingabe über die Tasta-<br>tur oder Maus möglich.<br>Tastatur-LEDs blinken<br>Schaltflächen auf der<br>Vorderseite sind deak-<br>tiviert, mit Ausnahme<br>von NMI. | Benutzer-<br>oder Admini-<br>strator-<br>paßwort<br>(Bestätigung<br>über die Ein-<br>gabetaste) | <b>Bildschirm</b><br>wird wieder-<br>hergestellt.<br>Disketten-<br>Schreib-<br>zugriffe<br>werden<br>aktiviert.<br>Eingaben<br>über Tastatur<br>oder Maus<br>sind möglich.<br>Schaltflächen<br>auf der<br>Vorderseite<br>sind aktiviert. |
| Secure<br><b>Boot</b><br>(Sicherer<br>Start) | Einschalten/<br>Reset                                                               | Benutzer-<br>paßwort und<br>sicherer<br>Start im<br>Setup<br>aktiviert | Benutzer wird beim<br>Starten von Laufwerk A<br>zur Paßworteingabe<br>aufgefordert.<br>System geht unmittelbar<br>vor dem Durchsuchen<br>der Options-ROMs in<br>den sicheren Modus<br>über.<br>Weitere Verhaltensmög-<br>lichkeiten im sicheren<br>Modus: siehe oben.                                                                                                    | Benutzer-<br>oder Admini-<br>strator-<br>paßwort<br>(Bestätigung<br>über die Ein-<br>gabetaste) | Weitere<br>Verhaltens-<br>möglichkeiten<br>im sicheren<br>Modus: siehe<br>oben.                                                                                                    |

**Tabelle 5. Zusammenfassung der Sicherheitsfunktionen** 

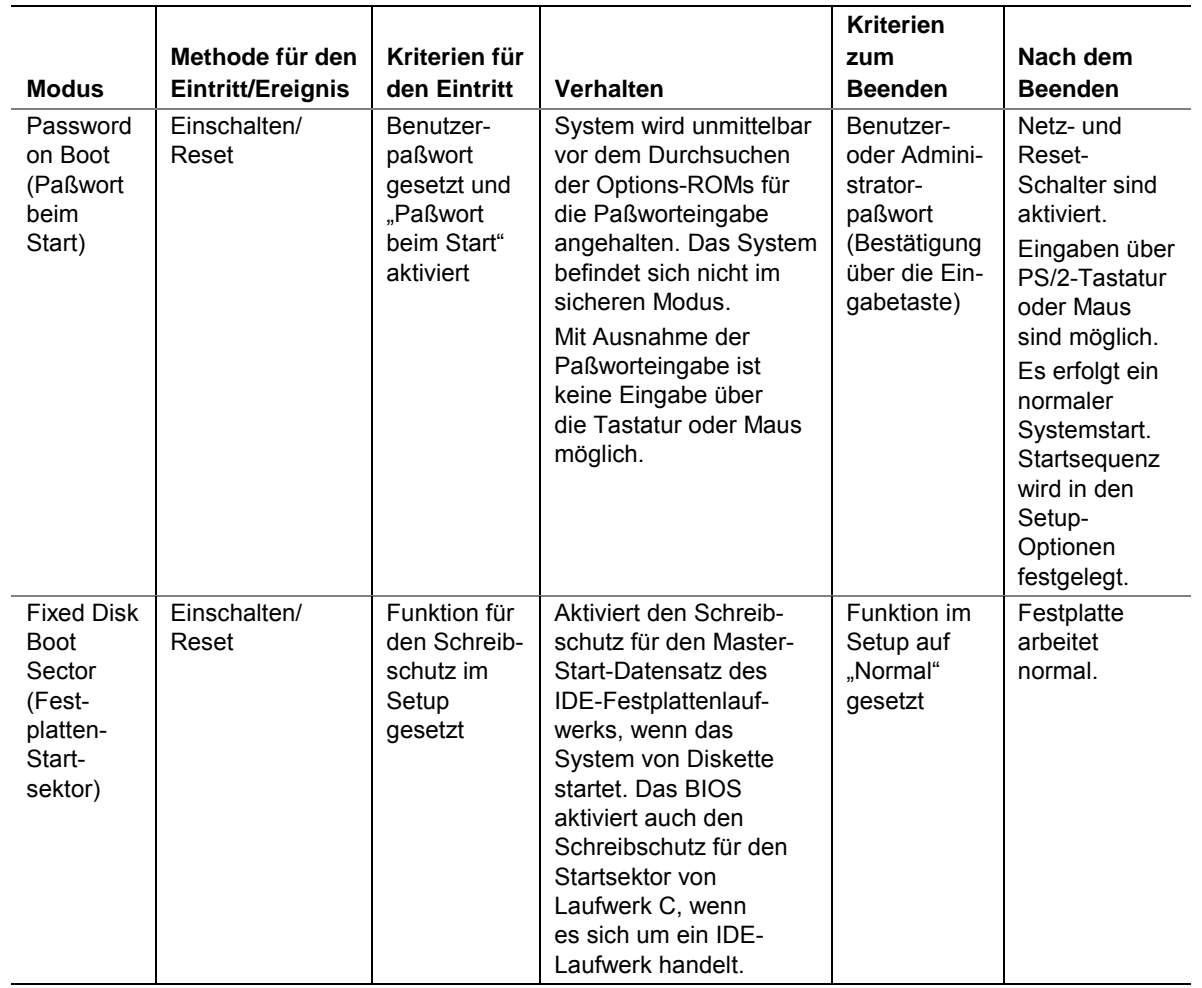

<span id="page-26-0"></span>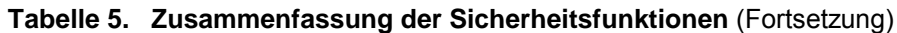

### **Secure Mode (Sicherer Modus)**

Der sichere Modus bezieht sich auf einen Systemstatus, in dem viele externe Ein- und Ausgaben deaktiviert sind, um Zugriffe zu verhindern. Diese Option bezieht die PS/2-Ports, das Diskettenlaufwerk und die integrierte Grafik mit ein. Wenn der sichere Modus aktiv ist, müssen Sie ein Paßwort eingeben, bevor das System eine Eingabe über die Tastatur oder Maus zuläßt. Die einzige Ausnahme ist die Paßworteingabe. Wenn der sichere Modus aktiv ist, können Sie den Server nicht mit Hilfe der Schalter an der Vorderseite ausschalten oder zurücksetzen.

Der sichere Modus hat keinerlei Auswirkung auf die Funktionen, die über Remote-Server-Management oder die Stromsteuerung über den Überwachungs-Timer aktiviert werden.

Auch bei Deaktivierung des sicheren Modus im System wird die Stromversorgung des Systems aufrechterhalten. Das heißt, wenn Sie den Netzschalter im sicheren Modus drücken und wieder loslassen, wird das System nach Deaktivierung des sicheren Modus trotzdem nicht heruntergefahren. Ist der Netzschalter an der Vorderseite jedoch während der Deaktivierung gedrückt, wird der Server abgeschaltet.

Der sichere Modus wird über die BIOS-Setup-Optionen oder das System Setup Utility konfiguriert.

#### <span id="page-27-0"></span>**Hotkey Aktivierung**

Über Hotkey-Kombinationen können Benutzer den sicheren Modus sofort aktivieren und müssen nicht warten, bis die konfigurierte Inaktivitätsdauer abgelaufen ist. Die Hotkey-Kombination wird im Setup konfiguriert. **Strg-Alt-L** oder **Strg-Alt-Z** können als gültige Hotkeys konfiguriert werden.

#### **ANMERKUNG**

Hotkeys sind nur mit PS/2-Tastaturen möglich.

### **Secure Boot Mode (Unattended Start) (Sicherer Startmodus – Paßwortfreier Start)**

Im sicheren Startmodus kann das System ohne Eingabe des Benutzerpaßworts gestartet werden und das Betriebssystem ausführen. Das gilt auch dann, wenn ein Benutzerpaßwort festgelegt ist. Mit Ausnahme der Paßwort-Eingabe ist die Eingabe über Maus oder Tastatur nur möglich, wenn das Benutzerpaßwort eingegeben ist. Wenn der sichere Start festgelegt ist, wird der sichere Modus kurz vor dem Start aktiviert. Um unberechtigten Umgang mit auf dem Options-ROM basierenden Setup-Utilitys zu verhindern, aktivieren Sie die Einstellung "Option ROM Menu Mask" (Options-ROM-Menümaske) im Menü "Security" (Sicherheit).

#### **Secure Boot (Sicherer Start) verwenden**

Ist der sichere Modus aktiv:

- können Sie zwar den Server starten und das Betriebssystem ausführen, Sie müssen aber das Benutzerpaßwort eingeben, um die Tastatur oder Maus verwenden zu können.
- können Sie den Server nicht mit Hilfe der Schalter an der Vorderseite ausschalten oder zurücksetzen.

Der sichere Modus hat keinerlei Auswirkung auf die über das Server-Manager-Modul aktivierten Funktionen oder auf die Stromsteuerung über die Echtzeituhr.

### **Password Protection (Paßwortschutz)**

Das BIOS verwendet Paßwörter, um unberechtigten Umgang mit dem System zu verhindern.

Die Eingabe des Benutzerpaßworts ermöglicht die Änderung von Uhrzeit, Datum, Sprache, Benutzerpaßwort und der Paßwörter in Start-Setup-Feldern. Wenn ein Benutzerpaßwort konfiguriert ist, kann der Server im sicheren Modus gestartet werden. Weitere Informationen hierzu finden Sie weiter oben im Abschnitt "Secure Boot Mode (Unattended Start) (Sicherer Startmodus – Paßwortfreier Start)". Andere Setup-Felder können nur geändert werden, nachdem das Verwalterpaßwort eingegeben wurde.

Wenn ein falsches Paßwort dreimal hintereinander eingegeben wird, beendet das BIOS die Validierung der Paßwörter. In diesem Fall gibt die BIOS-Security-Engine immer eine Fehlermeldung zurück, nachdem ein Paßwort eingegeben wurde. Wenn der Benutzer drei falsche Paßwörter während der Startsequenz eingibt (beispielsweise beim Aufrufen des Setup), wird das System angehalten. Dank dieser Funktion wird verhindert, das Paßwort durch wiederholte Eingabe zu "erraten". Bei der Paßworteingabe wird die Rücktaste als gültiges Zeichen für das Paßwort aktzeptiert. Das Drücken der Rücktaste zum Ersetzen eines falsch eingegebenen Zeichens führt somit zu einem falschen Paßwort.

<span id="page-28-0"></span>Wenn das Benutzer- oder Verwalterpaßwort nicht mehr verfügbar ist, können Sie über die Steckbrücke zum Löschen des Paßworts beide Paßwörter löschen. Weitere Informationen hierzu finden Sie in Kapitel 5 unter "Paßwörter mit der Steckbrücke zum Löschen des Paßworts zurücksetzen".

Wenn Sie nur ein Verwalterpaßwort eingerichtet haben,

- müssen Sie das Verwalterpaßwort eingeben, um das BIOS-Setup aufzurufen.
- müssen Sie das Verwalterpaßwort eingeben, um den Server zu starten, wenn "Password on Boot" (Paßwort beim Start) im BIOS-Setup aktiviert ist.
- müssen Sie das Verwalterpaßwort eingeben, um den sicheren Modus zu verlassen.

Wenn Sie beide Paßwörter eingerichtet haben,

- können Sie das Benutzerpaßwort eingeben, um das BIOS-Setup aufzurufen. Sie können jedoch nicht viele Optionen verändern.
- müssen Sie das Verwalterpaßwort eingeben, wenn Sie das BIOS-Setup ausführen und auf alle Optionen Zugriff haben möchten.
- können Sie eines der Paßwörter eingeben, um den Server zu starten, wenn "Password on Boot" (Paßwort beim Start) im BIOS-Setup aktiviert ist.
- können Sie eines der Paßwörter eingeben, um den sicheren Modus zu verlassen.

#### **Setting Passwords (Paßwörter festlegen)**

Die Paßwörter können im BIOS-Setup- oder im System Setup Utility unabhängig voneinander festgelegt oder gelöscht werden. Die Paßwörter können bis zu sieben Zeichen lang sein und dürfen nur alphanumerische Zeichen (a-z, 0-9) enthalten. Die Zahlen auf dem Ziffernblock werden von den Zahlen in der oberen Reihe der Standard-PS/2-Tastatur unterschieden. Bei der Paßworteingabe wird die Groß-/Kleinschreibung nicht beachtet.

Ein gesetztes Paßwort kann gelöscht werden, indem Sie den jeweiligen Eintrag löschen.

### **Intrusion Switch Monitoring (Gehäuseschutzschalter überwachen)**

Um unbefugten Zugriff auf den Server zu verhindern, überwacht die Software Intel Server Management den Gehäuseschutzschalter, falls dieser installiert ist. Wird die Gehäuseabdeckung geöffnet, überträgt der Schalter ein Alarmsignal an die Serverplatine, wo es von der BMC-Firmware- und Server-Management-Software verarbeitet wird. Das System kann mit ISM so konfiguriert werden, daß es auf unterschiedliche Weise auf ein geöffnetes Gehäuse reagiert, beispielsweise mit dem Ausschalten oder dem Sperren der Tastatur.

### **Floppy Write Protection (Diskettenschreibschutz)**

Wenn diese Option für den Diskettenschreibschutz im Setup aktiviert ist, ist kein Schreibzugriff auf die Diskette möglich, während sich das System im sicheren Modus befindet. Der Diskettenschreibschutz ist nur aktiv, wenn sich das System im sicheren Modus befindet. Befindet sich das System nicht im sicheren Modus, ist der Schreibschutz deaktiviert, und das Diskettenlaufwerk arbeitet normal.

### <span id="page-29-0"></span>**Fixed Disk Boot Sector Write Protect (Schreibschutz für den Festplatten-Startsektor)**

Der Schalter "Fixed Disk Write-Protect" (Festplatte schreibgeschützt) wird auf "Write Protect" (Schreibschutz) gesetzt, um Schreibzugriffe auf den IDE-Festplatten-Startsektor zu verhindern. Diese Funktion steht nur für IDE-Laufwerke zur Verfügung, und es ist nur der Startsektor schreibgeschützt.

### **Power Switch Mask (Netzschalter-Maske)**

Die Netzschalter-Maske aktiviert und deaktiviert die Funktion des Netzschalters. Wenn Sie für diese Option "Masked" (Maskiert) festlegen, können Sie nach dem Start des Betriebssystems die Netzspannung nicht mehr mit dem Netzschalter ausschalten. Die Termination ist ebenfalls deaktiviert. Die Termination ist eine Funktion, die die Spannungsversorgung unterbricht, wenn der Netzschalter länger als vier Sekunden gedrückt wird.

# <span id="page-30-0"></span>**2 Installation der Serverplatine und Upgrades**

# **Benötigte Werkzeuge und Hilfsmittel**

- Einen Kreuzschlitz-Schraubendreher (Größe 1 und 2)
- Eine Spitzzange
- Ein Lineal
- Einen Stift
- Eine Antistatik-Manschette und eine leitende Schaumstoffunterlage (Antistatik-Matte) (empfohlen)

# **Bevor Sie beginnen**

### **Haftungsausschluß hinsichtlich Abstrahlung**

Um die Konformität der elektromagnetischen Verträglichkeit (EMV) gemäß regionaler Gesetze und Richtlinien zu gewährleisten, ist eventuell eine EMV-Konformitätsprüfung der abgeschlossenen Konfiguration des Endprodukts erforderlich. Um weitere Informationen zu erhalten, wenden Sie sich an einen Vertreter von Intel in Ihrer Nähe.

Informationen zur Produktsicherheit und Einhaltung von EMV-Vorschriften finden Sie unter "Richtlinien und Integrationshinweise" auf Seite [121.](#page-134-0) Dies ist ein Gerät der FCC-Klasse A. Beim Einbau dieses Produkts in ein Klasse B-Gehäuse wird dieses damit nicht zu einem Klasse B-Gerät.

### **Sicherheitshinweise**

Die Warnungen und Vorsichtsmaßregeln gelten für das gesamte Kapitel. Nur technisch qualifizierte Personen sollten die Serverplatine konfigurieren.

# **VORSICHT**

**System ein-/ausschalten:** Mit dem Netzschalter SCHALTEN SIE NICHT den Netzstrom des Systems ab. Um das System vom Netz zu trennen, müssen Sie das Netzkabel ziehen. Vergewissern Sie sich vor dem Öffnen des Gehäuses und bevor Sie Komponenten hinzufügen oder entfernen, daß das Netzkabel von der Steckdose getrennt ist.

**Gefährliche Bedingungen, Geräte und Kabel:** Die Strom-, Telefon- und Kommunikationskabel können elektrische Gefahrenquellen darstellen. Schalten Sie den Server aus, und trennen Sie vor dem Öffnen des Geräts das Netzkabel sowie an den Server angeschlossene Telekommunikationssysteme, Netzwerke und Modems. Anderenfalls kann es zur Verletzung von Personen oder zur Beschädigung von Sachgut kommen.

<span id="page-31-0"></span>**Verbrennungsgefahr:** War der Server in Betrieb, sind die installierten Prozessoren und Kühlkörper auf den Prozessorplatinen heiß. Um sich nicht zu verbrennen, seien Sie beim Ausbau oder Einbau der Serverplatinen-Komponenten in der Nähe des Prozessors vorsichtig.

**Schutz gegen elektrostatische Entladung (ESD):** Elektrostatische Entladungen können zur Beschädigung von Festplatten, Platinen und anderen Komponenten führen. Es wird daher empfohlen, alle in diesem Kapitel beschriebenen Arbeiten nur an einem elektrostatisch abgeschirmten Arbeitsplatz auszuführen. Steht ein solcher Arbeitsplatz nicht zur Verfügung, erzielen Sie einen gewissen Schutz vor elektrostatischen Entladungen durch Tragen einer Antistatik-Manschette, die Sie während der Arbeit zur Erdung an einem beliebigen unlackierten Metallteil des Computergehäuses befestigen.

**Elektrostatische Entladung bei der Handhabung von Platinen:** Gehen Sie bei der Handhabung von Platinen immer mit größter Vorsicht vor. Sie können äußerst empfindlich gegenüber elektrostatischer Entladung sein. Halten Sie Platinen nur an den Kanten fest. Legen Sie die Platinen nach dem Auspacken aus der Schutzhülle oder nach dem Ausbau aus dem Server mit der Bauelementenseite nach oben auf eine geerdete, statisch entladene Unterlage. Verwenden Sie dazu, sofern verfügbar, eine leitfähige Schaumstoffunterlage, aber nicht die Schutzhülle der Platine. Ziehen Sie die Platine nicht über eine Fläche.

**Installieren oder Entfernen von Steckbrücken:** Eine Steckbrücke ist ein kleiner, kunststoffumhüllter Leiter, der auf Steckbrücken-Pins aufgesteckt ist. Einige Steckbrücken besitzen oben eine kleine Zunge, die Sie mit den Fingerspitzen anfassen oder mit einer feinen Spitzzange greifen können. Wenn Ihre Steckbrücken über keine solche Zunge verfügen, seien Sie beim Entfernen oder Installieren von Steckbrücken mit einer Spitzzange vorsichtig. Greifen Sie niemals die Steckbrücken an der breiten Seite, sondern immer an der schmalen. Greifen Sie sie an der breiten Seite, können die Kontakte in der Steckbrücke beschädigt werden, was zu sporadischen Problemen mit der von dieser Steckbrücke gesteuerten Funktion führt. Achten Sie darauf, die Pins der Platine beim Entfernen der Steckbrücken nicht mit Ihrem Werkzeug zu verbiegen oder abzubrechen.

### **Konformität der Sicherheitsbestimmungen**

Informationen zur Produktsicherheit und Einhaltung von EMV-Vorschriften finden Sie unter "Richtlinien und Integrationshinweise" auf Seite [121.](#page-134-0)

*Einsatzzweck:* Dieses Produkt wurde für Server entwickelt und getestet, die in Büros, Schulen, einem Computerraum oder in privaten bzw. vergleichbaren Umgebungen verwendet werden. Der Einsatz dieses Produkts in anderen Bereichen kann u. U. eine weitere Produktprüfung erfordern.

*EMV-Prüfung:* Stellen Sie vor der Computer-Integration sicher, daß Gehäuse, Netzteil und andere Komponenten einen EMV-Test mit Serverplatine und Mikroprozessor aus derselben (oder einer leistungsfähigeren) Familie mit derselben oder einer höheren Taktrate bestanden haben wie der Mikroprozessor auf dieser Serverplatine.

<span id="page-32-0"></span>*Kennzeichnung des Serverplatinenschaltbildes:* Die Kennzeichnung muß in gut lesbarer Form innerhalb des Gehäuses angebracht werden, am besten in derselben Ausrichtung wie die Serverplatine.

### **Hardware-Mindestanforderungen**

Um Schwierigkeiten beim Einbau und mögliche Beschädigungen der Platine zu vermeiden, muß das System die nachfolgenden Mindestvoraussetzungen erfüllen. Eine Liste geeigneter Speicher- und Gehäusebauteile finden Sie unter:

*http://support.intel.com/support/motherboards/server/SE7501BR2* 

#### **Prozessor**

Mindestens ein Intel Xeon Prozessor mit Unterstützung von 512 KB Cache-Speicher. Eine vollständige Liste unterstützter Prozessoren finden Sie unter:

*http://support.intel.com/support/motherboards/server/SE7501BR2* 

#### **Speicher**

Mindestens zwei registrierte 128 MB-DIMMs, 184polig mit ECC, DDR 266-Kompatibilität und Goldkontakten.

#### **Stromversorgung**

Mindestens 450 W. Das Netzteil muß einen Bereitschaftsstrom von mindestens 1,2 A bei einer Spannung von 5 V liefern, andernfalls wird die Platine nicht gestartet.

## **Installationshinweise**

#### **Schnellübersicht zum Einbau**

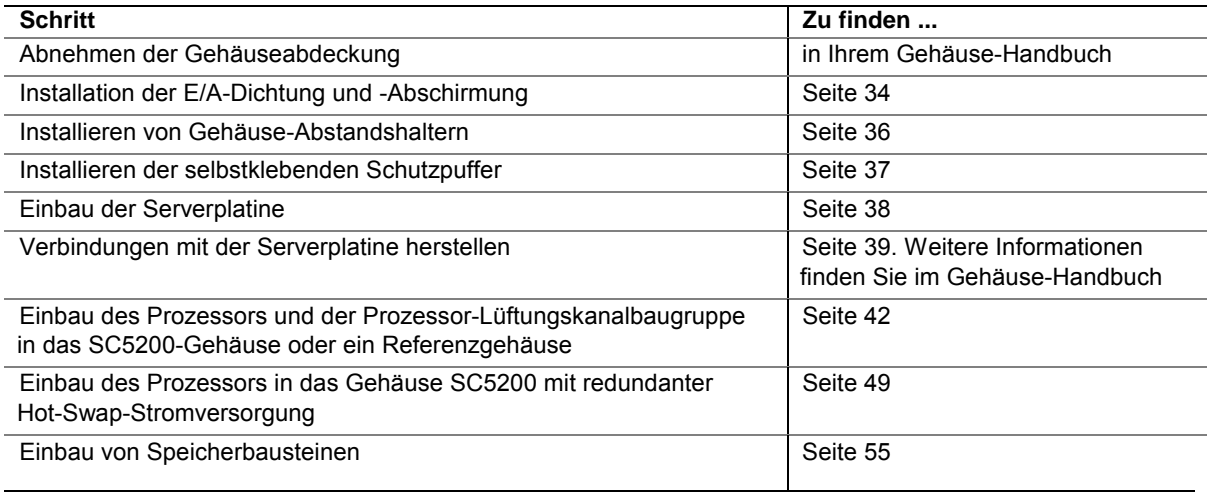

## <span id="page-33-0"></span>**Hinweise zur Installation**

### **Installation der E/A-Dichtung und -Abschirmung**

#### **ANMERKUNG**

Im Lieferumfang der Serverplatine ist eine ATX 2.03-kompatible E/A-Abschirmung enthalten. Diese Abschirmung entspricht den Vorschriften zur elektromagnetischen Interferenz (EMI) zur Reduzierung von EMI. Wenn die Abschirmung nicht paßt, fordern Sie bei Ihrem Händler eine Abschirmung mit der richtigen Größe an.

### **Befestigung der Dichtung an der E/A-Abschirmung**

- 1. Entfernen Sie das Schutzpapier von der Dichtung.
- 2. Drücken Sie wie dargestellt die Dichtung auf die Innenseite der E/A-Abschirmung.

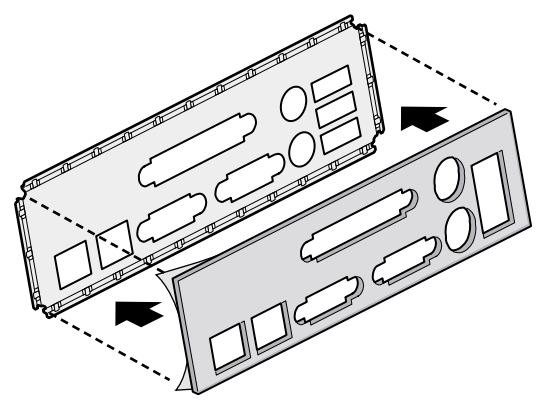

OM14074

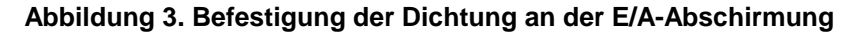

### <span id="page-34-0"></span>**Befestigung des Etiketts an der E/A-Abschirmung**

- 1. Entfernen Sie das Schutzpapier von dem Etikett, das Ihrer Serverplatine beiliegt.
- 2. Drücken Sie das Etikett auf die Außenfläche der E/A-Abschirmung.

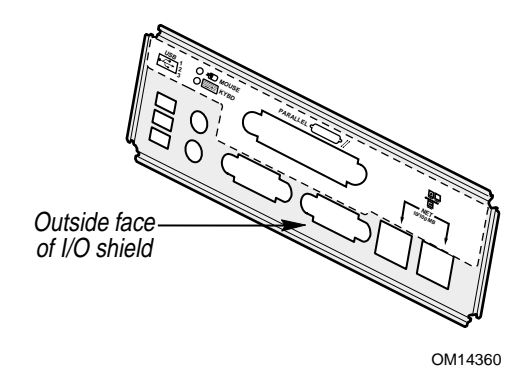

**Abbildung 4. Befestigung des Etiketts an der E/A-Abschirmung** 

### **Installation der E/A-Abschirmung**

Die Abschirmung paßt in die rechteckige Öffnung an der Gehäuserückseite. Sie verfügt über Aussparungen für die E/A-Anschlüsse auf der Serverplatine. Bauen Sie die Abschirmung vor dem Einbau der Serverplatine in das Gehäuse ein.

- 1. Positionieren Sie eine Kante so, daß sich der gepunktete Kabelkanal außerhalb der Gehäusewand und die Klammer der Abschirmung innerhalb der Gehäusewand befinden.
- 2. Halten Sie die Abschirmung an die richtige Stelle, und drücken Sie sie in die Öffnung, bis sie eingerastet ist. Achten Sie darauf, daß die E/A-Abschirmung vollständig einrastet.

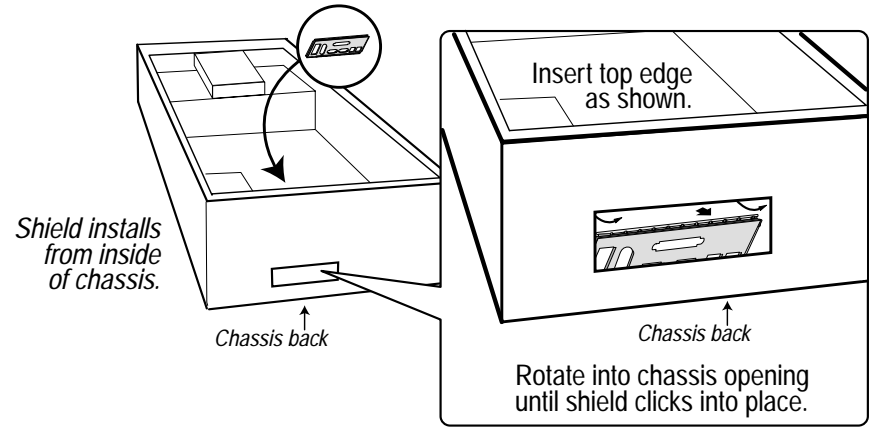

OM14625

**Abbildung 5. Installation der E/A-Abschirmung** 

### <span id="page-35-0"></span>**Installieren von Gehäuse-Abstandshaltern**

Wenn sich bei Ihrem Gehäuse keine Abstandshalter an den abgebildeten Positionen befinden, müssen Sie diese so anbringen, daß sie genau über den Bohrungen an der Serverplatine liegen. Bei fehlerhafter Justierung der Metallabstandshalter können an der Serverplatine Fehlfunktionen und dauerhafte Schäden auftreten.

#### **ANMERKUNG**

Beim Intel SC5200-Gehäuse sind die Positionen 1, 4, 5, 6, 18, 20, 23 und 26 vorinstalliert. Installieren Sie die Abstandshalter an den verbleibenden Positionen (16, 19 und an den acht mit "P" markierten Positionen). Installieren Sie die Abstandshalter an den acht mit "P" markierten Positionen. Dabei ist es nicht von Bedeutung, ob ein oder zwei Prozessoren installiert werden. Die Abstandshalter sind im Lieferumfang des Gehäuses enthalten. Die Bauart Ihres Gehäuses kann von der Abbildung abweichen.

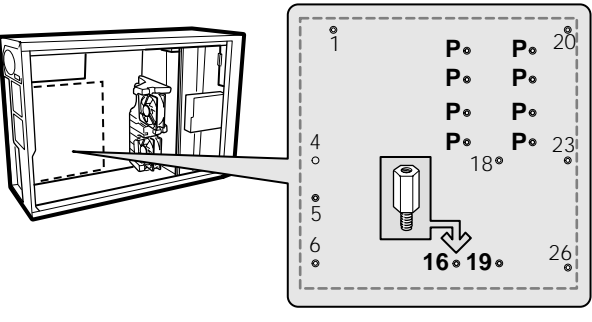

OM14626

**Abbildung 6. Konfiguration von Gehäuse-Abstandshaltern**
## **Installieren der selbstklebenden Schutzpuffer**

- 1. Vermessen und markieren Sie die Einbauposition der Schutzpuffer in Ihrem Gehäuse, indem Sie das Lineal wie unten dargestellt gegen die Abstandshalter halten.
- 2. Entfernen Sie das Schutzpapier vom Schutzpuffer, und drücken Sie diesen fest an die entsprechende Position im Gehäuse.

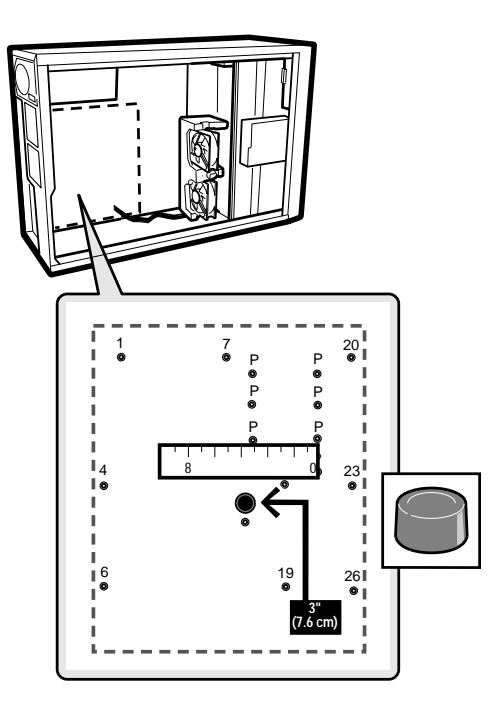

OM14835

**Abbildung 7. Installieren der selbstklebenden Schutzpuffer** 

# **Einbau der Serverplatine**

### **Positionierung der Serverplatine im Gehäuse**

Positionieren Sie beim Einbau der Platine in das Gehäuse die E/A-Anschlüsse der Platine vorsichtig in die Öffnungen der E/A-Abschirmung auf der Rückseite des Gehäuses.

### **Einbau der Serverplatine**

Befestigen die Platine mit den im Lieferumfang des Gehäuses enthaltenen Schrauben am Gehäuse.

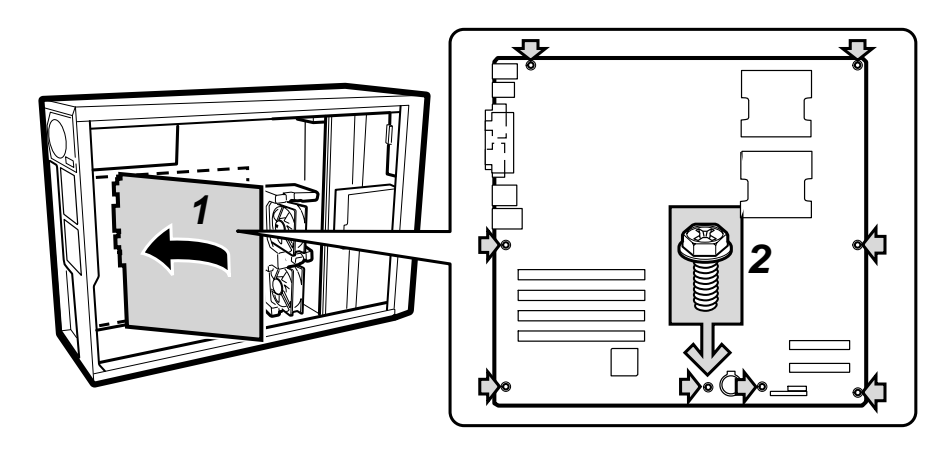

OM14836

#### **Abbildung 8. Einbau der Serverplatine**

#### **ANMERKUNG**

Wenn ein einzelner Prozessor verwendet werden soll, setzen Sie die mitgelieferten Schrauben in die vier Abstandshalter ein, die an den leeren Prozessorsockel (CPU2) angrenzen.

# **Verbindungen mit der Serverplatine herstellen**

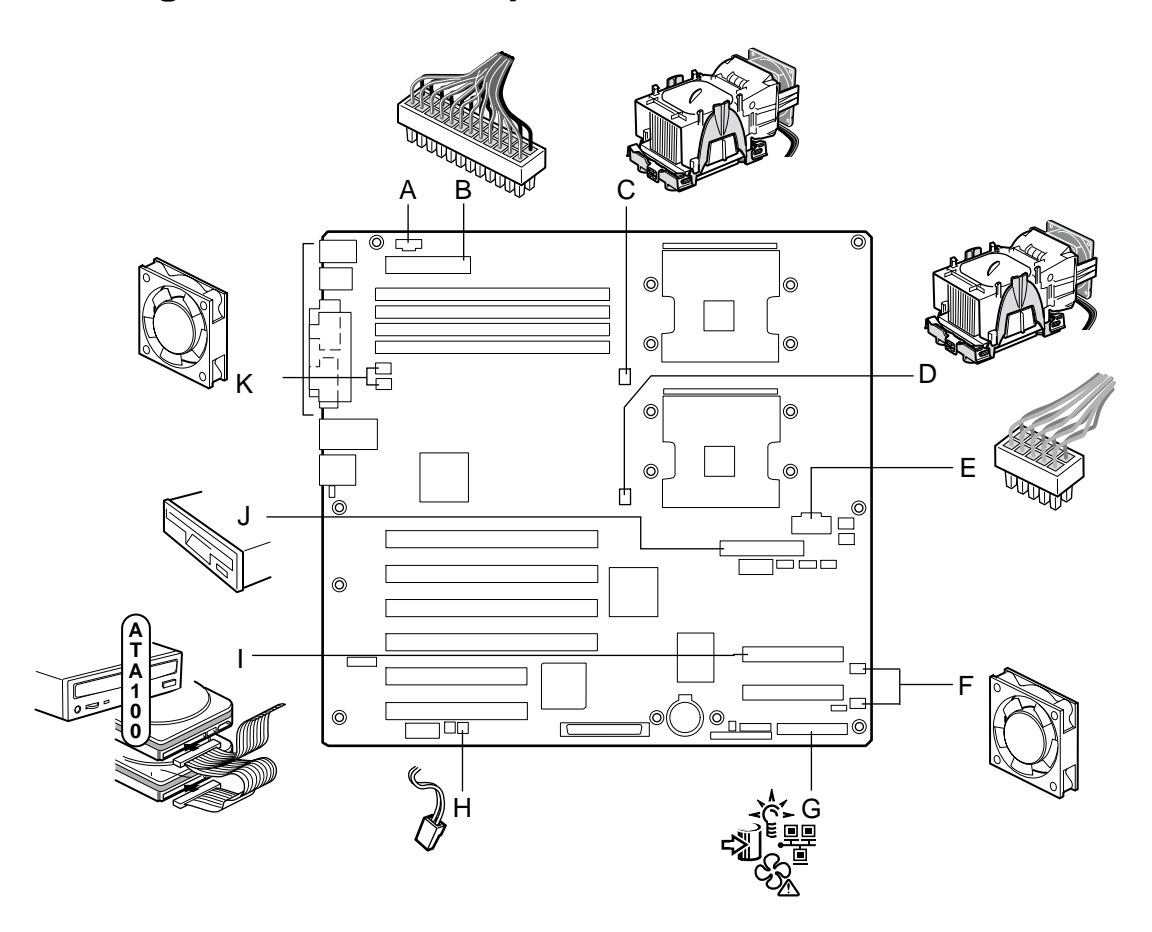

- A. Zusätzliche Stromversorgung
- B. Hauptstromversorgung
- C. CPU1-Lüfter
- D. CPU2-Lüfter
- E. Prozessor-Stromversorgung
- F. Systemlüfter 6, 5, 4, 3 (von oben nach unten)
- OM14422
- G. Frontplatte
- H. Gehäuseschutz
- I. ATA-100 IDE
- J. Diskettenlaufwerkanschluß
- K. Systemlüfter 1, 2 (von oben nach unten)

#### **Abbildung 9. Verbindungen mit der Serverplatine herstellen**

## **Kabelführung**

Befolgen Sie die unten aufgeführten Richtlinien zur Kabelführung, um einen angemessenen Luftstrom im Gehäuse zu gewährleisten.

### **SCSI-Kabel**

SCSI-Kabel zum Anschluß an Geräte in den unteren Geräteschächten sollten wie unten gezeigt um das Lüftergehäuse und die Luftkanäle herumgeführt werden.

### **Diskettenlaufwerkkabel**

Verlegen Sie die Diskettenlaufwerkkabel wie abgebildet.

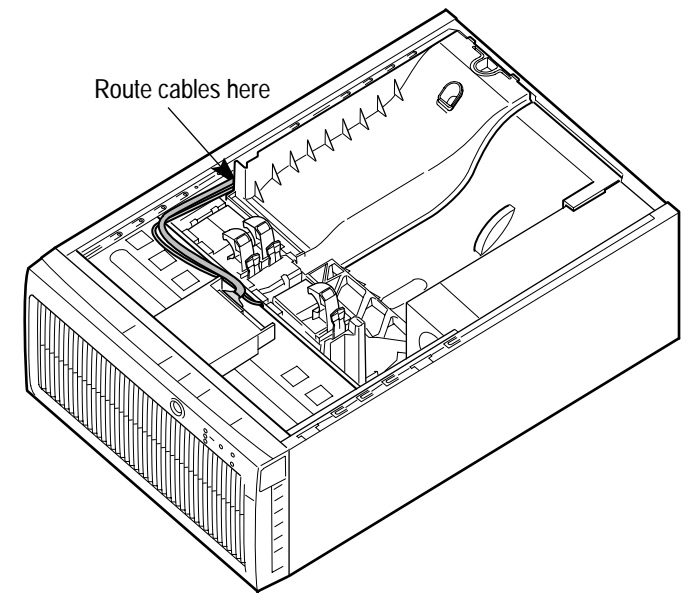

OM14641

**Abbildung 10. Verlegen des SCSI- und Diskettenlaufwerkkabels** 

### **Prozessor(en) installieren oder ersetzen**

#### **HINWEISE**

Richten Sie sich nach den folgenden Anweisungen, um einen Prozessor zu installieren bzw. auszutauschen. Die Installationsanleitung, die dem Prozessor beiliegt, weicht von dieser Anleitung ab. Die Anweisungen in diesem Dokument haben Vorrang. Wenn ein einzelner Prozessor verwendet werden soll, muß dieser im Prozessorsockel CPU1 installiert werden. Dieser Sockel befindet sich dem Rand der Serverplatine am nächsten.

Wenn Sie einen zweiten Prozessor installieren möchten, müssen Sie prüfen, ob die Prozessoren in punkto Spannung und Geschwindigkeit identisch sind. Kombinieren Sie keine Prozessoren verschiedenen Typs oder unterschiedlicher Frequenz.

# **VORSICHT**

**Sie müssen einen geeigneten Prozessor einbauen:** Die Serverplatine wird u. U. beschädigt, wenn Sie einen für Ihren Server ungeeigneten Prozessor einbauen. Stellen Sie sicher, daß Ihr Server mit einem neuen, schnelleren Prozessor arbeiten kann (Wärmeentwicklung und Stromversorgung). Genaue Informationen zur Kompatibilität von Prozessoren erhalten Sie bei Ihrem Fachhändler. Oder besuchen Sie die Website des Kundendienstes von Intel im Internet unter:

*http://support.intel.com/support/motherboards/server/SE7501BR2* 

**Elektrostatische Entladung bei der Handhabung des Prozessors** Um die Gefahr einer Beschädigung des Prozessors durch elektrostatische Entladung zu verringern, gehen Sie folgendermaßen vor: 1) Berühren Sie das Metallgehäuse, bevor Sie den Prozessor oder die Serverplatine anfassen. Bleiben Sie während der Arbeit in Berührung mit dem Metallgehäuse, um elektrostatische Ladungen sofort abzuführen (z. B. über eine Antistatik-Manschette). 2) Vermeiden Sie während der Arbeit elektrostatische Aufladungen durch unnötige Bewegungen.

Wenn Sie Ihr System um einen zweiten Prozessor erweitern möchten, müssen Sie prüfen, ob dieser mit dem ersten Prozessor identisch ist (gleiche Spannung und Geschwindigkeit). Die Verwendung von unterschiedlichen Prozessoren verursacht unter Umständen Systemausfälle.

### <span id="page-41-0"></span>**Einbau des Prozessors und der Prozessor-Lüftungskanalbaugruppe in das SC5200-Gehäuse oder ein Referenzgehäuse**

Befolgen Sie diese Anweisungen, wenn Sie einen Prozessor und die Prozessor-Lüftungskanalbaugruppe in das SC5200-Gehäuse oder ein Referenzgehäuse einbauen. Wenn Sie die Serverplatine SE7501BR2 in das Intel® Servergehäuse SC5200 mit redundanter Hot-Swap-Stromversorgung einbauen, beachten Sie diesen Abschnitt nicht. Befolgen Sie stattdessen die Anweisungen im Abschnitt "Einbau des Prozessors in das Gehäuse SC5200 mit redundanter [Hot-Swap-Stromversorgung"](#page-48-0) auf Seite [49.](#page-48-0)

Wenn Sie einen Prozessor ersetzen möchten und die Lüftungskanalbaugruppe bereits installiert ist, befolgen Sie die Anweisungen auf Seite [53,](#page-52-0) ["Ersetzen eines Prozessors"](#page-52-0).

- 1. Beachten Sie die Sicherheits- und ESD-Vorsichtsmaßregeln am Anfang dieses Kapitels und die zusätzlichen Vorkehrungen, die hier beschrieben werden.
- 2. Trennen Sie das System vom Stromnetz, indem Sie das Netzkabel abziehen.
- 3. Entfernen Sie die Gehäuseabdeckung (Anweisungen finden Sie in der Dokumentation zum System oder zum Gehäuse).
- 4. Heben Sie den Sockelhebel für den Prozessor an.
- 5. Positionieren Sie den Prozessor so über dem Sockel, daß die Stifte über den entsprechenden Sockelkontakten sitzen. Drücken Sie den Prozessor vorsichtig in den Sockel. Drücken Sie den Sockelhebel vollständig nach unten.

#### **ANMERKUNG**

Vergewissern Sie sich, daß die dreieckige Markierung an die entsprechende Aussparung ausgerichtet ist. Siehe Abbildung 11.

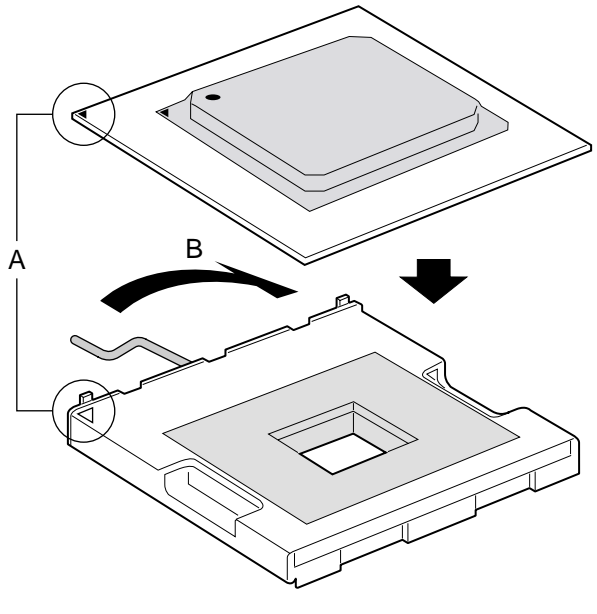

OM15042

**Abbildung 11. Öffnen des Sockelhebels und Befestigung des Prozessors** 

6. Installieren Sie den PWT-Haltemechanismus mit den mitgelieferten Schrauben entsprechend Abbildung 12 über dem Prozessor.

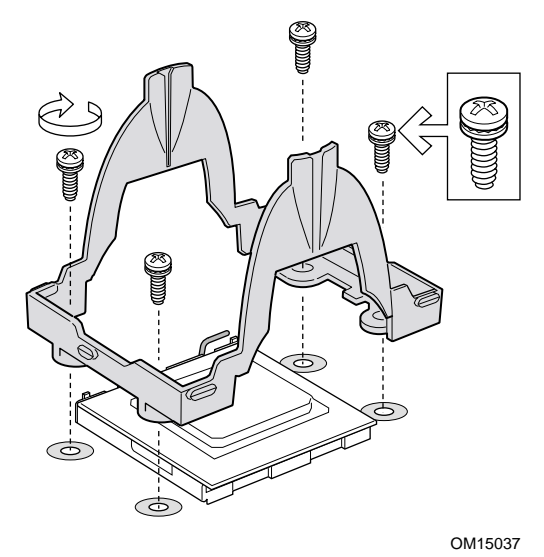

**Abbildung 12. Befestigung des Haltemechanismus** 

7. Tragen Sie Wärmeleitpaste wie in Abbildung 13 abgebildet oben auf den Prozessor auf.

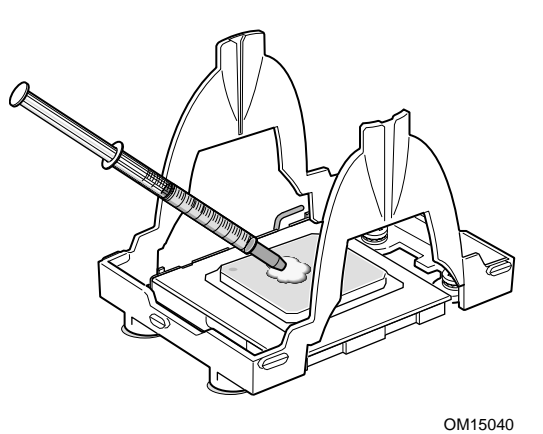

**Abbildung 13. Auftragen von Wärmeleitpaste** 

- <span id="page-43-0"></span>8. Richten Sie den Kühlkörper über dem Prozessor aus und bringen ihn in die richtige Position.
- 9. Positionieren Sie die Halterungsklammern über die Kunststoffhaken in der Mitte des Haltemechanismus. Beachten Sie, daß der Schlitz in der Klammer Platz für seitliche Bewegung läßt. Drücken Sie oben auf jede Halterungsklammer, während Sie diese aufschieben. (Abbildung 14, 1).
- 10. Schieben Sie jede Seite der Halterungsklammer über die Kunststoffhaken an den Seiten des Haltemechanismus (Abbildung 14, 2).
- 11. Drücken Sie die Enden der Halterungsklammern nach unten, bis diese über die Kunststoffhaken (Abbildung 14, 3 und 4) einrasten.

#### **ANMERKUNG**

Stellen Sie sicher, daß der mittlere Kunststoffhaken im Kühlkörper einrastet.

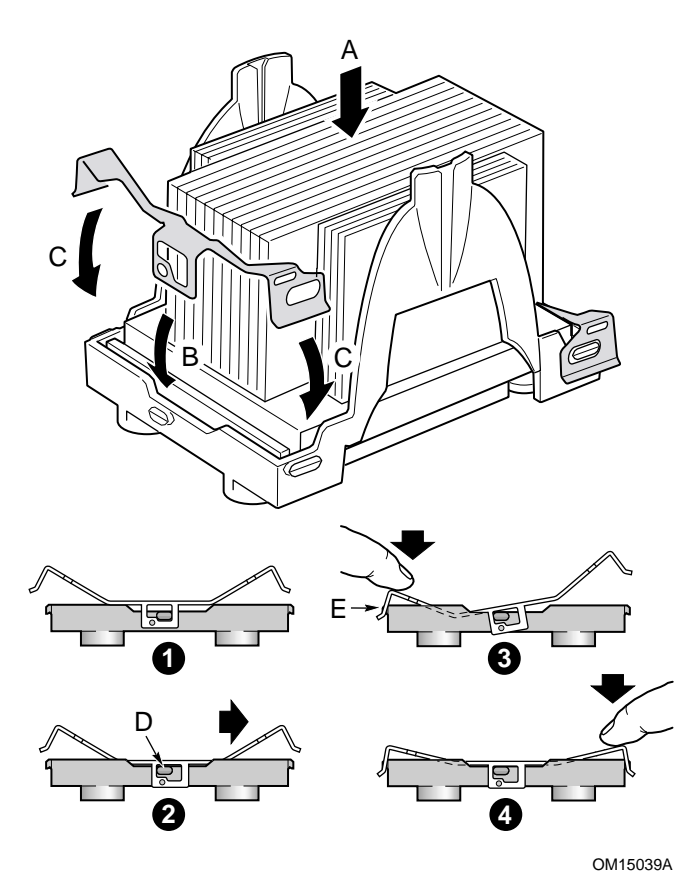

**Abbildung 14. Befestigung des Kühlkörpers und der Halteklammern** 

12. Befestigen Sie den Lüfter zwischen den beiden großen Kunststoffhaken auf jeder Seite der Lüfterbaugruppenkomponente des PWT (Abbildung 15, B). Um sicherzustellen, daß die Richtung des Luftstroms richtig ist, montieren Sie den Lüfter so, daß die Beschriftung nach dem Einbau sichtbar bleibt (Abbildung 15, A).

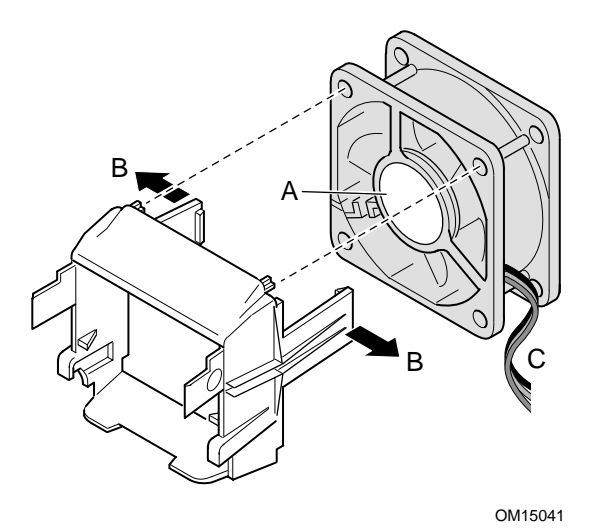

**Abbildung 15. Befestigung der Lüftungskanalbaugruppe** 

13. Befestigen Sie die Lüfterbaugruppe oben auf der Prozessor-Lüftungskanalbaugruppe. Positionieren Sie die Lüfterbaugruppe ungefähr in einem Winkel von 45° und rasten die Klammer entsprechend Abbildung 16, 1 ein. Drücken Sie leicht auf die Kunststoffhaken an der Seite der Lüfterbaugruppe (Abbildung 16, 2) und führen diese in die entsprechenden Schlitze ein (Abbildung 16, 3). Drehen Sie die Lüfterbaugruppe nach unten, bis die Klammern einrasten (Abbildung 16, 4).

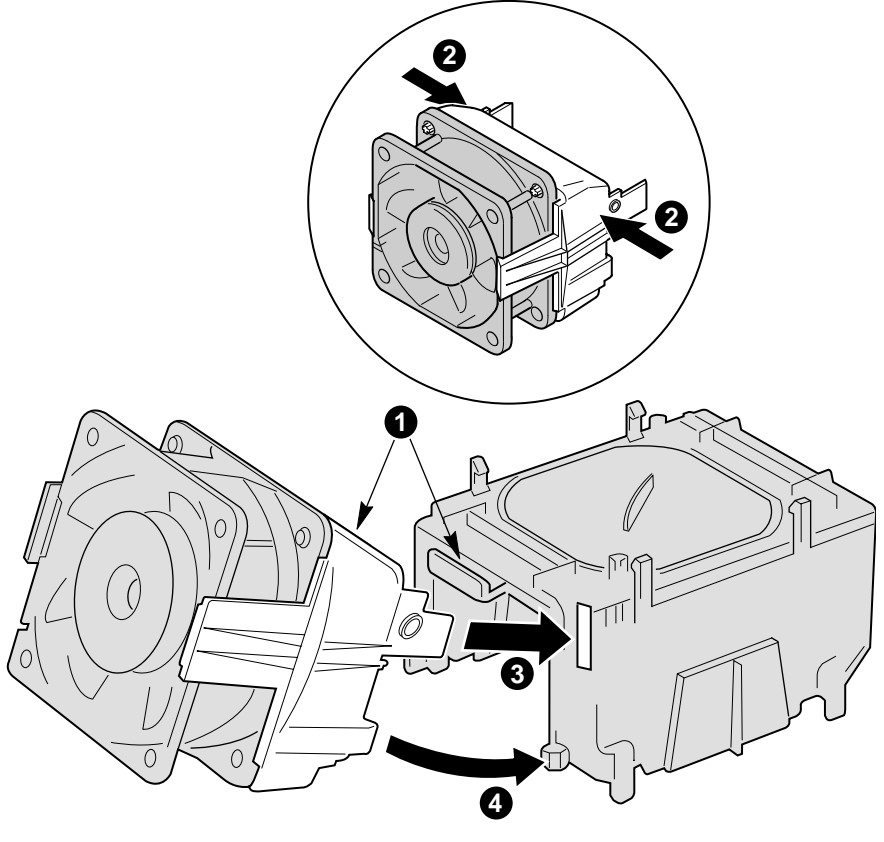

OM15044

**Abbildung 16. Befestigung des Kühlkörperlüfters auf der Prozessor-Lüftungskanalbaugruppe** 

- <span id="page-46-0"></span>14. Befestigen Sie die Lüfterbaugruppe am Haltemechanismus. Ziehen Sie die Kunststoffhaken an den Seiten des Haltemechanismus leicht auseinander. Siehe Abbildung 17, 1. Drücken Sie die Lüfterbaugruppe in den Haltemechanismus. Die Kunststoffhaken der Lüfterbaugruppe (Abbildung 17, 3) passen in die Steckplätze des Haltemechanismus (Abbildung 17, 1). Ziehen Sie die Kunststoffhaken auf der Unterseite der Lüfterbaugruppe nach außen, so daß sie an der richtigen Stelle auf der AUSSENSEITE des Haltemechanismus einrasten (Abbildung 17, 2).
- 15. Befestigen Sie das Lüfterkabel für CPU 1 an der mit J7F21 bezeichneten Position der Serverplatine und/oder das Lüfterkabel für CPU 2 an der mit J5F1 bezeichneten Position. (Abbildung 17, 4.)

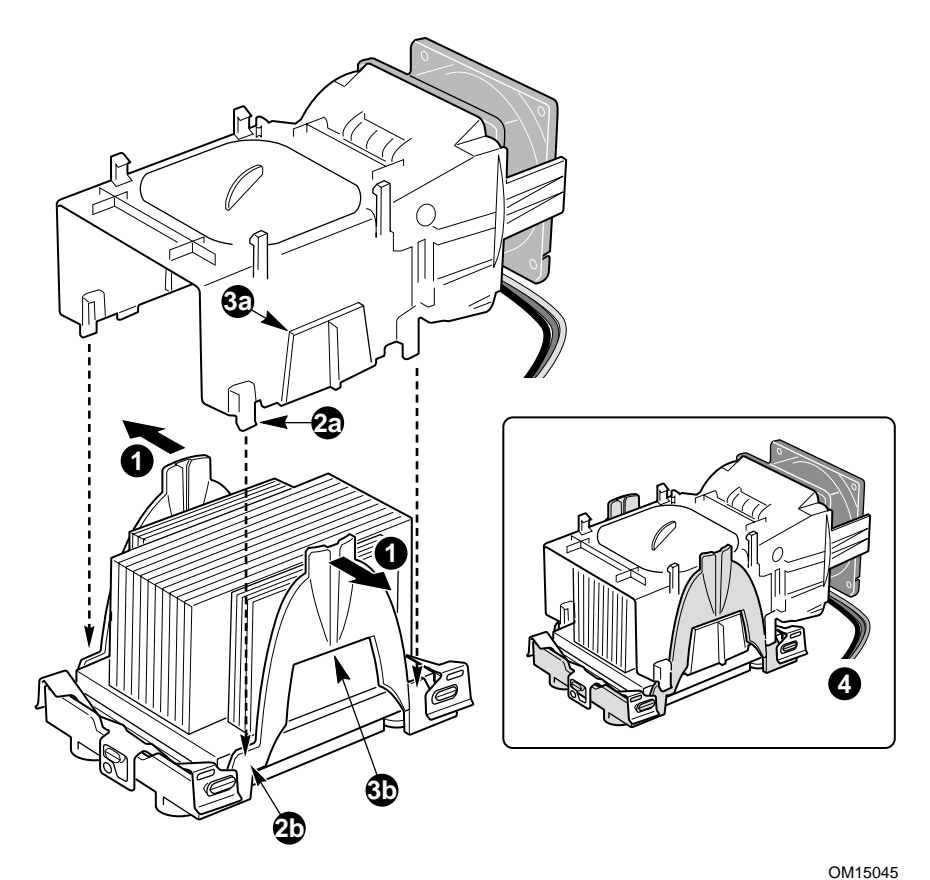

**Abbildung 17. Befestigen der Abdeckung am Haltemechanismus** 

### **ANMERKUNG**

Der Luftstrom im System muß von vorn nach hinten führen. Stellen Sie sicher, daß die PWT so ausgerichtet ist, daß der Lüfter zur Vorderseite des Gehäuses weist und der Luftstrom zur E/A-Abschirmung führt. Bei zwei installierten Prozessoren müssen die Lüfter nebeneinander angeordnet sein. Die fertig aufgebaute Prozessor-Lüftungskanalbaugruppe sieht in etwa so aus, wie unten dargestellt. Die gestrichelten Linien über CPU 2 (Abbildung 18, B) bedeuten, daß diese Prozessor-Baugruppe nur benötigt wird, wenn der Server mit zwei Prozessoren konfiguriert wird. Die Richtung des Luftstroms wird durch den Pfeil in (Abbildung 18, C) angezeigt.

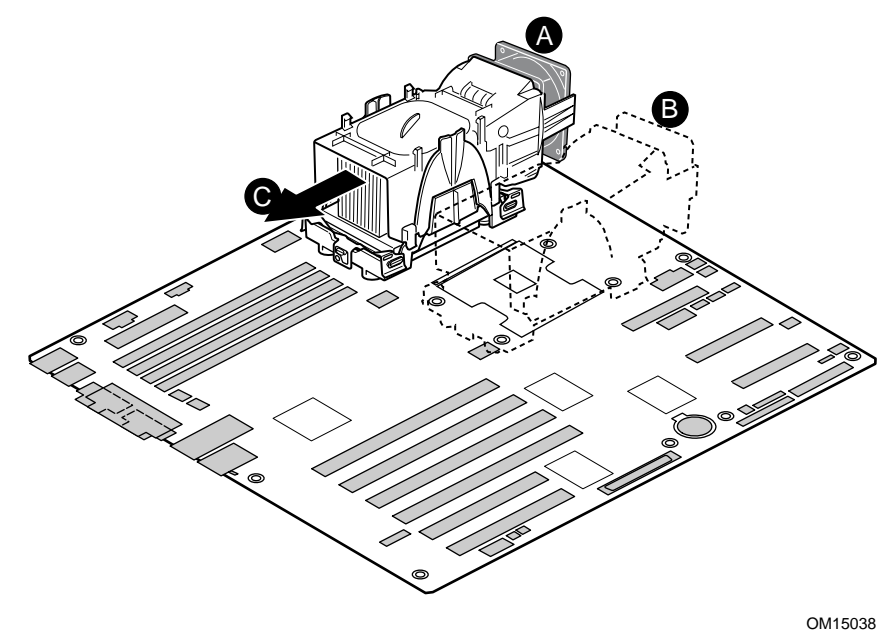

**Abbildung 18. Installierte Prozessor-Lüftungskanalbaugruppe** 

### <span id="page-48-0"></span>**Einbau des Prozessors in das Gehäuse SC5200 mit redundanter Hot-Swap-Stromversorgung**

### **ANMERKUNG**

Befolgen Sie diese Anweisungen, wenn Sie einen Prozessor in das Intel® Gehäuse SC5200 HSRP installieren. Wenn Sie dieses Gehäuse verwenden, wird die Prozessor-Lüftungskanalbaugruppe nicht installiert. Wenn Sie den Prozessor in ein anderes Gehäuse installieren, beachten Sie diesen Abschnitt nicht. Befolgen Sie stattdessen die Anweisungen im Abschnitt "Einbau des Prozessors [und der Prozessor-Lüftungskanalbaugruppe in das SC5200-Gehäuse oder ein Referenzgehäuse"](#page-41-0) auf Seite [42.](#page-41-0)

Jedem SC5200 HSRP-Gehäuse liegen 2 Sätze von HM-Halterungen (Haltemechanismus) bei. Gehen Sie bei jeder Halterung folgendermaßen vor:

- 1. Plazieren Sie die Halterung (Buchstabe A in folgender Abbildung) auf der Serverplatine.
- 2. Bringen Sie zwei Schrauben an (Buchstabe B in der Abbildung), um die Halterung auf der Platine zu befestigen.

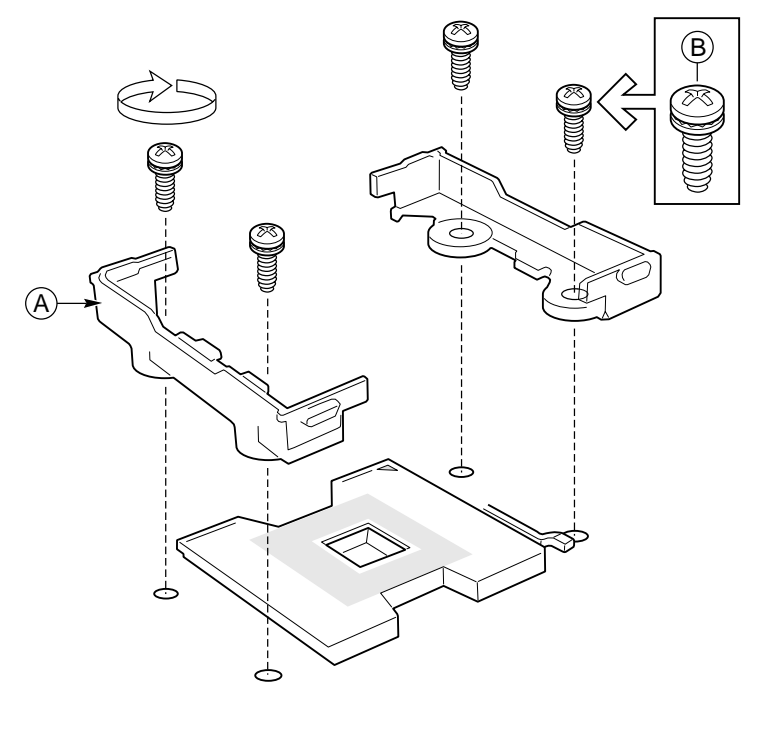

OM14144

**Abbildung 19. Installation der Prozessor-Halterungsklammern** 

3. Heben Sie den Sperriegel am Prozessorsockel an.

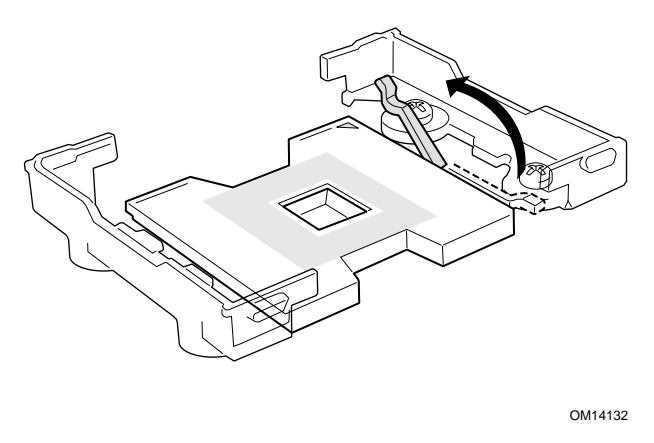

**Abbildung 20. Anheben des Sperriegels** 

4. Positionieren Sie den Prozessor so über dem Sockel, daß die Stifte über den entsprechenden Sockelkontakten sitzen. Drücken Sie den Prozessor vorsichtig in den Sockel.

### **ANMERKUNG**

Vergewissern Sie sich, daß die dreieckige Markierung an die entsprechende Aussparung ausgerichtet ist.

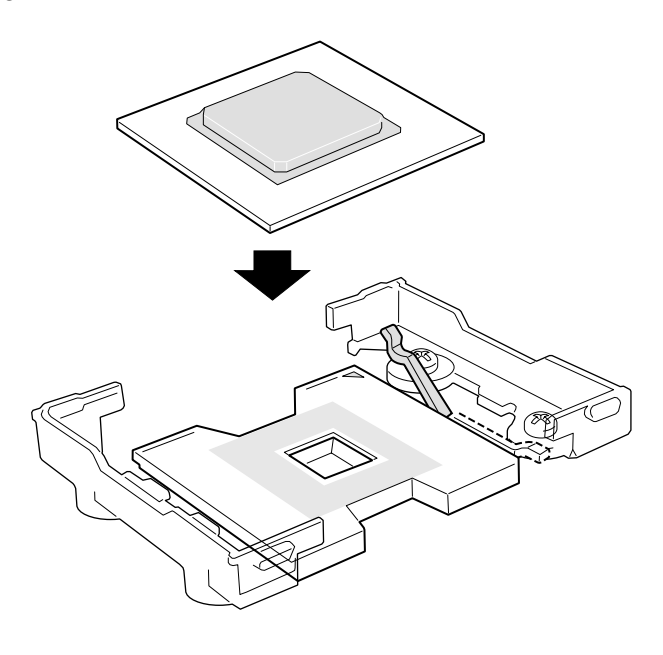

OM14133

**Abbildung 21. Einbauen von Prozessoren** 

5. Drücken Sie den Sperriegel vollständig nach unten.

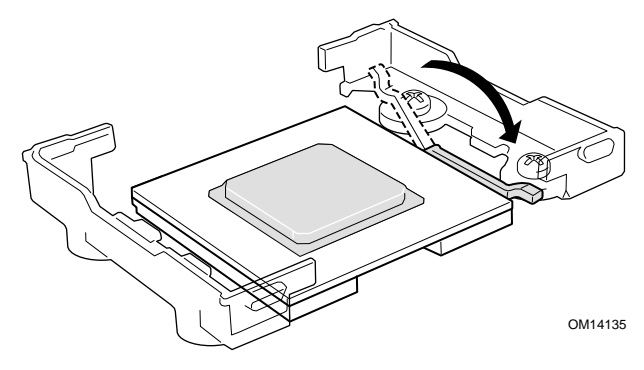

**Abbildung 22. Sperriegel anheben** 

6. Tragen Sie Wärmeleitpaste wie abgebildet oben auf den Prozessor auf.

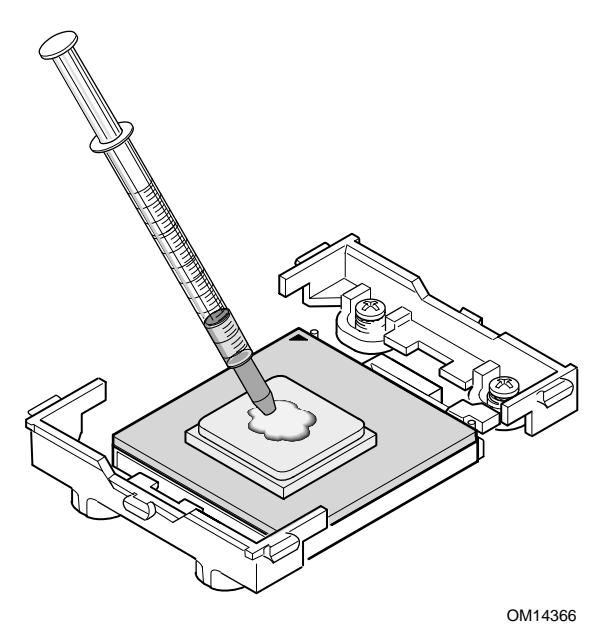

**Abbildung 23. Auftragen von Wärmeleitpaste** 

- 7. Positionieren Sie den Kühlkörper über den Prozessor.
- 8. Richten Sie die erhöhten Metallflächen aus, und setzen Sie den Kühlkörper auf den Prozessor.

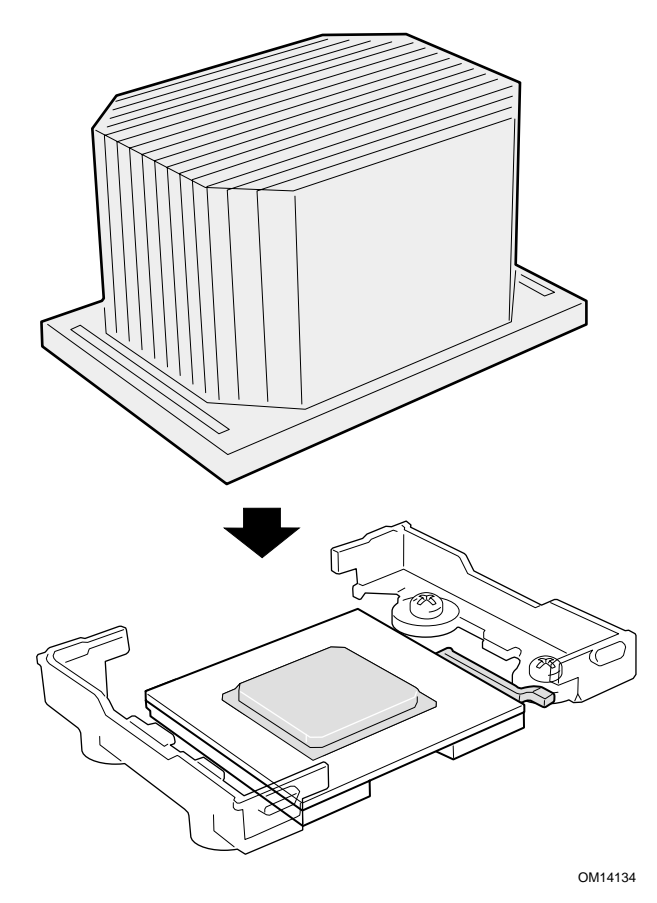

**Abbildung 24. Einbauen des Kühlkörpers** 

- <span id="page-52-0"></span>9. Positionieren Sie die Kühlkörper-Sicherungsklammer (1) so, daß der Kunststoffhaken auf der Klammer in die Aussparung auf dem Kühlkörper einrastete (A).
- 10. Drücken Sie ein Ende der Klammer nach unten (2).
- 11. Drücken Sie das andere Ende der Klammer nach unten (3).

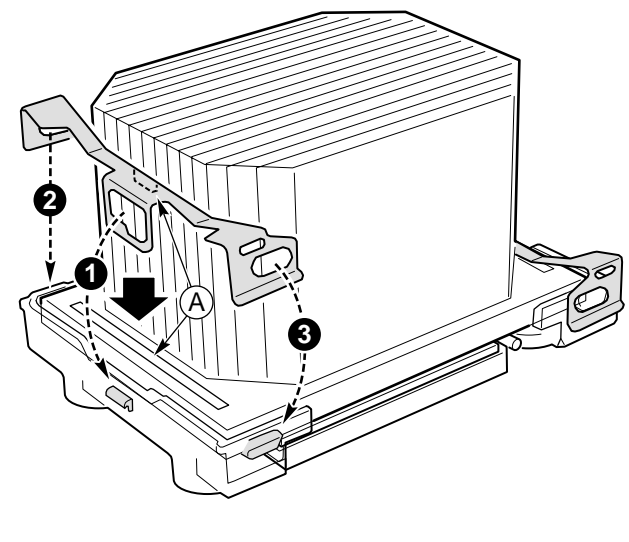

OM14140

**Abbildung 25. Einbauen der Kühlkörper-Sicherungsklammer** 

### **Ersetzen eines Prozessors**

- 1. Beachten Sie die Sicherheits- und ESD-Vorsichtsmaßregeln am Anfang dieses Kapitels und die zusätzlichen Vorkehrungen, die hier beschrieben werden.
- 2. Ziehen Sie das Kabel des Prozessorlüfters von der Serverplatine ab.
- 3. Für Gehäuse mit eingebauter Prozessor-Lüftungskanalbaugruppe (PWT): Lösen Sie die Lüfterbaugruppe vom PWT-Haltemechanismus, indem Sie die Klammern an der Unterseite der Lüfterbaugruppe ausrasten und anschließend die Lüfterbaugruppe herausheben.
- 4. Entfernen Sie die metallenen Halterungsklammernvon der Unterseite des Haltemechanismus. Lösen Sie jede Seite der Klammern und rasten Sie die mittlere Verriegelung aus.
- 5. Entfernen Sie den Kühlkörper, indem Sie die Seiten des Haltemechanismus leicht auseinanderziehen und den Kühlkörper herausnehmen.
- 6. Heben Sie den Sockelhebel auf dem Prozessorsockel an.
- 7. Nehmen Sie den Prozessor vom Sockel.
- 8. Positionieren Sie den Ersatzprozessor so über dem Sockel, daß die Stifte über den entsprechenden Sockelkontakten sitzen. Drücken Sie den Prozessor vorsichtig in den Sockel. Drücken Sie den Sockelhebel vollständig nach unten.

### **ANMERKUNG**

Vergewissern Sie sich, daß die dreieckige Markierung an die entsprechende Aussparung ausgerichtet ist.

- 9. Setzen Sie den Kühlkörper wieder über dem Prozessor ein.
- 10. Installieren Sie neue Halterungsklammern. Verwenden Sie die mit dem neuen Prozessor ausgelieferten Halterungsklammern oder einen neuen Satz. Die Halterungsklammern unterscheiden sich von Prozessor zu Prozessor und dürfen nicht wieder verwendet werden. Siehe [Abbildung 14.](#page-43-0)

#### **ANMERKUNG**

Wenn das SC5200-Gehäuse mit redundanter Hot-Swap-Stromversorgung verwendet wird, beachten Sie die Schritte 11 und 12 nicht.

- 11. Bei Gehäusen, die eine Prozessor-Lüftungskanalbaugruppe benötigen, müssen Sie die Lüfterbaugruppe wieder am Haltemechanismus anbringen. Ziehen Sie die Kunststoffhaken an den Seiten des Haltemechanismus leicht auseinander. Siehe [Abbildung 17,](#page-46-0) 1. Drücken Sie die Lüfterbaugruppe in den Haltemechanismus. Die Kunststoffhaken der Lüfterbaugruppe [\(Abbildung 17,](#page-46-0) 3) passen in die Steckplätze des Haltemechanismus [\(Abbildung 17,](#page-46-0) 1). Ziehen Sie die Kunststoffhaken auf der Unterseite der Lüfterbaugruppe nach außen, so daß sie am Haltemechanismus einrasten.
- 12. Bei Gehäusen, die eine Prozessor-Lüftungskanalbaugruppe benötigen, müssen Sie den Prozessorlüfter wieder anbringen.

## **Einbau von Speicherbausteinen**

Die Serverplatine unterstützt nur DDR266-kompatible DIMMs. Die kleinste unterstützte Speicherkonfiguration ist 256 MB bei Verwendung von zwei 128 MB-DIMMs. Die maximal konfigurierbare Speichergröße beträgt 8 GB bei Verwendung von vier DIMMs zu je 2 GB.

DIMMs müssen paarweise installiert und nach Bänken aufgefüllt werden, die mit DIMM 1A und 1B (aufeinanderfolgende Sockel) beginnen. Mithilfe der SE7501BR2 Serverplatinenarchitektur kann der Benutzer verschiedene DIMM-Größen zwischen Bänken verwenden. Die DIMMs müssen jedoch innerhalb einer Bank identisch sein. Eine Liste getesteter Speicher finden Sie unter:

*<http://support.intel.com/support/motherboards/server/SE7501BR2>*

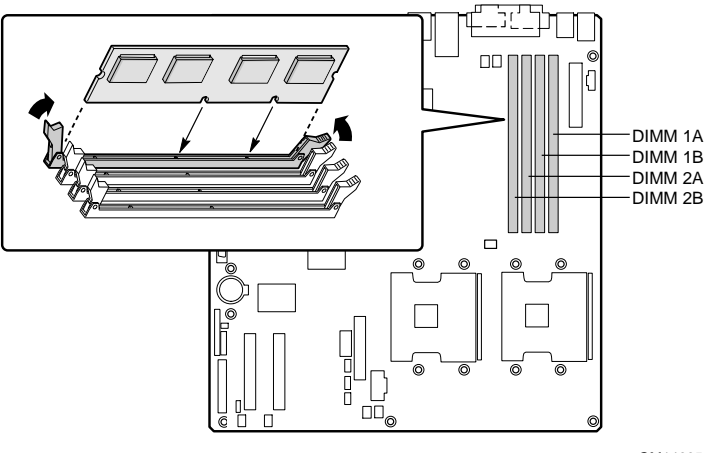

OM14665

**Abbildung 26. Einbauen von Speicherbausteinen** 

# **Abschlußarbeiten**

# **WARNUNG**

**Es besteht Stromschlaggefahr, wenn die Gehäuseabdeckung nicht vor dem Anschließen des Gehäuses an das Stromnetz wieder angebracht wird.** 

- 1. Bringen Sie die Gehäuseabdeckung entsprechend der Anleitung zu Ihrem Gehäuse an.
- 2. Informationen zum Abschluß der Rack- bzw. Sockelinstallation finden Sie in der Dokumentation zu Ihrem Gehäuse.
- 3. Schließen Sie die Kabel für Tastatur, Maus und Bildschirm an der Rückwand an.
- 4. Schließen Sie das Netzstromkabel an der Rückwand und an einer Wechselstromsteckdose an.

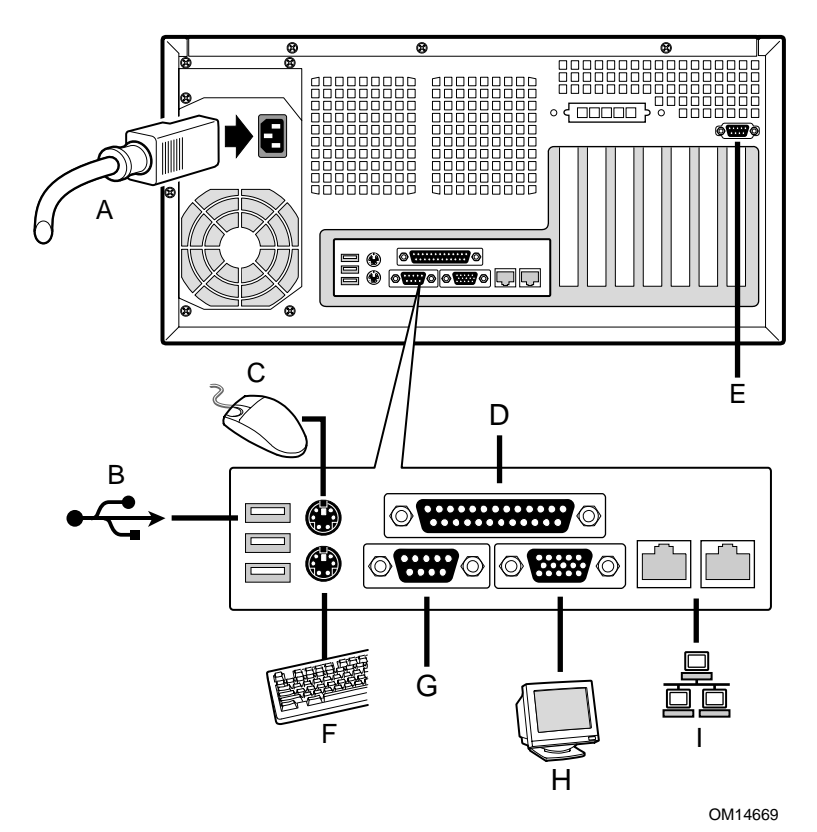

**Abbildung 27. Verbindungen zur Rückwand herstellen** 

### **Ersetzen der Sicherungsbatterie**

Die Lithium-Batterie auf der Serverplatine versorgt die Echtzeituhr (RTC) bis zu 10 Jahre lang bei fehlender Stromversorgung mit Strom. Wenn die Batterie zur Neige geht, verliert sie an Spannung, und die im CMOS-RAM in der Echtzeituhr gespeicherten Servereinstellungen (z. B. Datum und Uhrzeit) sind u. U. nicht mehr genau. Wenn Sie Intel Server Management verwenden, können Sie eine Warnung ausgeben lassen, bevor die Batterie ausfällt. Wenden Sie sich an Ihren Kundendienstvertreter oder Händler, um eine Liste der zugelassenen Geräte zu erhalten.

### **WARNUNG**

**Wird die Batterie unsachgemäß ausgewechselt, besteht Explosionsgefahr. Wenn Sie die Batterie austauschen, verwenden Sie nur ein Modell gemäß den Herstellerempfehlungen. Entsorgen Sie verbrauchte Batterien gemäß den Herstellerempfehlungen.** 

# **ADVARSEL!**

**Lithiumbatteri - Eksplosionsfare ved fejlagtig håndtering. Udskiftning må kun ske med batteri af samme fabrikat og type. Levér det brugte batteri tilbage til leverandøren.** 

# **ADVARSEL**

**Lithiumbatteri - Eksplosjonsfare. Ved utskifting benyttes kun batteri som anbefalt av apparatfabrikanten. Brukt batteri returneres apparatleverandøren.** 

### **VARNING**

**Explosionsfara vid felaktigt batteribyte. Använd samma batterityp eller en ekvivalent typ som rekommenderas av apparattillverkaren. Kassera använt batteri enligt fabrikantens instruktion.** 

### **A** VAROITUS

**Paristo voi räjähtää, jos se on virheellisesti asennettu. Vaihda paristo ainoastaan laitevalmistajan suosittelemaan tyyppiin. Hävitä käjtetty paristo valmistajan ohjeiden mukaisesti.** 

- 1. Beachten Sie die Sicherheits- und ESD-Vorsichtsmaßregeln am Anfang dieses Kapitels.
- 2. Öffnen Sie das Gehäuse.
- 3. Führen Sie die Spitze eines Flachkopfschraubendrehers oder ein gleichartiges Werkzeug unter die Zunge der Kunststoffhalterung. Drücken Sie vorsichtig auf den Schraubendreher, um die Batterie herauszuheben.
- 4. Nehmen Sie die Batterie aus dem Sockel.

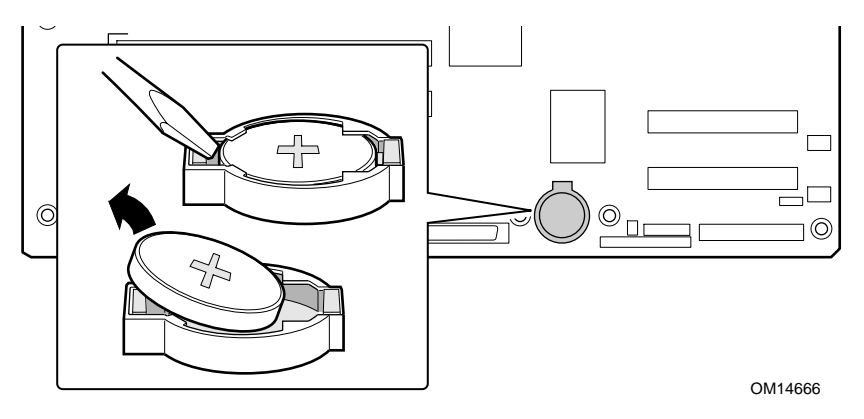

**Abbildung 28. Austauschen der Sicherungsbatterie** 

- 5. Lithium-Batterien gehören in den Sondermüll. Entsorgen Sie Batterien in den dafür vorgesehenen Behältern.
- 6. Nehmen Sie die neue Lithium-Batterie aus ihrer Verpackung, und setzen Sie sie unter Beachtung der richtigen Polarität in den Batteriesockel ein.
- 7. Schließen Sie das Gehäuse wieder.
- 8. Führen Sie Setup aus, um die Konfigurationseinstellungen der Echtzeituhr wiederherzustellen.

# **3 POST (Selbsttest) und BIOS Setup Utility (Bios-Setup-Dienstprogramm)**

In diesem Kapitel werden der Selbsttest beim Einschalten (POST) und die Dienstprogramme für das BIOS-Setup beschrieben.

# **Power-On Self-Test (Selbsttest)**

Beim Einschalten des Systems führt BIOS immer den Selbsttest (POST) aus, der im Flash-Speicher gespeichert ist. Der Selbsttest erkennt, konfiguriert und testet den Speicher, die Tastatur und die meisten Peripheriegeräte des Prozessors. Während des Speichertests zeigt der Selbsttest den Arbeitsspeicher an, auf den er Zugriff hat und den er testen kann. Die Dauer des Speichertests hängt von der Größe des installierten Speichers ab.

- 1. Schalten Sie Ihren Server und Ihren Bildschirm ein. Nach einigen Sekunden wird der Selbsttest ausgeführt und ein Begrüßungsbildschirm angezeigt.
- 2. Während der Begrüßungsbildschirm angezeigt wird, haben Sie folgende Optionen:
	- **F2** drücken, um das Setup aufzurufen
	- **Esc** drücken, um Selbsttest-Diagnosemeldungen anzuzeigen und die Startgerätepriorität nur für diesen Start zu ändern (siehe ["Vorübergehende Änderung der Startgerätepriorität](#page-61-0)" auf Seite [62\)](#page-61-0).
- 3. Wenn Sie nicht F2 oder Esc drücken und über KEIN geladenes Betriebssystem verfügen, wird der Startvorgang fortgesetzt, und das System gibt einen Signalton ab. Die folgende Meldung wird angezeigt:

Operating System not found (Betriebssystem nicht gefunden)

Was anschließend auf Ihrem Bildschirm angezeigt wird, hängt von dem Betriebssystem ab, das Sie gegebenenfalls geladen haben.

Hält das System vor Abschluß des Selbsttests an, gibt es einen Signalcode ab, der auf einen sofortige Abhilfe erfordernden, schwerwiegenden Systemfehler hinweist. Falls der Selbsttest eine Meldung auf dem Bildschirm anzeigen kann, gibt er am Lautsprecher beim Einblenden der Meldung zwei Signaltöne aus.

Notieren Sie sich die Bildschirmanzeige und den Signalcode. Diese Informationen sind für Ihren Kundendienstvertreter hilfreich. Eine Liste der vom Selbsttest generierten häufig verwendeten Signalcodes und Fehlermeldungen finden Sie im Kapitel "Beheben von Problemen" in diesem Handbuch.

# <span id="page-61-0"></span>**Vorübergehende Änderung der Startgerätepriorität**

Während des Selbsttests (POST) können Sie die Startgerätepriorität des aktuellen Startvorgangs ändern. Die Änderungen werden nicht für den nächsten Startvorgang gespeichert.

- 1. Starten Sie den Server.
- 2. Drücken Sie während des Selbsttests auf Esc. Sobald der Selbsttest abgeschlossen ist, wird ein Popup-Startmenü angezeigt.
- 3. Markieren Sie mit Hilfe der Pfeiltasten das Gerät, von dem das Serversystem zuerst starten soll. Wenn Sie das Serversystem zum Beispiel zuerst von der CD-ROM aus starten möchten, wählen Sie "ATAPI CD-ROM Drive" (ATAPI-CD-ROM-Laufwerk).

### **ANMERKUNG**

Eine der Optionen des Popup-Startmenüs ist "Enter Setup" (Setup starten). Wenn Sie diese Option auswählen, wechseln Sie in das BIOS-Setup.

4. Drücken Sie die Eingabetaste. Der Startvorgang wird fortgesetzt.

# **BIOS-Setup**

Sie können das BIOS-Setup mit oder ohne Betriebssystem ausführen. Das Setup speichert die meisten Konfigurationswerte im batteriegespeisten CMOS, die restlichen Werte werden im Flash-Speicher abgelegt. Die Werte treten beim Serverstart in Kraft. Der Selbsttest verwendet diese Werte zum Konfigurieren der Hardware. Stimmen die Werte nicht mit der Hardware überein, generiert der Selbsttest eine Fehlermeldung

Notieren Sie sich Ihre BIOS-Setup-Einstellungen. Wenn die Standardwerte wiederhergestellt werden müssen (beispielsweise nach einem Löschen des CMOS), müssen Sie erneut das Setup ausführen. Ihre Notizen erleichtern diesen Vorgang.

### **Wenn das BIOS-Setup nicht aufgerufen werden kann**

Wenn Sie nicht auf das BIOS-Setup zugreifen können, muß möglicherweise der CMOS-Speicher gelöscht werden. Es gibt zwei Methoden, den CMOS-Speicher zu löschen:

- Drücken Sie die Reset-Taste, und halten Sie diese Taste mindestens vier Sekunden lang gedrückt, bevor Sie bei gedrückter Reset-Taste auf den Netzschalter drücken. Lassen Sie beide Schalter gleichzeitig wieder los. Oder:
- Versetzen Sie die Steckbrücke zum Löschen von CMOS-Speicher auf dem Konfigurationssteckbrückenblock der Hauptplatine.

### **Starten des Setup**

Sie können das Setup zu verschiedenen Zeitpunkten aufrufen und starten:

- Nach dem Speichertest durch den Selbsttest, der beim Einschalten des Servers durchgeführt wird
- Wenn Sie die CMOS-Steckbrücke auf der Serverplatine auf die Position "Clear CMOS" (Aktiviert) gesetzt haben. Anweisungen zum Versetzen von Steckbrücken finden Sie in Kapitel 5 unter der Überschrift "Das CMOS mit der CMOS-Steckbrücke löschen"

In den beiden genannten Fällen wird nach dem Neustart die folgende Aufforderung angezeigt:

Press <F2> to enter SETUP (Drücken Sie F2, um das SETUP aufzurufen)

• In einem dritten Fall, wenn CMOS/NVRAM beschädigt wurde, werden andere Aufforderungen angezeigt, die sich nicht auf **F2** beziehen: Warning: CMOS Checksum Invalid (Warnung: Ungültige CMOS-Prüfsumme) Warning: cmos time and date not set (Warnung: CMOS-Zeit und -Datum nicht eingestellt)

Unter dieser Bedingung lädt das BIOS die Standardwerte für den CMOS und versucht zu starten.

### **Setup-Menüs**

Jede Seite des Setup-Menüs enthält verschiedene Funktionen. Mit Ausnahme der Funktionen, die lediglich der Information dienen, ist jeder Funktion ein Wertefeld zugeordnet, das benutzerdefinerbare Parameter enthält. Die Parameter können je nach gewählter Sicherheitsoption geändert werden. Wenn ein Wert wegen unzureichender Sicherheitsrechte (oder aus anderen Gründen) nicht veränderbar ist, kann auf das Wertefeld der Funktion nicht mehr zugegriffen werden.

Im unteren Bereich des Setup-Bildschirms wird eine Liste von Befehlen angezeigt, die zur Navigation im Setup Utility dienen.

| <b>Drücken</b><br><b>Sie</b> | <b>Beschreibung</b>                                                                                                    |
|------------------------------|----------------------------------------------------------------------------------------------------|
| F <sub>1</sub>               | Hilfe - Mit F1 wird in jedem Menü das Fenster mit der allgemeinen Hilfe angezeigt.                                                                                                    |
| $\leftarrow$ $\rightarrow$   | Mit der linken oder rechten Pfeiltaste wechseln Sie zwischen den Seiten des Hauptmenüs. Die<br>Tasten haben keine Auswirkung, wenn ein Untermenü oder eine Auswahlliste angezeigt wird.                                                                                                    |
| $\uparrow$                   | Vorheriges Element auswählen - Mit der Pfeil-nach-oben-Taste wählen Sie den vorherigen<br>Wert in der Optionsliste eines Menüelements oder der Auswahlliste eines Wertefelds. Die<br>Eingabetaste aktiviert das markierte Element.                                                                                                    |
|                              | Nächstes Element auswählen - Mit der Pfeil-nach-unten-Taste wählen Sie den nächsten Wert in<br>der Optionsliste eines Menüelements oder der Auswahlliste eines Wertefelds. Die Eingabetaste<br>aktiviert das markierte Element.                                                                                                    |
| $F5/-$                       | Wert ändern - Mit der Minustaste (-) oder F5 ändern Sie den Wert des aktuellen Elements<br>auf den vorherigen Wert. Diese Taste führt einen Bildlauf durch die Werte in der zugehörigen<br>Auswahlliste durch, ohne die vollständige Liste anzuzeigen.                                                                                                    |
| $F6/+$                       | Wert ändern - Mit der Plustaste (+) oder F6 ändern Sie den Wert des aktuellen Elements auf<br>den nächsten Wert. Diese Taste führt einen Bildlauf durch die Werte in der zugehörigen<br>Auswahlliste durch, ohne die vollständige Liste anzuzeigen. Auf japanischen Tastaturen mit<br>106 Tasten hat die Plustaste einen anderen Scan-Code als auf anderen Tastaturen, aber die<br>gleiche Auswirkung. |

**Tabelle 6. Tastaturbefehle** 

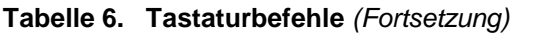

| <b>Drücken</b><br><b>Sie</b> | <b>Beschreibung</b>                                                                                                    |  |  |  |
|------------------------------|----------------------------------------------------------------------------------------------------|--|--|--|
| Eingabe-<br>taste            | Befehl ausführen - Mit der Eingabetaste werden Untermenüs aktiviert, wenn die ausgewählte<br>Funktion ein Untermenü ist, oder es wird eine Auswahlliste angezeigt, wenn eine ausgewählte<br>Funktion ein Wertefeld hat. Oder es wird ein Unterfeld für mehrwertige Funktionen, beispiels-<br>weise das Datum und die Uhrzeit, ausgewählt. Wenn eine Auswahlliste angezeigt wird, können<br>Sie diese über die Eingabetaste wieder ausblenden und eine andere Auswahl im überge-<br>ordneten Menü treffen.                                                                                                    |  |  |  |
| Esc                          | Beenden - Esc bietet eine Möglichkeit, jedes beliebige Feld zu verlassen. Diese Taste macht<br>das Drücken der Eingabetaste wieder rückgängig. Wenn Esc gedrückt wird während beliebige<br>Felder bearbeitet oder Funktionen aus einem Menü ausgewählt werden, wird das übergeordnete<br>Menü wieder aufgerufen. Wenn Sie Esc in einem beliebigen Untermenü drücken, wird das über-<br>geordnete Menü wieder aufgerufen. Wenn Sie Esc in einem beliebigen Hauptmenü drücken,<br>wird das Bestätigungsfenster zum Beenden angezeigt, und es werden die Benutzer aufge-<br>fordert, die Änderungen zu bestätigen oder zu verwerfen. |  |  |  |
| F <sub>9</sub>               | Setup-Standardwerte - Mit F9 wird folgendes angezeigt:                                                                                                    |  |  |  |
|                              | Setup Confirmation (Setup-Bestätigung)                                                                                                    |  |  |  |
|                              | Load default configuration now? (Standardkonfiguration jetzt laden?)                                                                                                    |  |  |  |
|                              | [Yes] [No] (Ja/Nein)                                                                                                    |  |  |  |
|                              | Wenn "Yes" ausgewählt ist und die Eingabetaste gedrückt wird, werden alle Setup-Felder auf<br>ihre Standardwerte gesetzt. Wenn "No" ausgewählt ist und die Eingabetaste Esc gedrückt wird,<br>kehrt der Benutzer zu dem Punkt zurück, an dem er sich befand, bevor F9 gedrückt wurde. Es<br>werden keine Feldwerte geändert.                                                                                                    |  |  |  |
| F10                          | Speichern und Beenden - Mit F10 wird folgendes angezeigt:                                                                                                    |  |  |  |
|                              | Setup Confirmation (Setup-Bestätigung)                                                                                                    |  |  |  |
|                              | Save Configuration changes and exit now?                                                                                                    |  |  |  |
|                              | (Konfigurationsänderungen speichern und jetzt beenden?)                                                                                                    |  |  |  |
|                              | [Yes] [No] (Ja/Nein)                                                                                                    |  |  |  |
|                              | Wenn "Yes" ausgewählt ist und die Eingabetaste gedrückt wird, werden alle Änderungen<br>gespeichert und Setup beendet. Wenn "No" ausgewählt ist und die Eingabetaste oder Esc<br>gedrückt wird, kehrt der Benutzer zu dem Punkt zurück, an dem er sich befand, bevor F10<br>gedrückt wurde. Es werden keine Feldwerte geändert.                                                                                                    |  |  |  |

**Tabelle 7. Bildschirm-Optionen** 

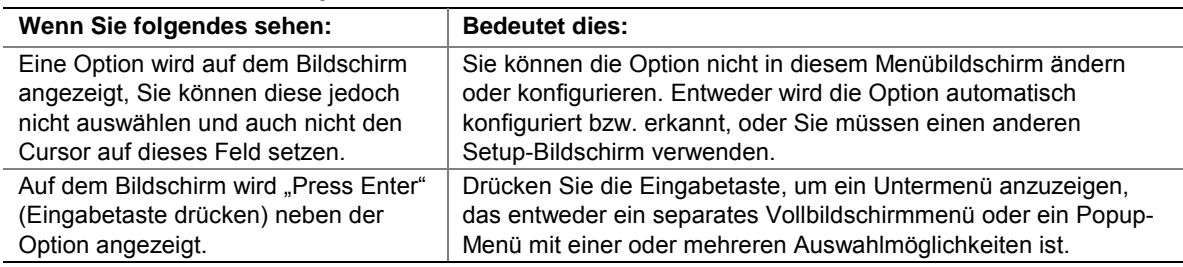

### **Menü-Auswahlleiste**

Die Menü-Auswahlleiste befindet sich am oberen Bildschirmrand und zeigt die Hauptmenü-Auswahloptionen an, die dem Benutzer zur Verfügung stehen.

| <b>Main</b><br>(Hauptmenü)                                         | <b>Advanced</b><br>(Erweiterte<br>Optionen)                                                             | <b>Sicherheit</b>                                               | <b>Server</b>                                                                                           | <b>Boot (Starten)</b>                                                                | <b>Exit (Beenden)</b>                                                                                  |
|--------------------------------------------------------------------|----------------------------------------------------------------------------------------------------|-----------------------------------------------------------------|----------------------------------------------------------------------------------------------------|--------------------------------------------------------------------------------------|----------------------------------------------------------------------------------------------------|
| Teilt die<br>Ressourcen für<br>die Hardware-<br>Komponenten<br>ZU. | Konfiguriert<br>erweiterte Ein-<br>stellmöglich-<br>keiten, die<br>vom Chipsatz<br>angeboten<br>werden. | Setzt und löscht<br>Paßwörter und<br>Sicherheits-<br>funktionen | Informationen<br>zu Hersteller,<br>Prozessor,<br>Speicher,<br>Peripherie-<br>geräten und<br><b>BIOS</b> | Wählt Start-<br>möglichkeiten<br>und Einstel-<br>lungen der<br>Strom-<br>versorgung. | Sichert oder<br>verwirft Ände-<br>rungen der<br>Einstellungen<br>innerhalb<br>des Setup-<br>Programms. |

**Tabelle 8. Menü-Auswahlleiste** 

## **Hauptmenü**

Im Hauptmenü können Sie folgendes auswählen. Weitere Auswahlmöglichkeiten finden Sie in den Untermenüs.

| Legt die Systemzeit fest (Stunden, Minuten,<br>Sekunden, im 24-Stunden-Format).<br>Legt das Systemdatum fest (Monat, Tag, Jahr). |
|----------------------------------------------------------------------------------------------------|
|                                                                                                    |
|                                                                                                    |
| Wählt den Diskettentyp aus.                                                                                                    |
| Durch die Vorverzögerung erhalten Festplatten, die<br>langsamer anlaufen, zusätzliche Zeit zur                                   |
| Zeigt die Auswahl der IDE-Geräte an.<br>Öffnet ein Untermenü.                                                                    |
| Zeigt die Auswahl der IDE-Geräte an. Öffnet ein                                                                                  |
| Zeigt die Auswahl der IDE-Geräte an. Öffnet ein                                                                                  |
|                                                                                                    |

**Tabelle 9. Auswahlmöglichkeiten im Hauptmenü** 

Fortsetzung

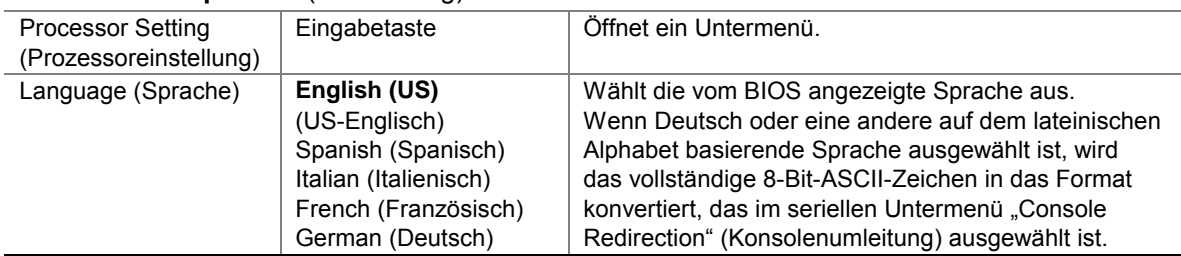

#### **Tabelle 9. Hauptmenü** (Fortsetzung)

#### Tabelle 10. Untermenüs "Primary/Secondary, Master/Slave" **(Primärer/sekundärer Master/Slave)**

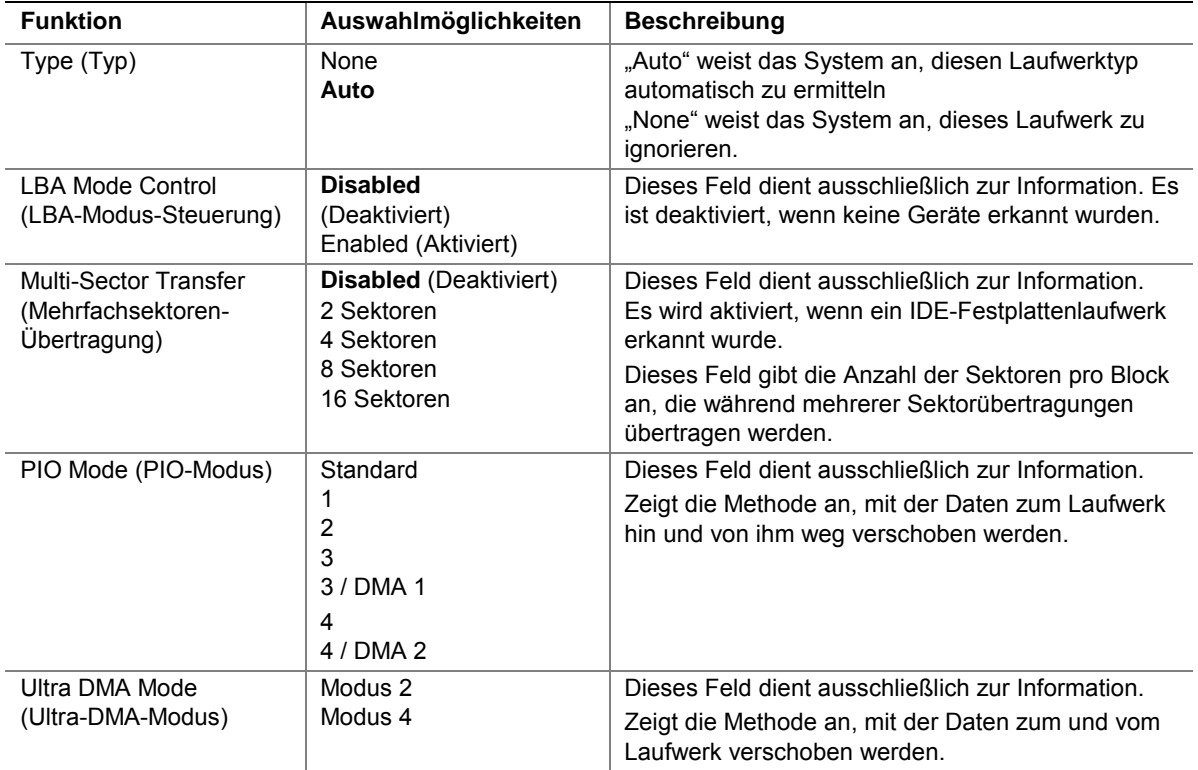

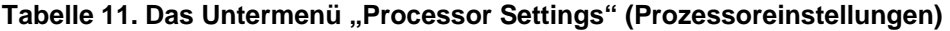

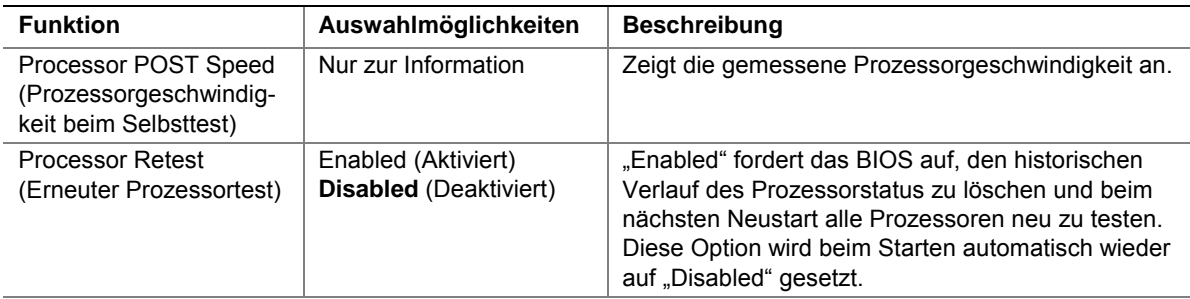

Fortsetzung

| <b>Hyper-Threading Support</b><br>(Unterstützung von<br>Hyper-Threading) | <b>Enabled (Aktiviert)</b><br>Disabled (Deaktiviert) | Aktiviert oder deaktiviert Hyper-Threading.         |
|--------------------------------------------------------------------------|------------------------------------------------------|-----------------------------------------------------|
| Processor 1 CPUID                                                        | Nur zur Information                                  | Gibt die CPU-ID für Prozessor 1 an.                 |
| Processor 1   2 Cache<br>Size                                            | Nur zur Information                                  | Gibt die L2-Cache-Speichergröße für Prozessor 1 an. |
| Processor 2 CPUID                                                        | Nur zur Information                                  | Gibt die CPU-ID für Prozessor 2 an.                 |
| Processor 2 L2 Cache<br>Size                                             | Nur zur Information                                  | Gibt die L2-Cache-Speichergröße für Prozessor 2 an. |

Tabelle 11. Das Untermenü "Processor Settings" (Prozessoreinstellungen) (Fortsetzung)

# **Menü** "Advanced" (Erweitert)

Im Menü "Advanced" können Sie folgendes auswählen.

| <b>Funktion</b>                                                          | Auswahlmöglich-<br>keiten                                      | <b>Beschreibung</b>                                                                                                    |
|--------------------------------------------------------------------------|----------------------------------------------------------------|----------------------------------------------------------------------------------------------------|
| PCI Configuration<br>(PCI-Konfiguration)                                 | Eingabetaste                                                   | Öffnet ein Untermenü.                                                                                                    |
| Peripheral Configuration<br>(Peripherie-<br>Konfiguration)               | Eingabetaste                                                   | Öffnet ein Untermenü.                                                                                                    |
| <b>Memory Configuration</b><br>(Speicherkonfiguration)                   | Eingabetaste                                                   | Öffnet ein Untermenü.                                                                                                    |
| <b>Advanced Chipset</b><br>Control (Erweiterte<br>Chipsatz-Steuerung)    | Eingabetaste                                                   | Öffnet ein Untermenü.<br>Diese Option steht nicht zur Verfügung, wenn keine<br>erweiterten Chipsatz-Einstellungen vorhanden sind, die<br>vom Benutzer gesteuert werden können.                                                                                                    |
| Boot-time Diagn Screen<br>(Diagnosebildschirm<br>beim Starten)           | Enabled (Aktiviert)<br><b>Disabled</b><br>(Deaktiviert)        | Wenn diese Option aktiviert ist, zeigt das System die<br>normalen Selbsttest-Meldungen an. Wenn diese Option<br>deaktiviert ist, wird der Logo-Bildschirm angezeigt. Das<br>Deaktivieren dieser Option deaktiviert auch die serielle<br>Umleitung. Diese Option wird nicht angezeigt, wenn das<br>BIOS kein gültiges Logo in der Flash-Datei identifiziert. |
| <b>Reset Configuration Data</b><br>(Konfigurationsdaten<br>zurücksetzen) | No (Nein)<br>Yes (Ja)                                          | Wählen Sie "Yes", wenn Sie die Serverkonfigurations-<br>daten während des nächsten Starts löschen möchten.<br>Das System setzt beim nächsten Start dieses Feld<br>automatisch auf "No" zurück.                                                                                                    |
| Num Lock                                                                 | On (Ein)<br><b>Off</b> (Aus)                                   | Legt den Status der Taste Num Lock beim Systemstart<br>fest.                                                                                                    |
| Sleep Button<br>(Sleep-Schalter)                                         | <b>Enabled (Aktiviert)</b><br><b>Disabled</b><br>(Deaktiviert) | Aktiviert oder deaktiviert den Sleep-Schalter.                                                                                                    |

Tabelle 12. Menü "Advanced" (Erweitert)

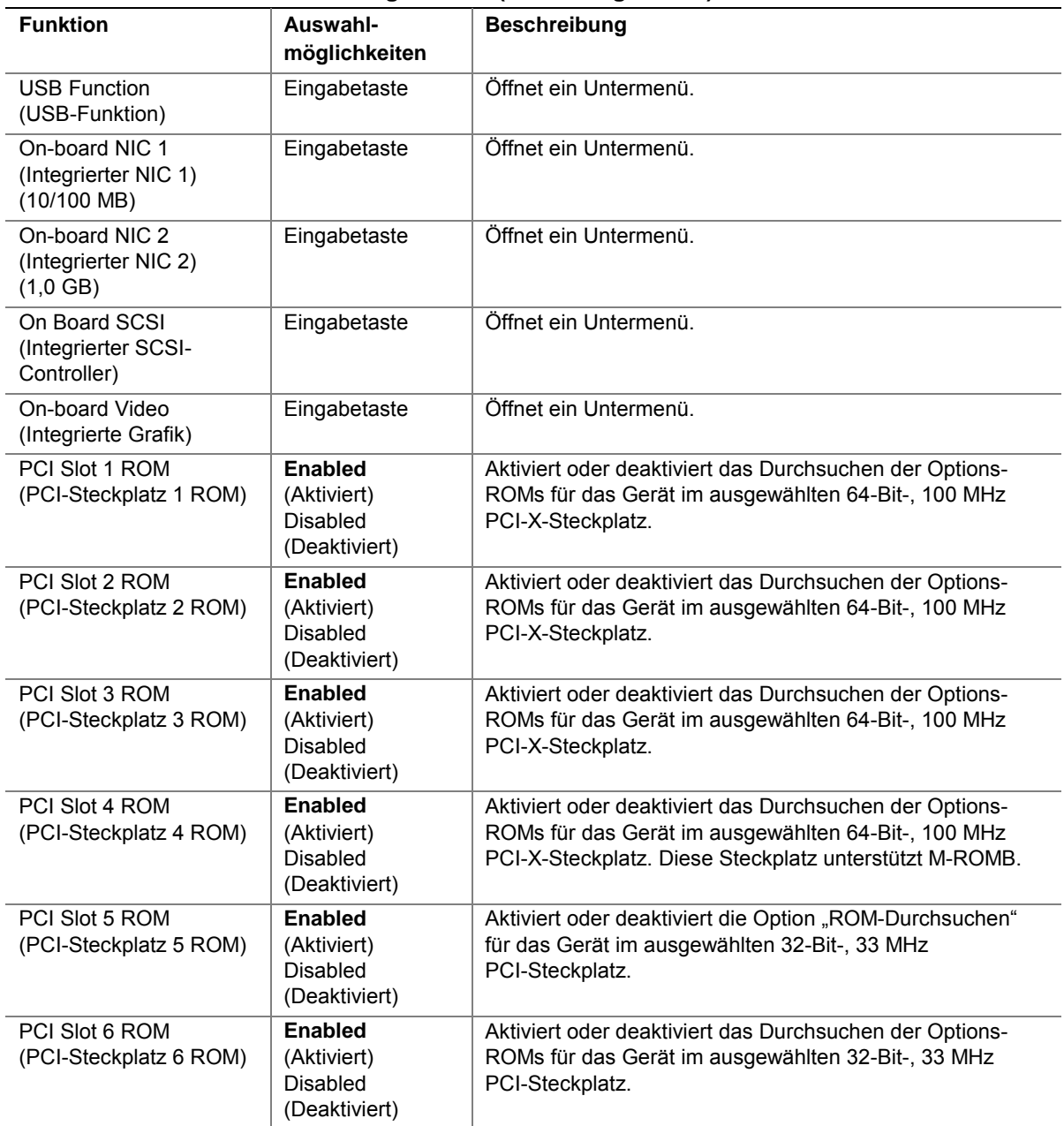

#### Tabelle 13. Untermenü "PCI Configuration" (PCI-Konfiguration)

### Tabelle 14. Das Untermenü "PCI Device, Embedded Devices" (PCI-Gerät, eingebettete Geräte)

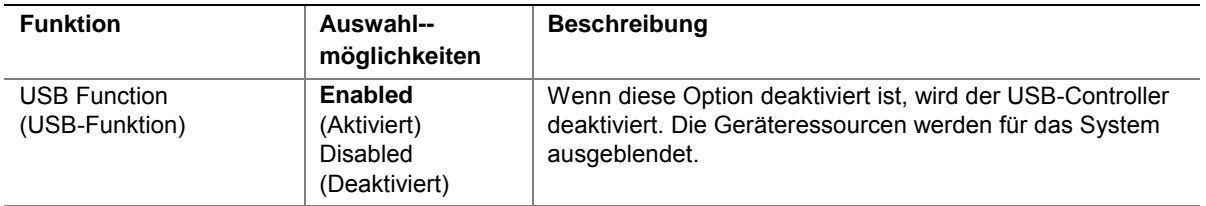

Fortsetzung

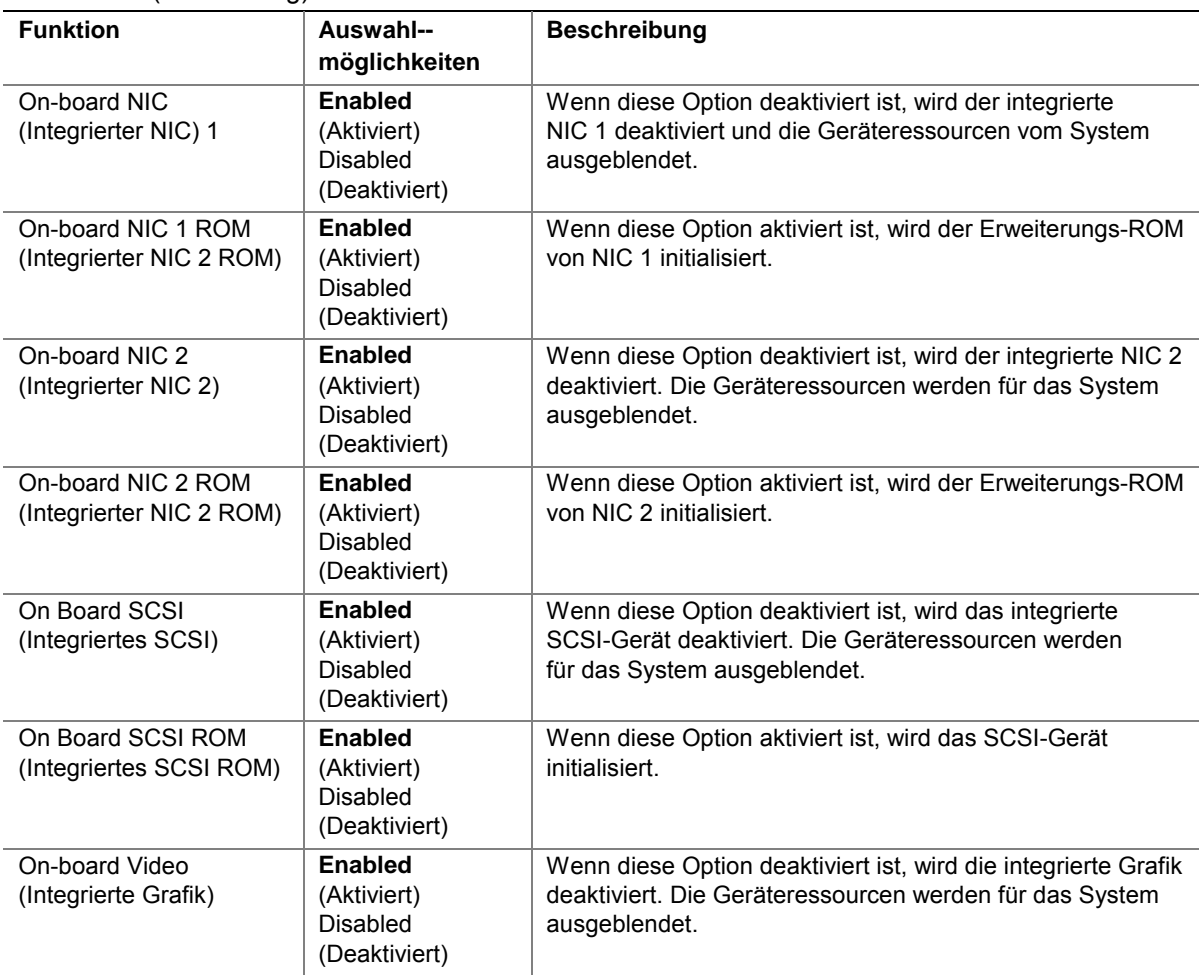

#### Tabelle 14. Das Untermenü "PCI Device, Embedded Devices" (PCI-Gerät, eingebettete Geräte) (Fortsetzung)

### Tabelle 15. Untermenü "Peripheral Configuration" (Peripherie-Konfiguration)

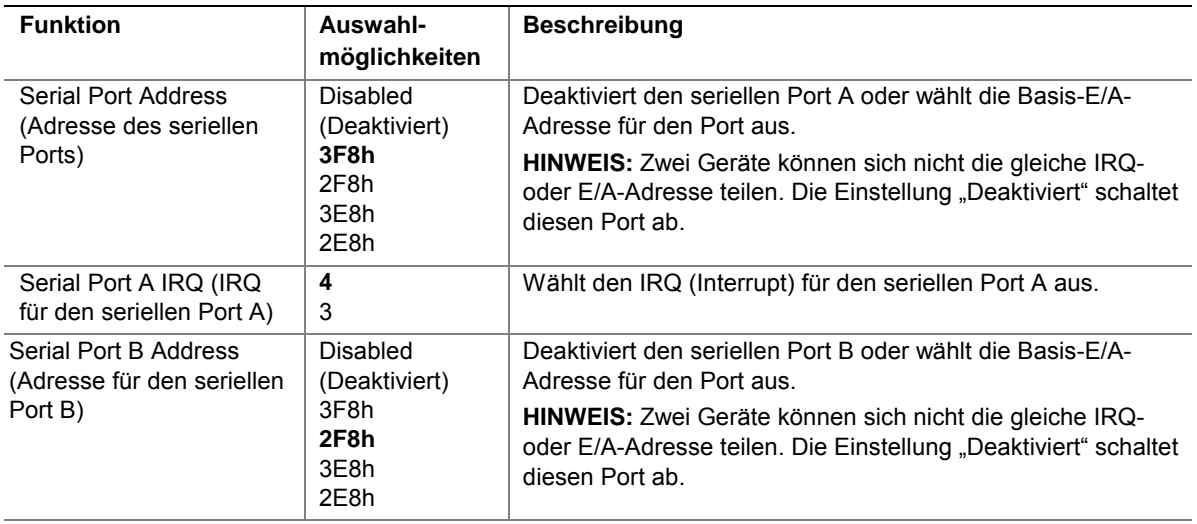

Fortsetzung

| <b>Funktion</b>                                                          | Auswahl-<br>möglichkeiten                                                                                              | <b>Beschreibung</b>                                                                                                    |  |
|--------------------------------------------------------------------------|----------------------------------------------------------------------------------------------------|----------------------------------------------------------------------------------------------------|--|
| Serial Port B IRQ (IRQ für<br>4<br>$\mathbf{3}$<br>den seriellen Port B) |                                                                                                    | Wählt den IRQ für den seriellen Port B aus.                                                                                                    |  |
| <b>Parallel Port Address</b><br>(Parallelport-Adresse)                   | Disabled<br>(Deaktiviert)<br>378h<br>278h<br>2BCh                                                                      | Deaktiviert den integrierten Parallelport oder wählt die Basis-<br>E/A-Adresse für den Port aus.<br>HINWEIS: Zwei Geräte können sich nicht die gleiche IRQ-<br>Adresse teilen. Die Einstellung "Deaktiviert" schaltet den<br>Parallelport ab.                                                                                                    |  |
| Parallel Port IRQ<br>(IEQ für den Parallel Port)                         | $\sqrt{5}$<br>7                                                                                                    | Wählt den IRQ für den Parallelport.                                                                                                    |  |
| <b>Parallel Port Mode</b><br>(Modus für den<br>Parallelport)             | Normal<br>Bi-directional<br>(Bidirektional)<br><b>EPP</b><br><b>ECP</b>                                                | Modus für den Parallelport<br>Normal - Nur Ausgabe. Die Standard-Druckerverbindung.<br>Bi-directional - Bidirektionaler Standardmodus.<br>Enhanced Parallel Port (EPP) (Erweiterter Parallelport) - Die<br>Auswahl basiert auf der EPP-Version, die der Drucker unter-<br>stützt. Wählen Sie nur einen Modus, den das Parallelport-Gerät<br>(beispielsweise ein Drucker) unterstützt. Diese Informationen<br>finden Sie in der Dokumentation des Parallelport-Geräts.<br>Wenn diese Informationen nicht vorliegen, verwenden Sie die<br>Standardeinstellungen.<br>Extended Capabilities Port (ECP) (Port mit erweiterten Fähig-<br>keiten) – Wählen Sie diese Option nur, wenn der Drucker diese<br>unterstützt. ECP verwendet Hardware, um Handshaking-<br>Signale zu erzeugen, wie bei EPP. ECP verwendet jedoch<br>DMA-Kanäle, um Daten zu verschieben, einen FIFO-Puffer,<br>um Daten zu senden und empfangen, und eine Daten-<br>komprimierung in Echtzeit. |  |
| ECP Mode DMA Channel<br>(DMA-Kanal für den<br>ECP-Modus)                 | $\mathbf 0$<br>1<br>2<br>3                                                                                             | Wählt den DMA-Kanal für den ECP-Modus aus.                                                                                                    |  |
| <b>Diskette Controller</b><br>(Disketten-Controller)                     | <b>Enabled</b><br>(Aktiviert)<br><b>Disabled</b><br>(Deaktiviert)                                                      | Aktiviert oder deaktiviert den Disketten-Controller im Super-E/A.                                                                                                    |  |
| Legacy USB Support<br>(Legacy USB-<br>Unterstützung)                     | Disabled<br>(Deaktiviert)<br>Keyboard only<br>(Nur Tastatur)<br>Auto<br>Keyboard and<br>Mouse (Tasta-<br>tur und Maus) | Wenn diese Option deaktiviert ist, wird die Legacy-USB-Unter-<br>stützung am Ende der BIOS-Selbsttest-Routine abgeschaltet.                                                                                                    |  |
| Front Panel USB<br>(USB-Port an der<br>Vorderseite)                      | <b>Enabled</b><br>(Aktiviert)<br>Disabled<br>(Deaktiviert)                                                             | Wenn diese Option deaktiviert ist, sind die USB-Ports an der<br>Vorderseite USB nicht aktiv.                                                                                                    |  |

Tabelle 15. Untermenü "Peripheral Configuration" (Peripherie-Konfiguration) (Fortsetzung)

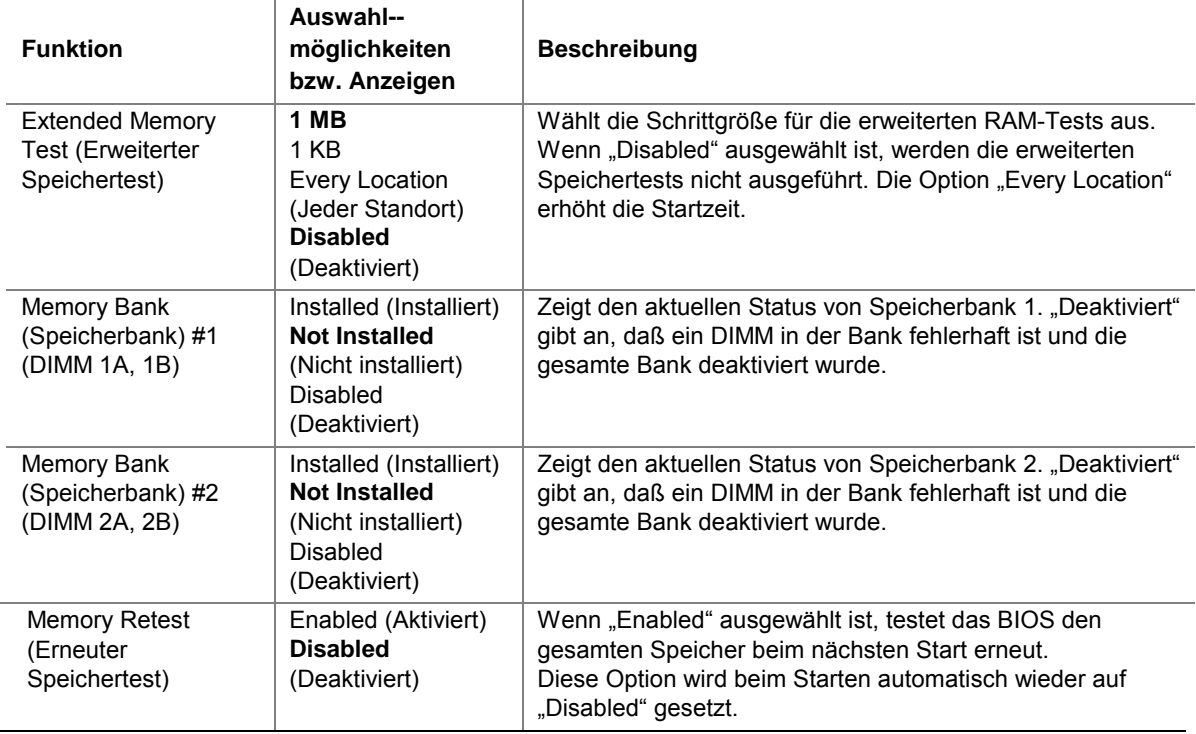

#### Tabelle 16. Untermenü "Memory Configuration" (Speicherkonfiguration)

### Tabelle 17. Untermenü "Advanced Chipset Control" (Erweiterte Chipsatz-Steuerung)

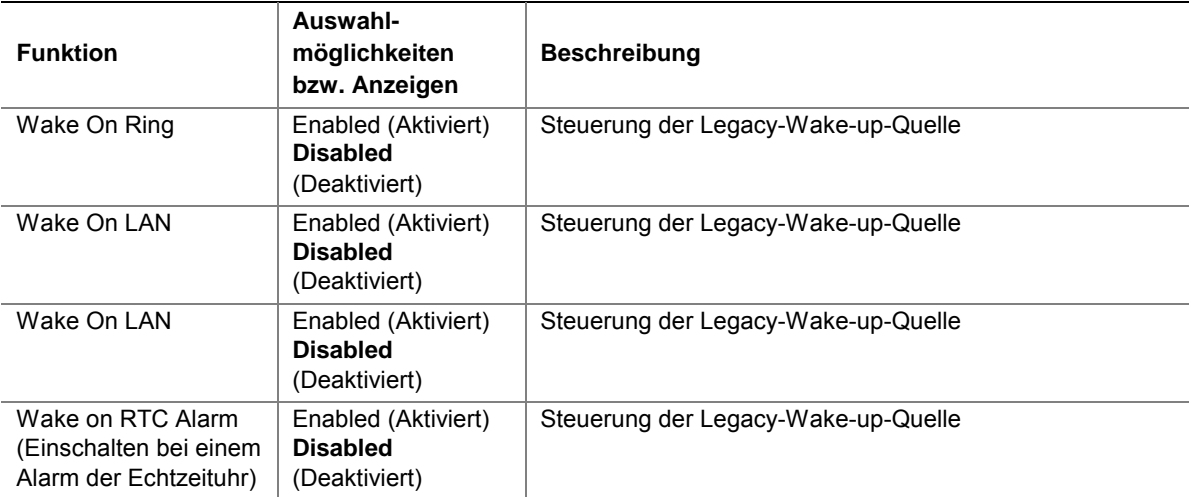

# **Menü** "Security" (Sicherheit)

Im Menü "Security" können Sie folgendes auswählen. Wenn Sie das Feld "Administrator Password" aktivieren, ist ein Paßwort zum Starten des Setup erforderlich. Bei der Paßworteingabe wird die Groß-/Kleinschreibung nicht beachtet.

| <b>Funktion</b>                                              | Auswahl-<br>möglichkeiten                                                    | <b>Beschreibung</b>                                                                                                    |  |
|--------------------------------------------------------------|------------------------------------------------------------------------------|----------------------------------------------------------------------------------------------------|--|
| User Password is<br>(Benutzerpaßwort<br>lautet)              | <b>Not Installed</b><br>(Nicht<br>installiert)<br>Installed<br>(Installiert) | Nur zur Information. Sind die Paßwörter erst einmal festgelegt,<br>können sie deaktiviert werden, indem die Option "Set Administrative<br>Password" (Verwaltungspaßwort einrichten) ausgewählt und der<br>jeweilige Eintrag gelöscht oder die Paßwortsteckbrücke auf der<br>Serverplatine umgesteckt wird.<br><b>HINWEIS:</b> Die Paßwortsteckbrücke löscht die Verwalter- und |  |
|                                                              |                                                                              | Benutzerpaßwörter.                                                                                                    |  |
| Administrator<br>Password is<br>(Verwalterpaßwort<br>lautet) | <b>Not Installed</b><br>(Nicht<br>installiert)<br>Installed<br>(Installiert) | Nur zur Information. Sind die Paßwörter erst einmal festgelegt,<br>können sie deaktiviert werden, indem die Option "Set Administrative<br>Password" (Verwaltungspaßwort einrichten) ausgewählt und der<br>jeweilige Eintrag gelöscht oder die Paßwortsteckbrücke auf der<br>Serverplatine umgesteckt wird.                                                                     |  |
|                                                              |                                                                              | HINWEIS: Die Paßwortsteckbrücke löscht die Verwalter- und<br>Benutzerpaßwörter.                                                                                                    |  |
| Set Administrative<br>Password                               | Eingabetaste                                                                 | Wenn die Eingabetaste gedrückt wird, werden Sie zur Paßwort-<br>eingabe aufgefordert. Drücken Sie Esc um abzubrechen.                                                                                                    |  |
| (Verwaltungs-<br>paßwort einrichten)                         |                                                                              | Ist das Paßwort einmal festgelegt, kann es deaktiviert werden,<br>indem es auf eine Nullzeichenkette eingestellt oder die Steckbrücke<br>zum Löschen des Paßworts auf der Serverplatine verwendet wird.                                                                                                    |  |
|                                                              |                                                                              | HINWEIS: Mit der Paßwortsteckbrücke werden die Benutzer- und<br>Verwalterpaßwörter gelöscht.                                                                                                    |  |
|                                                              |                                                                              | Das Aufrufen des Setup mit dem Verwalterpaßwort bietet Vollzugriff<br>auf alle Menüs des BIOS-Setup.                                                                                                    |  |
| Set User Password<br>(Benutzerpaßwort                        | Eingabetaste                                                                 | Wenn die Eingabetaste gedrückt wird, werden Sie zur Paßwort-<br>eingabe aufgefordert. Drücken Sie Esc um abzubrechen.                                                                                                    |  |
| einrichten)                                                  |                                                                              | Ist das Paßwort einmal festgelegt, kann es deaktiviert werden,<br>indem es auf eine Nullzeichenkette eingestellt oder die Steckbrücke<br>zum Löschen des Paßworts auf der Serverplatine verwendet wird.<br>HINWEIS: Mit der Paßwortsteckbrücke werden die Benutzer- und                                                                                                    |  |
|                                                              |                                                                              | Verwalterpaßwörter gelöscht.                                                                                                    |  |
| Password on Boot<br>(Paßwort beim<br>Start)                  | <b>Enabled</b><br>(Aktiviert)<br>Disabled<br>(Deaktiviert)                   | Erfordert eine Paßworteingabe vor dem Start. Das System bleibt<br>im sicheren Modus, bis ein Paßwort eingegeben wird. Diese Option<br>ist nur verfügbar, wenn ein Benutzerpaßwort konfiguriert ist.                                                                                                    |  |
| Fixed Disk Boot<br>Sector<br>(Festplatten-<br>Startsektor)   | <b>None</b><br><b>Write Protect</b><br>(Schreib-<br>geschützt)               | Wenn der Schreibschutz aktiviert ist, ist die Startsektor der<br>Festplatte geschützt. Dies verhindert, daß Viren das Laufwerk<br>beschädigen.                                                                                                    |  |

Tabelle 18. Das Menü "Security" (Sicherheit)

Fortsetzung
| <b>Funktion</b>                                                     | Auswahl-<br>möglichkeiten                                                                   | <b>Beschreibung</b>                                                                                                    |
|---------------------------------------------------------------------|---------------------------------------------------------------------------------------------|----------------------------------------------------------------------------------------------------|
| Secure Mode Timer<br>(Timer für sicheren<br>Modus)                  | 1 Minute<br>2 Minuten<br>5 Minuten<br>10 Minuten<br>20 Minuten<br>60 Minuten<br>120 Minuten | Diese Option legt die Anzahl der Minuten fest, nach der bei einer<br>Inaktivität der PS/2-Tastatur oder Maus der sichere Modus aktiviert<br>wird. Diese Option ist nur verfügbar, wenn ein Benutzerpaßwort<br>konfiguriert ist.                                                                                           |
| Secure Mode Hot<br>Key (Hotkey im<br>sicheren Modus<br>$[Strg-AIt]$ | [L]<br>[Z]                                                                                  | Legt die Tastenkombination (Strg-Alt-L oder Strg-Alt-Z) fest,<br>mit der Sie das System sofort in den sicheren Modus vesetzten<br>können, anstatt zu warten, bis der Timer für den sicheren Modus<br>abgelaufen ist.                                                                                                    |
|                                                                     |                                                                                             | Diese Option ist nur verfügbar, wenn ein Benutzerpaßwort<br>konfiguriert ist.                                                                                                    |
| Secure Mode Boot<br>(Systemstart im<br>sicheren Modus)              | Enabled<br>(Aktiviert)<br><b>Disabled</b><br>(Deaktiviert)                                  | Wenn diese Option aktiviert ist, startet das System immer in den<br>sicheren Modus, und der Benutzer muß ein Paßwort eingeben, um<br>das System freizugeben. Diese Option ist nur verfügbar, wenn ein<br>Benutzerpaßwort konfiguriert ist.                                                                                |
| Video Blanking<br>(Bildschirm<br>zurücksetzen)                      | Enabled<br>(Aktiviert)<br><b>Disabled</b><br>(Deaktiviert)                                  | Wenn diese Option aktiviert ist, wird der Bildschirm abgeschaltet,<br>wenn sich das System im sicheren Modus befindet. Ein Paßwort<br>ist erforderlich, um den sicheren Modus zu beenden und die Bild-<br>schirmanzeige wiederherzustellen. Diese Option ist nur verfügbar,<br>wenn ein Benutzerpaßwort konfiguriert ist. |
| Power Switch<br>Inhibit<br>(Netzschalter<br>deaktiviert)            | Enabled<br>(Aktiviert)<br><b>Disabled</b><br>(Deaktiviert)                                  | Diese Option deaktiviert den Netzschalter auf der Vorderseite.<br>Wenn diese Option aktiviert ist, hat das Drücken des Netzschalters<br>keine Auswirkungen.                                                                                                    |
| <b>NMI Control</b><br>(NMI-Steuerung)                               | <b>Enabled</b><br>(Aktiviert)<br>Disabled<br>(Deaktiviert)                                  | Diese Option aktiviert oder deaktiviert die NMI-Steuerung über den<br>Baseboard Management Controller. Der NMI-Schalter befindet sich<br>auf der Vorderseite.                                                                                                    |

Tabelle 18. Das Menü "Security" (Sicherheit) (Fortsetzung)

# Server Menu (Menü "Server")

Im Menü "Server" können Sie folgendes auswählen.

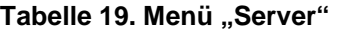

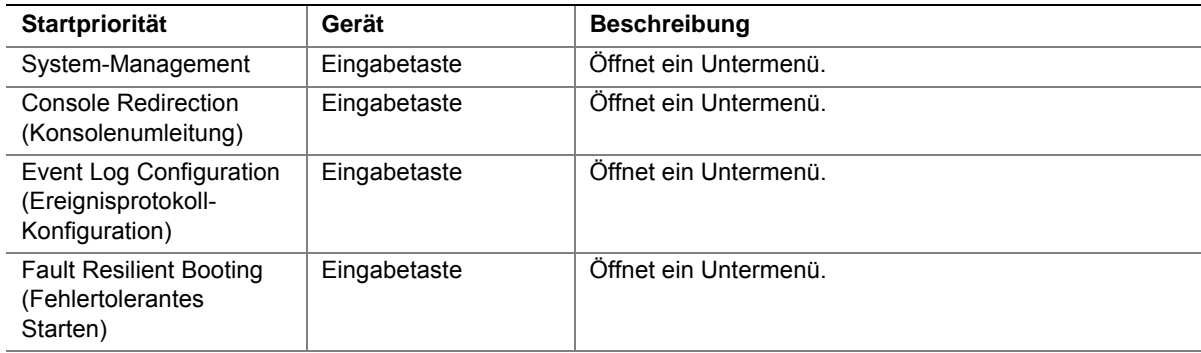

Fortsetzung

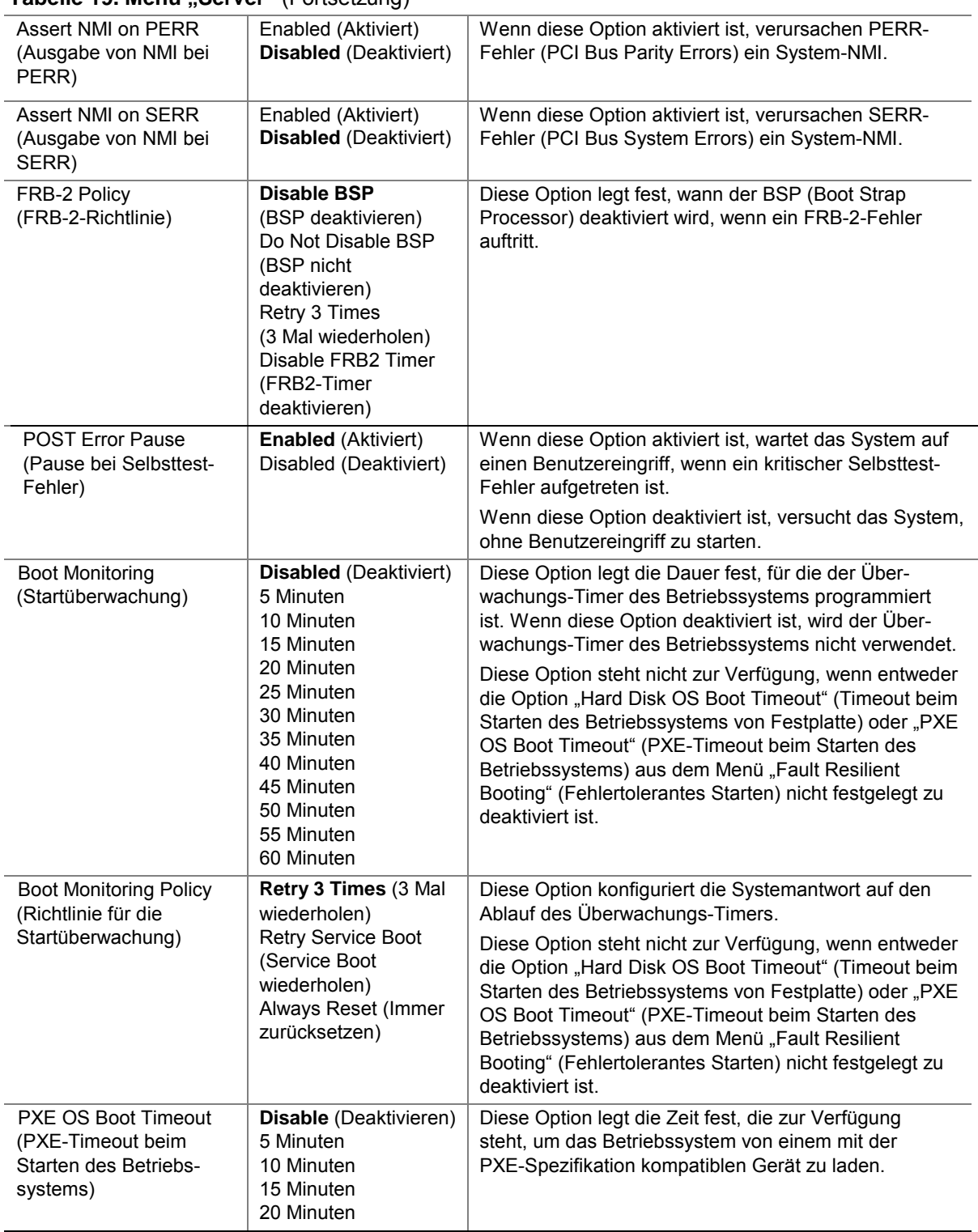

#### Tabelle 19. Menü "Server" (Fortsetzung)

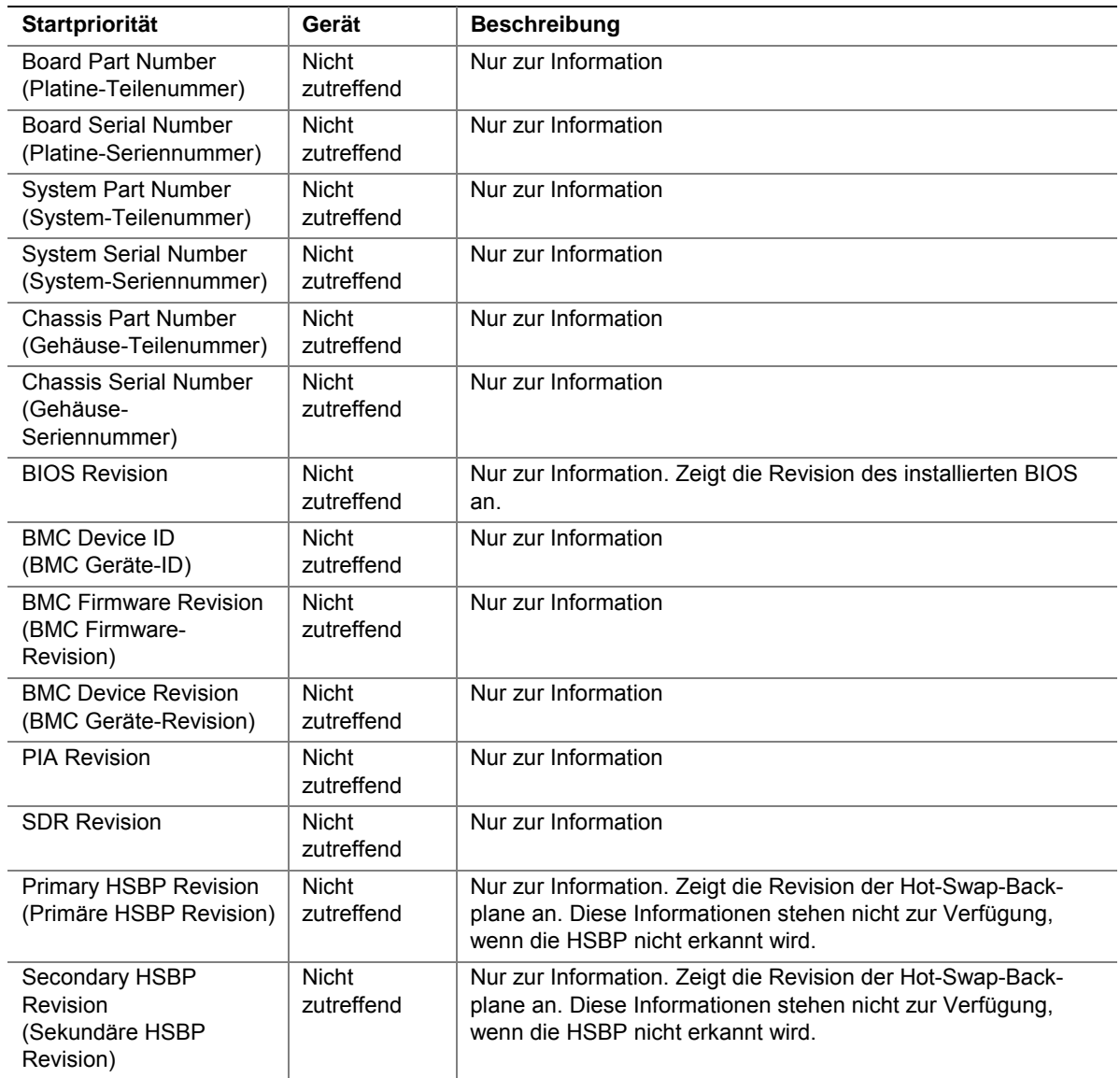

#### Tabelle 20. Das Untermenü "System Management" (Systemverwaltung)

| <b>Funktion</b>                                                      | Auswahl-<br>möglichkeiten                                                                                      | <b>Beschreibung</b>                                                                                                    |
|----------------------------------------------------------------------|----------------------------------------------------------------------------------------------------|----------------------------------------------------------------------------------------------------|
| <b>BIOS Redirection</b><br>Port<br>(Port für die BIOS-<br>Umleitung) | Serial Port A<br>(Serieller Port A)<br>Serial Port B<br>(Serieller Port B)<br><b>Disabled</b><br>(Deaktiviert) | Wenn ein serieller Port ausgewählt ist, ist die BIOS-<br>Konsolenumleitung aktiviert und verwendet den angegebenen<br>E/A-Port. Das Aktivieren dieser Option deaktiviert "Quiet Boot"<br>(Stiller Startvorgang).                                                                                                    |
| <b>ACPI Redirection</b><br>Port<br>(Port für die ACPI-<br>Umleitung) | Serial Port A<br>(Serieller Port A)<br>Serial Port B<br>(Serieller Port B)<br><b>Disabled</b><br>(Deaktiviert) | Diese Option aktiviert die ACPI-OS-Headless-<br>Konsolenumleitung.                                                                                                    |
| <b>Baud Rate</b><br>(Baudrate)                                       | 9600<br>19.2k<br>38.4k<br>57.6K<br>115.2k                                                                      | Legt die zu verwendende Baudrate fest, wenn die Konsolen-<br>umleitung aktiviert ist. Wenn der Emergency Management Port<br>(EMP) den seriellen Port als Konsolenumleitung teilt, muß<br>die Baudrate auf 19,2 k gesetzt werden, um der EMP-Baudrate<br>zu entsprechen, wenn die Autobaud-Funktion nicht verwendet<br>wird.                                                                                             |
| <b>Flow Control</b><br>(Flußkontrolle)                               | None (Keine)<br><b>CTS/RTS</b><br>XON/XOFF<br>CTS/RTS + CD                                                     | "None" deaktiviert die Flußkontrolle.<br>"CTS/RTS" aktiviert die Hardware-Flußkontrolle.<br>"XON/XOFF" aktiviert die Software-Flußkontrolle.<br>"CTS/RTS +CD" aktiviert die Hardware- und Trägererkennungs-<br>Flußkontrolle.<br>Wenn EMP den seriellen Port als Konsolenumleitung teilt, muß<br>die Flußkontrolle auf CTS/RTS oder CTS/RTS+CD eingestellt<br>werden, und zwar je nachdem, ob ein Modem verwendet wird. |
| <b>Terminal Type</b><br>(Terminal-Typ)                               | <b>PC-ANSI</b><br>VT100+<br>VT-UTF8                                                                            | Diese Option legt den Zeichensatz fest, der über den seriellen<br>Port gesendet wird, wenn die Konsolenumleitung aktiviert ist.<br>VT-UTF8 verwendet Unicode-Zeichen. VT100+ steht nur in<br>Englisch zur Verfügung. PC-ANSI ist das Standard-PC-<br>Terminal.                                                                                                    |

Tabelle 21. Untermenü "Console Redirection" (Konsolenumleitung)

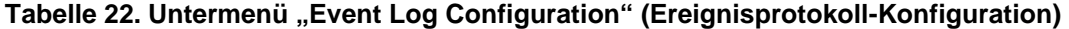

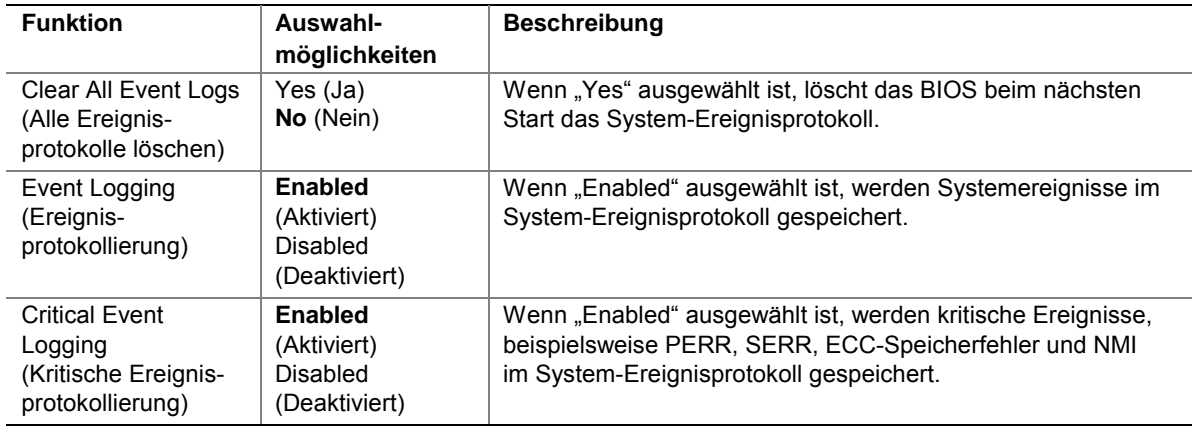

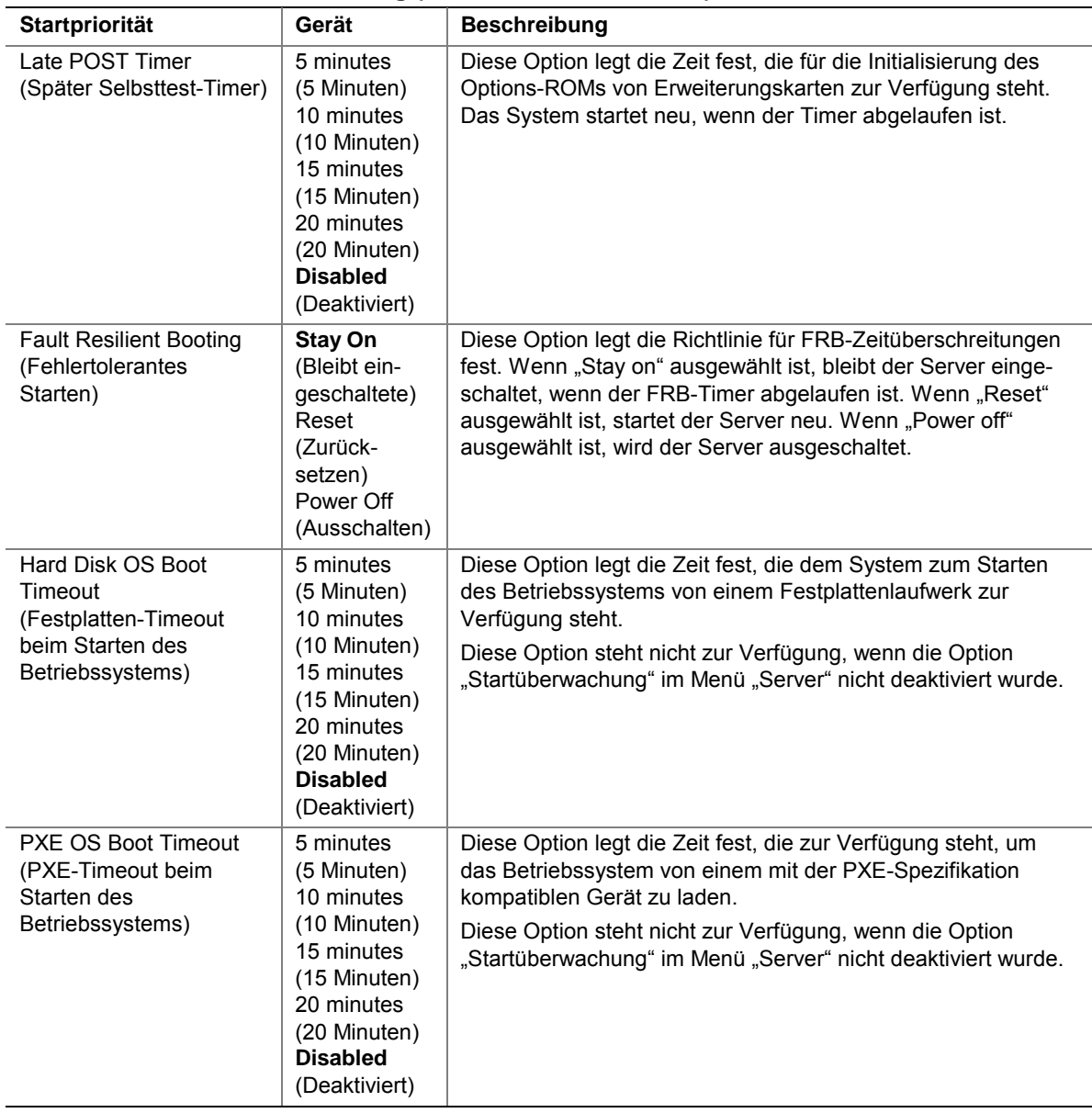

#### **Tabelle 23. Fault Resilient Booting (Fehlertolerantes Starten)**

# **Startmenü**

Im Startmenü können Sie folgendes auswählen.

#### **Tabelle 24. Startmenü**

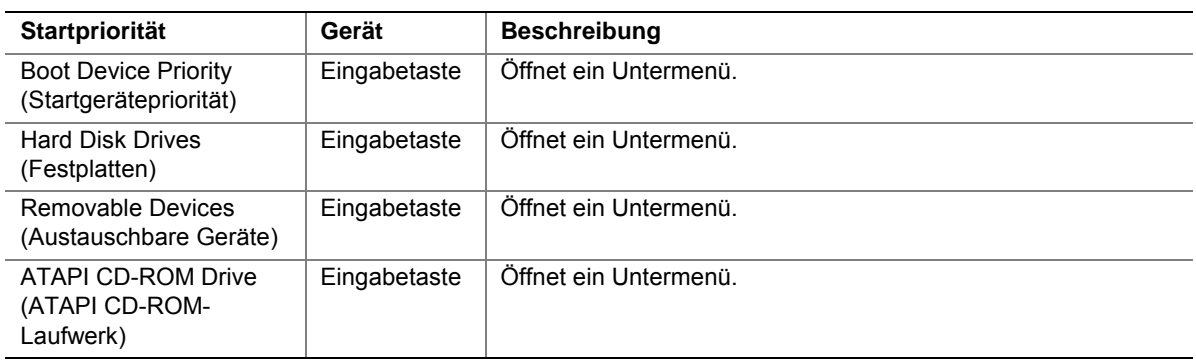

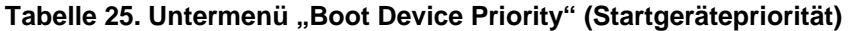

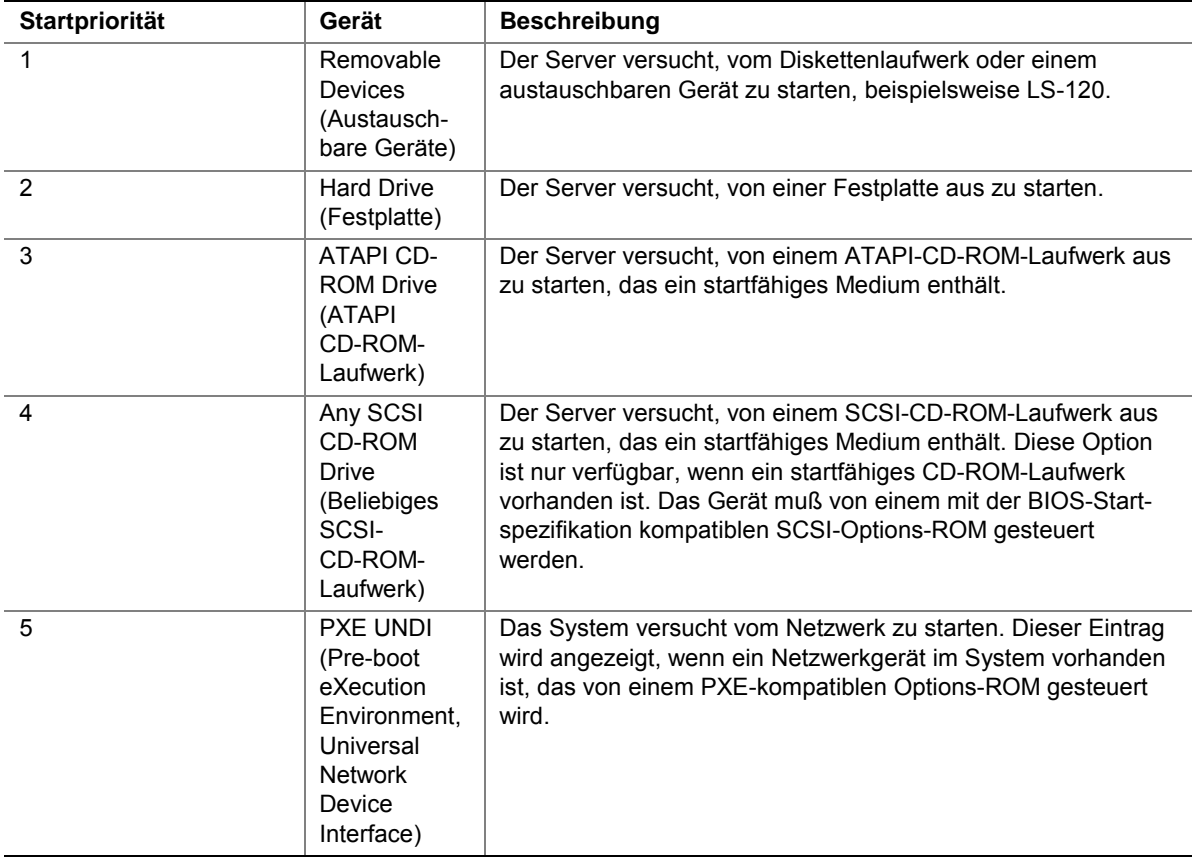

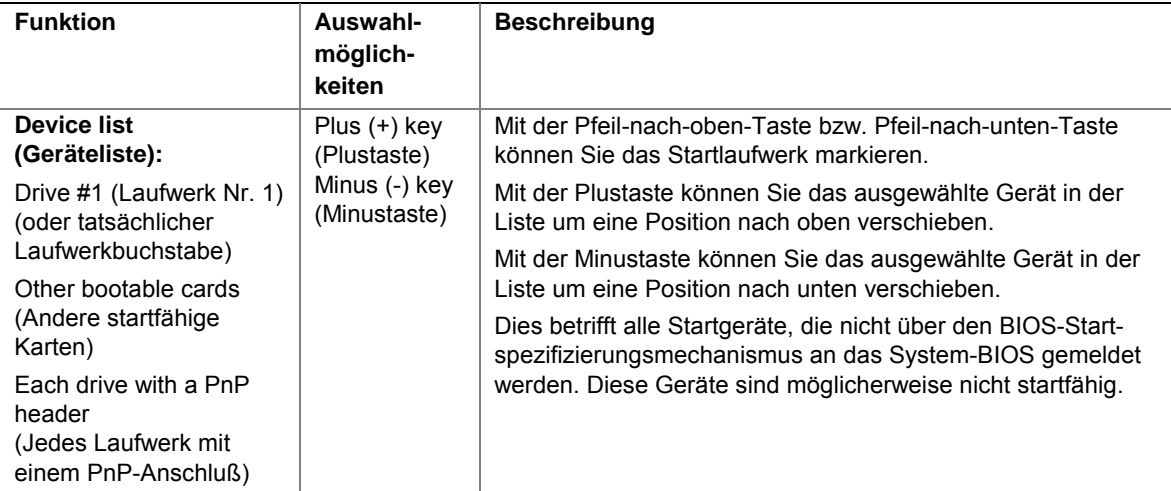

#### **Tabelle 26. Untermenü "Hard Drive Selection" (Festplattenauswahl)**

#### Tabelle 27. Untermenü "Removable Devices" (Auswechselbare Geräte)

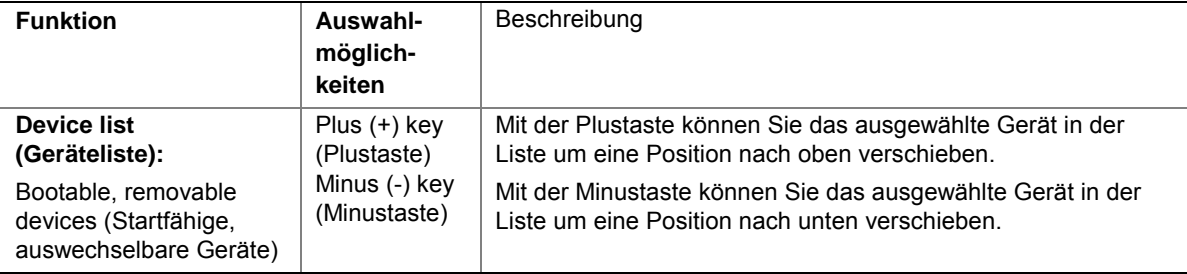

#### Tabelle 28. Untermenü "ATAPI CD-ROM Devices" (ATAPI CD-ROM-Geräte)

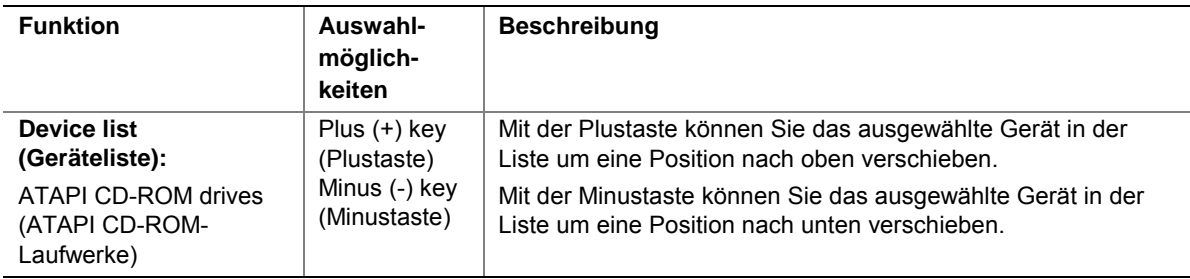

# **Menü** "Exit" (Beenden)

Im Menü "Exit" können Sie folgendes auswählen. Wählen Sie mit der Pfeil-nach-unten- oder der Pfeil-nach-oben-Taste eine Option aus, und drücken Sie anschließend die Eingabetaste, um diese Option auszuführen. Sie können dieses Menü nicht durch Drücken von **Esc** beenden. Zum Beenden müssen Sie eine der Optionen im Menü oder in der Menüleiste wählen.

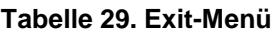

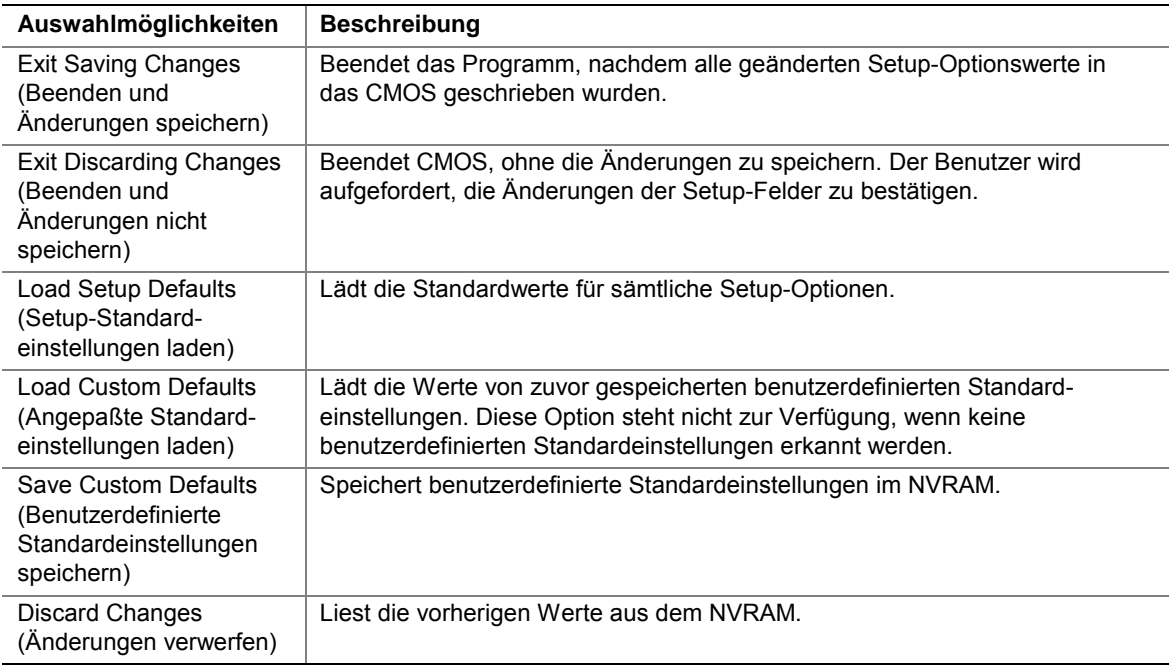

# **Aktualisieren des BIOS**

Das BIOS kann "in-band" (Betriebssystem läuft) oder "out-of-band" (Betriebssystem läuft nicht) aktualisiert werden. Die folgenden Anweisungen beschreiben die Schritte bei der "out-of-band" Aktualisierung. Anweisungen zur "in-band" Aktualisierung finden Sie im Intel® Server Management-Installations- und Benutzerhandbuch.

## **Vorbereitung der Versionsaktualisierung**

Vor der BIOS-Aktualisierung sollten Sie den Vorgang vorbereiten, indem Sie die aktuellen BIOS-Einstellungen notieren und das Upgrade-Programm beschaffen.

#### **Aufzeichnen der aktuellen BIOS-Einstellungen**

- 1. Starten Sie den Computer, und drücken Sie F2, wenn die folgende Meldung angezeigt wird: Press <F2> Key if you want to run SETUP (Drücken Sie F2, wenn Sie SETUP ausführen möchten)
- 2. Notieren Sie die aktuellen Einstellungen im BIOS-Setup-Programm.

#### **ANMERKUNG**

Sie dürfen Schritt 2 nicht überspringen. Sie benötigen diese Einstellungen, um Ihren Computer nach dem Beenden der Aktualisierung zu konfigurieren.

#### **Beschaffung des Upgrade-Programms**

Auf eine neue Version des BIOS steigen Sie mit Hilfe der neuen BIOS-Dateien und dem Programm zur BIOS-Aktualisierung mit dem Namen iFLASH.EXE um. Die Datei zur BIOS-Aktualisierung und das Programm iFLASH.EXE erhalten Sie bei Ihrem Computer-Fachhändler oder über die Website des Intel Kundendienstes unter:

*http://support.intel.com/support/motherboards/server/SE7501BR2* 

#### **ANMERKUNG**

Lesen Sie sich vor der BIOS-Aktualisierung die Anweisungen durch, die mit dem Aktualisierungsprogramm geliefert werden.

Dieses Upgrade-Programm ermöglicht Ihnen, das BIOS in der Flash-Speichereinheit zu aktualisieren. In den folgenden Anweisungen wird erläutert, wie das BIOS aktualisiert wird.

#### **Erstellen einer startfähigen Diskette**

- 1. Verwenden Sie zum Erstellen der Diskette ein DOS-System.
- 2. Legen Sie eine Diskette in Diskettenlaufwerk A ein.
- 3. Geben Sie an der Eingabeaufforderung C:\ bei einer nicht formatierten Diskette folgendes ein: format a: /s

oder für eine formatierte Diskette:

sys a:

4. Drücken Sie die Eingabetaste.

## **Erstellen der BIOS-Upgrade-Diskette**

Die BIOS-Aktualisierungsdatei ist ein komprimiertes selbstextrahierendes Archiv, das Dateien enthält, die Sie zum Aktualisieren des BIOS benötigen.

- 1. Legen Sie die startfähige Diskette in das Diskettenlaufwerk ein.
- 2. Extrahieren Sie den Inhalt der Datei BIOS.EXE auf die startfähige Diskette. Geben Sie dazu folgendes ein: BIOS.EXE A:
- 3. Die Image-Dateien für das BIOS-Upgrade werden direkt auf die Diskette extrahiert.

# **Durchführen der BIOS-Aktualisierung**

- 1. Legen Sie die startfähige Diskette mit den BIOS-Aktualisierungsdateien in das Diskettenlaufwerk Ihres Systems ein. Starten Sie das System mit der Diskette im Laufwerk.
- 2. An dieser Stelle haben Sie zwei Möglichkeiten. Drücken Sie auf 1 und anschließend die Eingabetaste, um das System-Bios automatisch zu aktualisieren. Damit wird das System-BIOS aktualisiert und das System zurückgesetzt. Drücken Sie auf 2 und anschließend die Eingabetaste, um den binären Benutzerbereich zu aktualisieren und das System zurückzusetzen.
- 3. Warten Sie, bis die BIOS-Dateien aktualisiert sind. Schalten Sie das System während des BIOS-Aktualisierungsvorgangs nicht aus! Das System wird automatisch zurückgesetzt, sobald die BIOS-Aktualisierung abgeschlossen ist. Nehmen Sie die Diskette aus dem Diskettenlaufwerk heraus.
- 4. Überprüfen Sie, ob die beim Selbsttest während des System-Neustarts angezeigte BIOS-Version die neue Version ist.
- 5. Starten Sie Setup, indem Sie während des Bootvorgangs F2 drücken. Drücken Sie in Setup F9 und anschließend die Eingabetaste, um die Parameter auf die Standardwerte zurückzusetzen.
- 6. Geben Sie wieder die Werte ein, die Sie am Anfang dieses Vorgangs notiert haben. Drücken Sie F10 und anschließend die Eingabetaste, um BIOS-Setup zu beenden und Änderungen zu speichern.
- 7. Wenn Sie die CMOS-Werte nicht mit F9 auf die Standardwerte zurücksetzen, funktioniert das System u. U. fehlerhaft.

## **ANMERKUNG**

Nach dem Neustart kann es zu einem CMOS-Prüfsummenfehler oder einem anderen Problem kommen. Versuchen Sie, das System herunterzufahren und neu zu starten. Bei einem CMOS-Prüfsummenfehler müssen Sie Setup starten, Ihre Einstellungen überprüfen, ggf. speichern und Setup beenden.

Es ist unwahrscheinlich, daß die BIOS-Aktualisierung unterbrochen wird. Falls die Aktualisierung dennoch fehlschlägt, könnte das System-BIOS beschädigt werden. Anleitungen hierzu finden Sie unter ["Wiederherstellung des BIOS"](#page-126-0) auf Seite [127.](#page-126-0)

# **Änderung der BIOS-Sprache**

Mit dem BIOS-Upgrade-Programm können Sie die Sprache wechseln, die das BIOS für Meldungen sowie für das Setup-Programm einsetzt. Verwenden Sie dazu eine startfähige Diskette, auf der das Flash-Programm von Intel sowie die Sprachdateien gespeichert sind.

- 1. Starten Sie den Computer mit der startfähigen Diskette in Laufwerk A. Der Bildschirm des BIOS-Upgrade-Programms wird angezeigt.
- 2. Wählen Sie die Option "Update Flash Memory From a File" (Flash-Speicher von einer Datei aktualisieren).
- 3. Wählen Sie "Update Language Set" (Spracheinstellungen aktualisieren). Drücken Sie die Eingabetaste.
- 4. Wählen Sie Laufwerk "A:" und mit den Pfeiltasten die richtige LNG-Datei aus. Drücken Sie die Eingabetaste.
- 5. Wenn Sie bestätigen müssen, ob die neue Sprache in den Speicher übertragen werden soll, wählen Sie "Continue with Programming" (Mit der Programmierung fortfahren). Drücken Sie die Eingabetaste.
- 6. Wenn die Meldung "upgrade is complete" (Upgrade abgeschlossen) angezeigt wird, entfernen Sie die Diskette. Drücken Sie die Eingabetaste.
- 7. Der Computer startet erneut, und die Änderungen treten in Kraft.

# **Hotkeys**

Geben Sie über den numerischen Tastenblock der Tastatur Ziffern und Symbole ein.

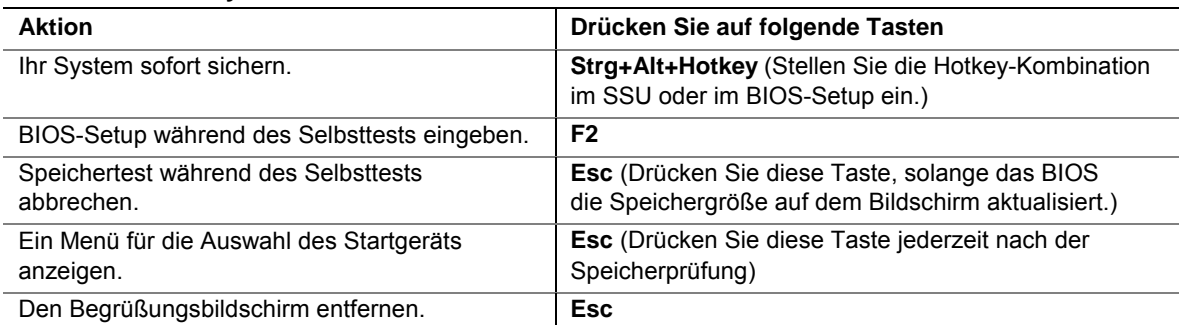

#### **Tabelle 30. Hotkeys**

# **Aktualisierungssequenz für die Systemsoftware**

Wenn Sie die Systemsoftware aktualisieren, müssen Sie in folgender Reihenfolge vorgehen.

- 1. Aktualisieren Sie die Firmware (BMC & HSC)
- 2. Aktualisieren Sie die FRU/SDR
- 3. Ziehen Sie das Netzkabel des Systems für 30 Sekunden ab
- 4. Aktualisieren Sie das BIOS
- 5. Löschen Sie das CMOS

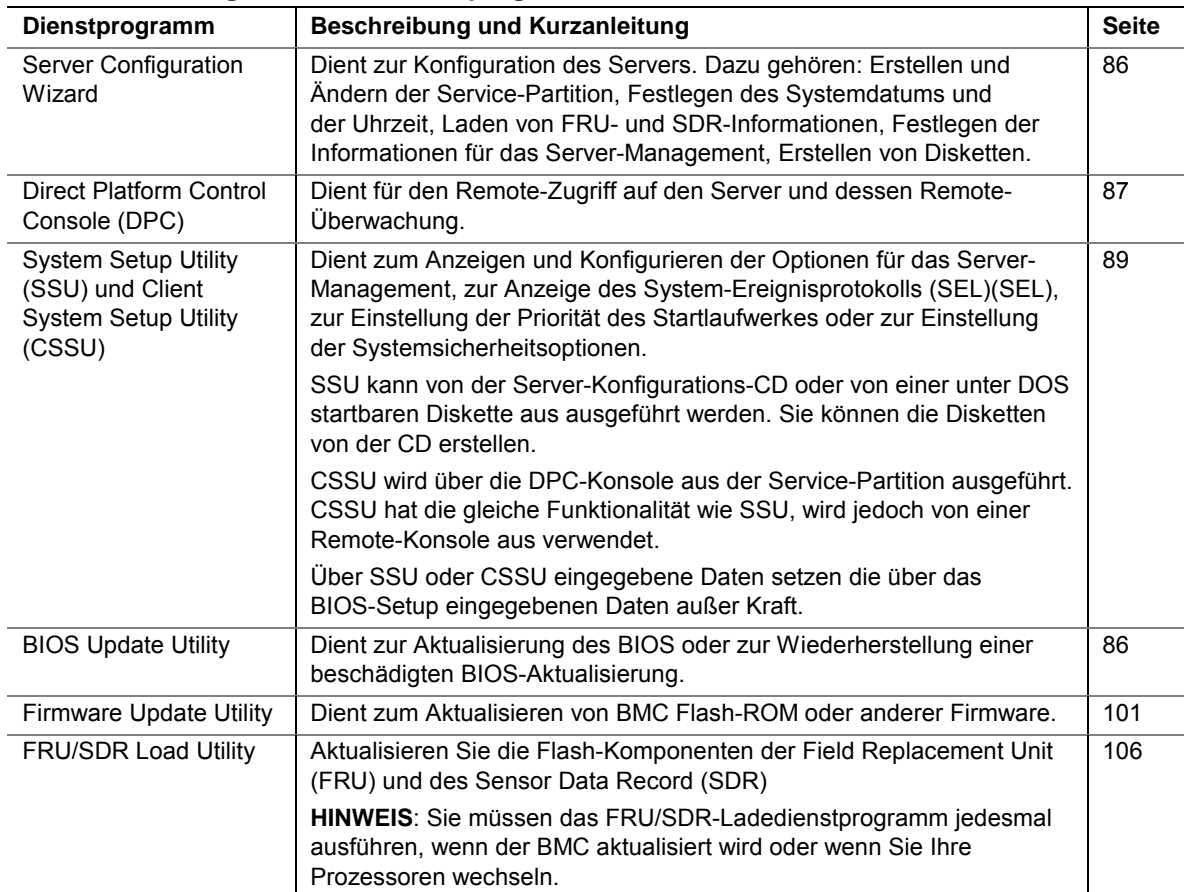

#### **Tabelle 31. Konfiguration der Dienstprogramme**

# <span id="page-85-0"></span>**Server Configuration Wizard**

Server Configuration Wizard (SCW) ist ein Dienstprogramm, das Sie bei der Konfiguration Ihres Servers unterstützt. Server Configuration Wizard befindet sich auf der im Lieferumfang des Servers enthaltenen System Resource-CD und wird automatisch gestartet, wenn Sie Ihren Server von dieser CD starten. Server Configuration Wizard enthält ein Hilfesystem, das Sie durch Klicken auf die Schaltfläche "Help" (Hilfe) aufrufen können.

Führen Sie die Konfiguration für folgende Optionen aus:

- Erstellen oder Aktualisieren einer Service-Partition und Installieren von Service-Partitions-Dateien, einschließlich der Dateien, die für die Ausführung des System Setup Utility erforderlich sind
- Laden von FRUs und SDRs
- Festlegen des System Asset Tag
- Festlegen von Einstellungen für das Server-Management, einschließlich IP-Adresse, EMP-Einstellungen (Emergency Management Port), PEP-Einstellungen (Platform Event Paging) und LAN-/Alarm-Einstellungen
- Ausführung von Dienstprogrammen, die für die manuelle Konfiguration des Servers verwendet werden können
- Erstellen von Autostart- oder Installations-Disketten für Hardware-Gerätetreiber und Dienstprogramme zur Serverkonfiguration

Bei der ersten Ausführung überprüft SCW den Server auf installierte Geräte, Firmware, Gehäuse-Informationen, Festplatten und andere relevante Daten. Diese Informationen werden verwendet, um die Fragen zu bestimmen, die Ihnen für die Vervollständigung der Konfiguration von der Anwendung gestellt werden.

Wenn Sie die Optionen "Server Configuration Wizard" > "Run Wizard" (Assistent ausführen) wählen, wird ein Auswahlfenster angezeigt, in dem Sie die Elemente auswählen können, die Sie konfigurieren möchten. Sie können gleichzeitig mehrere Optionen für die Konfiguration auswählen. Einige Optionen sind voneinander abhängig und haben zur Folge, daß mehrere Optionen gleichzeitig festgelegt werden. Hierbei handelt es sich um folgende Optionen:

- Wenn Sie die Option "Configure this server for LAN Alerting" (Server für LAN-Alarme konfigurieren) auswählen, wird gleichzeitig die Option "Configure this server for remote Server Management over a LAN connection" (Diesen Server für Remote-Server-Management über eine LAN-Verbindung konfigurieren) festgelegt.
- Wenn Sie die Option "Configure this server for Serial/Modem Alerting" (Diesen Server für serielle/Modem-Alarme konfigurieren) auswählen, wird gleichzeitig die Option "Configure this server for remote Server Management over a Serial/Modem connection" (Diesen Server für Remote-Server-Management über eine serielle/Modem-Verbindung konfigurieren) festgelegt.

Folgende Optionen können nicht in Verbindung mit anderen Optionen ausgewählt werden:

- "Load SDRs only onto this server" (Nur SDRs auf diesen Server laden) ODER
- "Load FRUs and SDRs onto this server" (FRUs und SDRs auf diesen Server laden)

Wenn Sie mehrere Optionen auswählen, führt Server Configuration Wizard jede Option vollständig aus.

<span id="page-86-0"></span>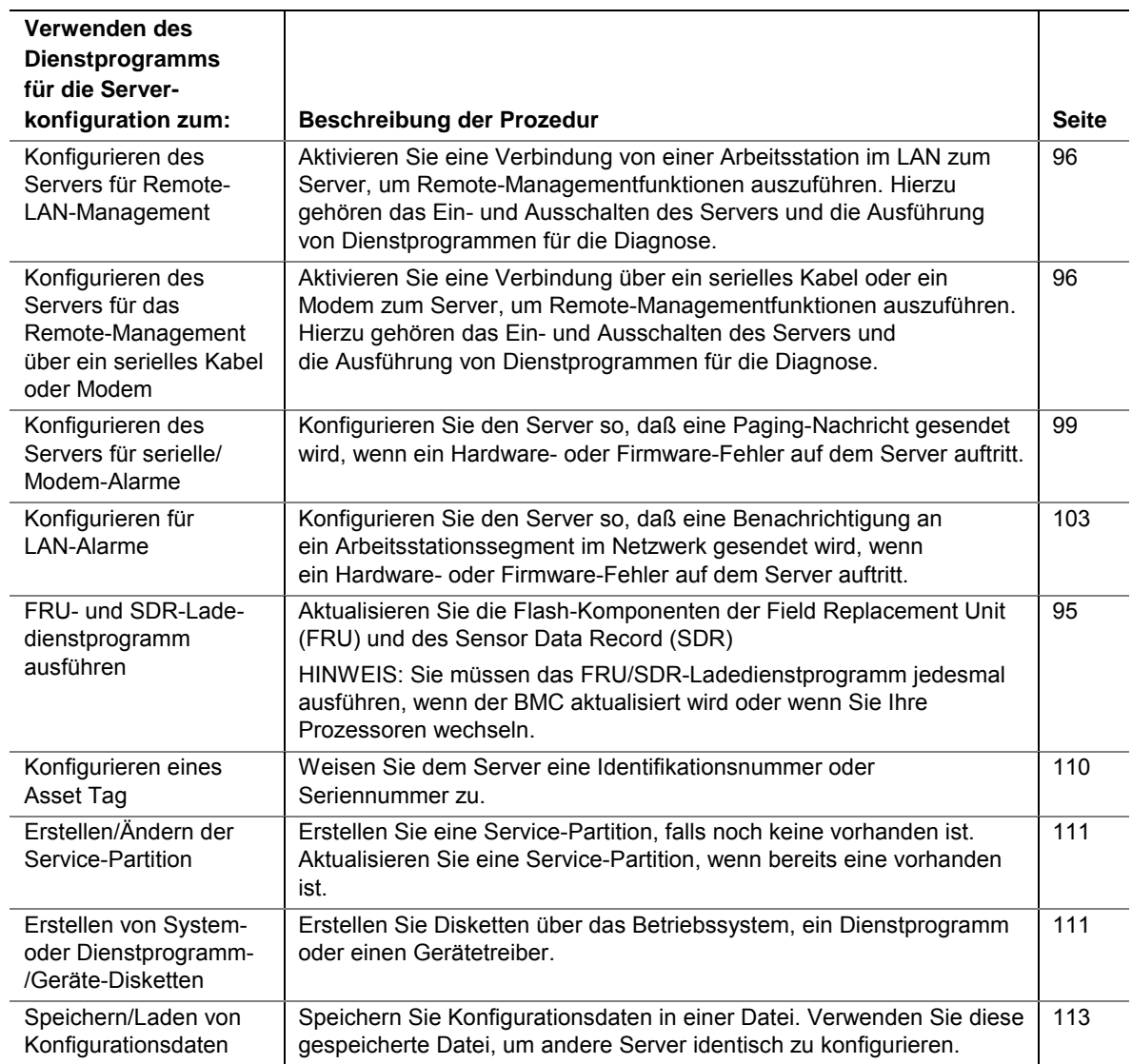

# **Unterstützung der Direct Platform Control (DPC)**

Die DPC-Konsole (Direct Platform Control) ist ein Bestandteil von Intel Server Management. Direct Platform Control ist eine Anwendung für das Server-Management, die die Remote-Systemverwaltung über LAN oder eine serielle Verbindung (RS-232) zum seriellen Port B des Servers mit einem Modem oder einem seriellen Kabel unterstützt. Die Direct Platform Control-Konsole bietet die Funktionalität zum Remote-Management von Intel Servern über Modem oder LAN mit der Möglichkeit, DOS-basierte Programme auszuführen.

Die DPC-Konsole wird auf einer Clientarbeitsstation unabhängig vom Betriebssystem des Servers ausgeführt. Sie kommuniziert mit einem Server über:

- Den Zugriff auf die Funktionalitäten für das Server-Management des integrierten NIC
- Ein Windows<sup>†</sup> 2000-kompatibles Modem.
- Eine RS-232-Verbindung zum seriellen Port B des Servers.

Sie können die DPC-Konsole sogar verwenden, wenn der Server ausgeschaltet ist, um den Status eines Servers oder ein Problem mit der Server-Hardware zu diagnostizieren. Sie können über die DPC-Konsole:

- eine Verbindung mit Remote-Servern herstellen
- die Server-Steuerung ausführen
- einschalten, ausschalten und zurücksetzen
- Einträge im System-Ereignisprotokoll (SEL) abrufen und anzeigen
- Sensordatensätze abrufen und anzeigen
- Abrufen und Anzeigen von vor Ort austauschbaren Einheiten (FRU)
- Abrufen und Anzeigen von Informationen zum Remote Sensor Access (RSA)
- Zugriff auf ein Telefonbuch für die Verwaltung der Remote-Verbindung
- Remote-Steuerung der Service-Partition
- Dateiübertragung vom/zum Server

# **Betriebsmodi der DPC-Konsole**

Für die DPC-Konsole gibt es vier verschiedene Betriebsmodi:

- EMP-Modus: Sie können auf die Funktionen der DPC-Konsole über die Fenstermenüs und/oder die Werkzeugleiste zugreifen. Dieser Modus ist aktiviert, wenn eine Verbindung über den seriellen EMP-Port B besteht.
- DPC-over-LAN-Modus: Sie können auf die Funktionen der DPC-Konsole über die Fenstermenüs und/oder die Werkzeugleiste zugreifen. Dieser Modus ist aktiviert, wenn eine Verbindung über LAN besteht.
- Umleitungsmodus: Dieser Modus ist aktiviert, wenn der Server die BIOS-Konsolenumleitung ausführt. In diesem Modus startet die DPC-Konsole ein separates Fenster. Das Fenster dient als ANSI-Terminal und kommuniziert mit dem Server über den Port. Die zeichenorientierten Befehle, die Sie in die DPC-Konsole eingeben, werden direkt an den Server gesendet, und die DPC-Konsole zeigt den Text an, der normalerweise auf der Server-Konsole angezeigt wird.

Um diesen Modus zu verwenden, müssen Sie die Konsolenumleitungsoption des BIOS-Setup für den Umleitungsmodus konfigurieren. Das Aktivieren der Konsolenumleitung erfordert, daß der Boot Time Diagnostics Screen (Diagnosebildschirm beim Starten) im BIOS-Setup aktiviert ist. Wenn das Umleitungsfenster keine Informationen anzeigt, wurde die Konsolenumleitung nicht vorschriftsmäßig konfiguriert bzw. deaktiviert, der EMP im BIOS-Setup deaktiviert, oder der Server befindet sich im geschützten Modus. Damit DPC in diesem Modus ausgeführt werden kann, darf sich der Server NICHT im Grafikmodus befinden.

Wenn die DPC-Konsole nicht innerhalb von 10 Sekunden eine Verbindung im EMP herstellen und der Server im Umleitungsmodus ausgeführt werden kann, wird eine Eingabeaufforderung mit der Option für den Wechsel in den Umleitungsmodus aufgerufen.

• Service-Partitions-Modus: In diesen Modus wird gewechselt, wenn der Server von einer Service-Partition aus startet und die DPC-Konsole sich erfolgreich mit dem Server verbunden hat. In diesem Modus können Sie die auf der Service-Partition der lokalen Festplatte gespeicherten, unter DOS ausgeführten Programme sowie die Dateienübertragung ausführen.

# <span id="page-88-0"></span>**Ausführen der DPC-Konsole**

Weitere Informationen zum Einrichten und Ausführen der DPC-Konsole finden Sie im *ISM Installation User's Guide*. Dieses Dokument finden Sie im Verzeichnis ISM\DOCS\[Sprache] auf der ISM-CD, die im Lieferumfang der SE7501BR2 Serverplatine enthalten ist.

# **Verwenden des System Setup Utility (SSU)**

System Setup Utility (SSU) befindet sich auf der im Lieferumfang des Servers enthaltenen System Resource-CD.

Führen Sie SSU für folgende Zwecke aus:

- Einstellung der Priorität von Startgeräten
- Einstellung von Paßwörtern und Sicherheitsoptionen
- Anzeige von Systemereignissen
- Anzeige von FRU-Daten
- Anzeige von Sensordatensätzen
- Aktualisierung von System-Firmware und BIOS
- Speichern und Wiederherstellen der Systemkonfiguration
- Einrichtung des Servers zum Versenden von Alarmnachrichten zu Plattformereignissen
- Einrichten des Servers für Remote-Management

Mit System Setup Utility (SSU) oder dem BIOS-Setup können Sie die Sequenz der Startgeräte angeben, Systempaßwörter einrichten und Sicherheitsoptionen festlegen. Beide Dienstprogramme greifen auf die gleichen gespeicherten Konfigurationsdaten für diese Elemente zu, und Änderungen dieser Einstellungen führen in beiden Dienstprogrammen zum gleichen Ergebnis.

SSU besteht aus verschiedenen aufgabenspezifischen Modulen, die in eine übergeordnete Struktur, das sogenannte Application Framework (AF), eingebettet sind. Das Application Framework bietet Zugriff auf einzelne Aufgaben, und Sie können darin Anpassungsdaten einstellen.

## **Erstellen von SSU-Disketten**

Sie können SSU direkt über das Menü "Server Configuration Utilities" des Server Configuration Wizard, von einem Satz DOS-Disketten oder von der Service-Partition der Festplatte ausführen.

Wenn Sie SSU von einem DOS-Diskettensatz ausführen möchten, müssen Sie die SSU-Disketten folgendermaßen anhand der Resource-CD-ROM erstellen:

- 1. Starten Sie Server Configuration Wizard von der System Resource-CD.
- 2. Wählen Sie "Create Diskettes" > "Create Diskettes by Device/Function" > "System Setup Utility" (Disketten erstellen > Disketten nach Gerät/Funktion erstellen > System Setup Utility).
- 3. Folgen Sie der angezeigten Anleitung.

Wenn Sie über eine Workstation unter Microsoft Windows verfügen, können Sie die CD auch auf diesem System zur Erstellung der Disketten verwenden.

# **Ausführen von SSU**

Wird SSU im lokalen Ausführungsmodus (dem Standardmodus) gestartet, akzeptiert das Dienstprogramm Eingaben über die Tastatur und/oder Maus. SSU zeigt eine VGA-basierte grafische Benutzeroberfläche (GUI) auf dem Primärmonitor an.

Wenn Sie SSU von einem schreibgeschützten Medium starten, können Sie keine Benutzer-Voreinstellungen (beispielsweise Bildschirmfarben) speichern.

SSU unterstützt ROM-DOS Version 6.22. Dieses Dienstprogramm kann nicht von einer "DOS-Eingabeaufforderung" unter einem Betriebssystem wie Windows ausgeführt werden.

Starten Sie SSU mit einer der folgenden Methoden:

- Von Diskette: Legen Sie die erste SSU-Diskette in Laufwerk A ein, und starten Sie Ihren Server von der Diskette. Sie werden aufgefordert, die zweite Diskette einzulegen. Nach dem Abschluß des Ladevorgangs wird SSU automatisch gestartet.
- Von der System Resource-CD: Starten Sie den Server, und führen Sie SSU über das Menü "Server Configuration Utilities" im Server Configuration Wizard aus.
- Von der Service-Partition: Starten Sie den Server von der Service-Partition, und führen Sie folgende DOS-Befehle aus:
	- $C:\rangle$  cd ssu

C:\SSU> ssu.bat

Falls verfügbar, wird der Maustreiber geladen. Drücken Sie die Eingabetaste, um fortzufahren.

Wenn der SSU-Titel auf dem Bildschirm angezeigt wird, drücken Sie die Eingabetaste, um fortzufahren.

#### **Arbeiten mit der SSU-Schnittstelle**

Sie können mit der Maus oder mit der Tastatur auf die Funktionalität der SSU-Schnittstelle zugreifen:

- **Maus:** Klicken Sie einmal, um Menüelemente und Schaltflächen zu wählen oder Elemente in einer Liste, z. B. "Available Tasks" (Verfügbare Aufgaben), auszuwählen. Um ein Element, beispielsweise in der Liste "Available Tasks", auszuwählen, markieren Sie es, und klicken Sie auf "OK", oder doppelklicken Sie auf das Element.
- **Tastatur:** Heben Sie mit Hilfe der Tabulatortaste und der Pfeiltasten die gewünschte Schaltfläche hervor, und drücken Sie die Leertaste oder die Eingabetaste, um das Element auszuführen. Sie können ein Menüelement oder eine Schaltfläche auch mittels **Alt** in Verbindung mit dem im Menü bzw. in der Schaltfläche unterstrichenen Buchstaben aktivieren.

Es können zwar mehrere Aufgaben gleichzeitig geöffnet sein, aber einige Aufgaben erfordern u. U. die vollständige Kontrolle, um mögliche Konflikte zu vermeiden. Eine Aufgabe erlangt die vollständige Kontrolle, wenn sie im Zentrum der Operation bleibt, bis Sie das Aufgabenfenster schließen.

SSU enthält ein integriertes Hilfesystem, auf das Sie durch Klicken auf die Schaltfläche "Help" (Hilfe) oder über das Menü "Help" zugreifen können.

### **Anpassen der SSU-Schnittstelle**

SSU ermöglicht die Anpassung der Schnittstelle mit Hilfe des Bereichs "Preferences" (Voreinstellungen) im Hauptfenster. Das AF nimmt die entsprechenden Einstellungen vor und speichert sie in der AF.INI-Datei, so daß sie beim nächsten Start von SSU in Kraft treten. Es gibt vier benutzerdefinierbare Einstellungen:

- **Color (Farbe):** Sie können die Standardfarben der verschiedenen Bildschirmelemente durch vordefinierte Farbkombinationen ersetzen. Die Farbänderungen treten sofort in Kraft.
- **Mode (Modus):** Sie können den gewünschten Kenntnisstand einstellen: Anfänger, Fortgeschrittener oder Experte. Das eingestellte Niveau bestimmt, welche Aufgaben im Abschnitt "Available Tasks" (Verfügbare Aufgaben) sichtbar sind und welche Aktionen jede Aufgabe ausführt. Sie müssen SSU beenden und neu starten, damit eine neue Moduseinstellung in Kraft tritt.
- **Language (Sprache):** Sie können den Text in SSU in einer anderen Sprache anzeigen. Sie müssen hierzu SSU beenden und neu starten, damit die neue Spracheinstellung in Kraft tritt.
- **Other (Andere):** Sie können die Statusleiste im unteren Bereich des SSU-Hauptfensters ein- oder ausblenden. Die Änderung wird sofort wirksam.

#### **ANMERKUNG**

Wenn Sie SSU von einem schreibgeschützten Datenträger (beispielsweise einer CD-ROM) aus ausführen, gehen diese Einstellungen verloren, nachdem Sie SSU beendet haben.

#### **Beenden von SSU**

Beim Beenden von SSU werden alle SSU-Fenster geschlossen.

## **Startgerätepriorität festlegen**

So ändern Sie die Startpriorität eines Geräts:

- 1. Wählen Sie im SSU-Hauptfenster die Option "Boot Devices" (Startgeräte).
- 2. Markieren Sie im Fenster "Multiboot Options Add-in" (Multiboot-Optionen-Zusatzmodul) ein Gerät.
- 3. Klicken Sie auf die Schaltfläche "Move Up" (Nach oben), um es in der Liste nach oben zu verschieben. Klicken Sie auf die Schaltfläche "Move Down" (Nach unten), um es in der Liste nach unten zu verschieben.

# **Festlegen von Paßwörtern und Sicherheitsoptionen**

Sie können ein Benutzerpaßwort und ein Verwalterpaßwort für den Server festlegen. Sie müssen ein Verwalterpaßwort festlegen, bevor Sie ein Benutzerpaßwort definieren können. Bei anderen Systemen sind die Paßwörter unabhängig voneinander. Sie können dieselben Paßwörter und Sicherheitsoptionen mit dem BIOS-Setup einrichten.

## **Festlegen des Verwalterpaßworts**

Die Schaltfläche "Admin Password" (Verwalterpaßwort) ermöglicht die Festlegung und Änderung des Verwalterpaßworts, das sowohl von SSU als auch vom System-BIOS verwendet wird. Diese Option steht nicht zur Verfügung, wenn sowohl ein Verwalter- als auch ein Benutzerpaßwort definiert ist und Sie beim Starten von SSU nur das Benutzerpaßwort eingegeben haben. Änderungen am Verwalterpaßwort werden sofort wirksam.

Gehen Sie folgendermaßen vor, um das Verwalterpaßwort zu ändern oder zu löschen:

- 1. Wählen Sie im SSU-Hauptfenster die Option "Security" (Sicherheit).
- 2. Klicken Sie auf die Schaltfläche "Admin Password" (Verwalterpaßwort).
- 3. Wenn Sie das Paßwort ändern möchten, geben Sie das alte Paßwort ein.
- 4. Geben Sie das neue Paßwort ein (oder lassen Sie das Feld leer, um das Paßwort zu löschen).
- 5. Bestätigen Sie das Paßwort, indem Sie es erneut eingeben (oder lassen Sie das Feld leer, um das Paßwort zu löschen).
- 6. Klicken Sie auf "OK", um das Paßwort zu speichern und zum Fenster "Security" (Sicherheit) zurückzukehren.

## **Festlegung des Benutzerpaßworts**

Die Schaltfläche "User Password" (Benutzerpaßwort) ermöglicht die Festlegung und Änderung des Benutzerpaßworts, das sowohl von SSU als auch vom System-BIOS verwendet wird. Änderungen am Benutzerpaßwort werden sofort wirksam.

Gehen Sie folgendermaßen vor, um das Benutzerpaßwort zu ändern oder zu löschen:

- 1. Wählen Sie im SSU-Hauptfenster die Option "Security" (Sicherheit).
- 2. Klicken Sie auf die Schaltfläche "User Password" (Benutzerpaßwort).
- 3. Wenn Sie das Paßwort ändern möchten, geben Sie im ersten Feld das alte Paßwort ein.
- 4. Geben Sie das neue Paßwort ein (oder lassen Sie das Feld leer, um das Paßwort zu löschen).
- 5. Bestätigen Sie das Paßwort, indem Sie es erneut eingeben (oder lassen Sie das Feld leer, um das Paßwort zu löschen).
- 6. Klicken Sie auf "OK", um das Paßwort zu speichern und zum Fenster "Security" (Sicherheit) zurückzukehren.

### **Festlegen der Sicherheitsoptionen**

Eine Beschreibung der Sicherheitsfunktionen finden Sie auf Seite [25](#page-25-0).

So stellen Sie die Sicherheitsoptionen ein:

- 1. Klicken Sie im Fenster "Security" (Sicherheit) auf die Schaltfläche "Options" (Optionen).
- 2. Wählen Sie zu jeder Option die gewünschte Einstellung in der Liste. Zur Auswahl stehen:
	- **Security Hot Key (Sicherheits-Hotkey):** Die Tastenkombination, mit der der Server in den sicheren Modus versetzt wird.
	- **Secure Mode Timer (Timer für sicheren Modus):** Falls während der gewählten Zeitspanne keine Tastatur- oder Mausaktivität auftritt, geht der Server in den sicheren Modus.
	- **Secure Mode Boot (Systemstart im sicheren Modus):** Mit "Enable" (Aktivieren) zwingen Sie den Server, direkt in den sicheren Modus zu starten.
	- Video Blanking (Bildschirm rücksetzen): Mit "Enable" (Aktivieren) wird der Bildschirm abgeschaltet, wenn sich der Server im sicheren Modus befindet.
	- **Floppy Write (Schreiben auf Diskette)** Mit "Enable" (Aktivieren) werden Schreibzugriffe auf das Diskettenlaufwerk verhindert, während sich der Server im sicheren Modus befindet.
	- **Power Switch Inhibit (Sperrung des Netzschalters):** Mit "Enable" (Aktivieren) werden der Netz- und der Reset-Schalter deaktiviert, wenn sich der Server im sicheren Modus befindet. Mit "Disable" (Deaktivieren) funktionieren der Netz- und der Reset-Schalter normal, wenn sich der Server im sicheren Modus befindet.
- 3. Klicken Sie auf "Save" (Speichern), um die Einstellungen zu speichern und zum Fenster "Security" (Sicherheit) zurückzukehren.

## **Anzeigen des System-Ereignisprotokolls**

So zeigen Sie das System-Ereignisprotokoll (System Event Log, SEL) an:

1. Wählen Sie im SSU-Hauptfenster die Option "SEL Manager".

Beim Start des SEL-Managers wird automatisch die aktuelle Liste der Ereignisse aus dem nichtflüchtigen Speicher geladen.

- 2. Mit **F4** und **F5** können Sie den Bildschirminhalt nach links bzw. nach rechts rollen, um alle Spalten anzusehen.
- 3. Mit Hilfe der Menüelemente "File" (Datei) und "SEL" arbeiten Sie mit den SEL-Informationen:
	- **Open (Öffnen):** Zeigt die Daten einer zuvor gespeicherten SEL-Datei an.
	- **Save As (Speichern unter):** Speichert die gerade geladenen SEL-Daten in einer Datei.
	- **Properties (Eigenschaften):** Zeigt Informationen über das SEL an.
	- **Clear SEL (SEL löschen):** Löscht die SEL-Daten im nichtflüchtigen Speicherbereich.
	- **Reload (Neu laden):** Aktualisiert die Anzeige durch Auslesen der aktuellen SEL-Einträge auf dem Server.
	- **Sort By (Sortieren nach):** Sortiert die angezeigten Ereignisse nach Ereignisnummer, Zeitstempel, Sensortyp und -nummer, Ereignisbeschreibung oder Ereigniserzeuger-ID.

# **FRU-Daten anzeigen**

So zeigen Sie Informationen über vor Ort austauschbare Einheiten (FRU) an:

1. Wählen Sie im SSU-Hauptfenster die Option "FRU Manager".

Beim Start des FRU-Managers wird automatisch die aktuelle Liste der Ereignisse aus dem nichtflüchtigen Speicher geladen.

Das Fenster "FRU Manager" enthält einen Navigationsbereich auf der linken Seite, in dem das Verzeichnis der Serverkomponenten in baumartiger Form angezeigt wird. Der Baum umfaßt drei Kategorien: "Chassis" (Gehäuse), "Board" (Platine) und "Product" (Produkt). Wenn Sie auf eine Kategorie klicken, wird eine Liste von Komponenten dieser Kategorie erweitert bzw. komprimiert. Wenn Sie auf eine Einzelkomponente klicken, werden die FRU-Informationen für diese Komponente im Präsentationsbereich oben rechts angezeigt. Im Beschreibungsbereich unten rechts wird eine Beschreibung des aktuell markierten FRU-Bereichs angezeigt.

- 2. Mit **F4** und F5 können Sie den Bildschirminhalt nach links bzw. nach rechts rollen, um alle Spalten anzusehen.
- 3. Mit Hilfe der Menüelemente "File" (Datei) und "FRU" arbeiten Sie mit den FRU-Informationen:
	- **Open (Öffnen):** Zeigt die Daten einer zuvor gespeicherten FRU-Datei an.
	- **Save As (Speichern unter):** Speichert die gerade geladenen FRU-Daten in einer Datei.
	- **Properties (Eigenschaften):** Zeigt die Anzahl der FRU-Geräte im System sowie die Nummer des angezeigten Geräts an. Es werden nur FRU-Geräte mit gültigen FRU-Bereichen angezeigt.
	- **Reload (Neu laden):** Aktualisiert die Anzeige durch Auslesen der aktuellen FRU-Einträge auf dem Server.

# **Sensordatensätze anzeigen**

So zeigen Sie die Sensordatensätze (Sensor Data Records, SDR) an:

1. Wählen Sie im SSU-Hauptfenster die Option "SDR Manager".

Beim Start des SDR-Managers wird automatisch die aktuelle Liste der SDR-Einträge aus dem nichtflüchtigen Speicher geladen.

Das Fenster "SDR Manager" enthält einen Navigationsbereich auf der linken Seite, in dem die Sensordatensätze in baumartiger Form angezeigt werden. Der Baum enthält Kategorien für jede Art von Datensatz. Wenn Sie auf eine Kategorie klicken, wird eine Liste von SDRs für diese Kategorie erweitert bzw. komprimiert. Wenn Sie auf ein einzelnes SDR klicken, werden die Informationen für dieses SDR im Präsentationsbereich oben rechts angezeigt. Im Beschreibungsbereich unten rechts wird eine Beschreibung des aktuell markierten SDR-Typs angezeigt.

2. Mit F4 und F5 können Sie den Bildschirminhalt nach links bzw. nach rechts rollen, um alle Spalten anzusehen.

- 3. Mit Hilfe der Menüelemente "File" (Datei) und "SDR" arbeiten Sie mit den SDR-Informationen:
	- **Open (Öffnen):** Zeigt die Daten einer zuvor gespeicherten SDR-Datei an.
	- **Save As (Speichern unter):** Speichert die gerade geladenen SDR-Daten in einer Datei.
	- **Properties (Eigenschaften):** Zeigt Informationen über das SDR an, u. a. die IPMI-Version, Anzahl von SDR-Einträgen, Zeitstempel für Änderungen der SDR-Informationen sowie Informationen über den verbleibenden freien Speicherplatz.
	- **Reload (Neu laden):** Aktualisiert die Anzeige durch Auslesen der aktuellen SDR-Einträge auf dem Server.

# **Aktualisierung von System-Firmware und BIOS**

Mit Hilfe von SSU können Sie das BIOS und die Firmware aktualisieren sowie die Firmware überprüfen. Die Vorgehensweisen dafür werden im folgenden beschrieben. Sie können auch das BIOS und die Firmware aktualisieren, ohne hierzu SSU zu verwenden. Die Updates erhalten Sie von der Intel Support-Website unter:

*http://support.intel.com/support/motherboards/server* 

## **BIOS-Aktualisierung**

So aktualisieren Sie das BIOS:

- 1. Laden Sie das Update von der Intel Support-Website herunter.
- 2. Wählen Sie "System Update" (Systemaktualisierung) im SSU-Hauptfenster. (System Update ist nur im Expertenmodus verfügbar.)

Beim Starten von System Update werden automatisch die aktuellen Versionsinformationen für die System-Firmware und das BIOS angezeigt.

- 3. Wählen Sie "Load" (Laden) im Menü "File" (Datei), und wählen Sie eine Datei mit der Erweiterung UIF oder BIO zur Verwendung für die Aktualisierung.
- 4. Klicken Sie auf die Schaltfläche "Update" (Aktualisieren), um das BIOS zu aktualisieren.

## **Aktualisierung der Firmware**

So aktualisieren Sie die System-Firmware:

- 1. Laden Sie das Update von der Intel Support-Website herunter.
- 2. Wählen Sie "System Update" (Systemaktualisierung) im SSU-Hauptfenster. (System Update ist nur im Expertenmodus verfügbar.)

Beim Starten von System Update werden automatisch die aktuellen Versionsinformationen für die System-Firmware und das BIOS angezeigt.

- 3. Wählen Sie "Load" (Laden) im Menü "File" (Datei), und wählen Sie eine Datei mit der Erweiterung UIF oder HEX zur Verwendung für die Aktualisierung.
- 4. Klicken Sie auf die Schaltfläche "Update" (Aktualisieren), um die Aktualisierung durchzuführen.

## <span id="page-95-0"></span>**Überprüfung der Firmware**

So vergleichen Sie die System-Firmware im nichtflüchtigen Speicher mit einer Firmware-Datei:

- 1. Laden Sie das Update von der Intel Support-Website herunter.
- 2. Wählen Sie "System Update" (Systemaktualisierung) im SSU-Hauptfenster. (System Update ist nur im Expertenmodus verfügbar.) Beim Starten von System Update werden automatisch die aktuellen Versionsinformationen für die System-Firmware und das BIOS angezeigt.
- 3. Wählen Sie "Load" (Laden) im Menü "File" (Datei), und wählen Sie eine Datei mit der Erweiterung HEX zur Verwendung für den Vergleich.
- 4. Klicken Sie auf die Schaltfläche "Verify" (Überprüfen), um den Firmware-Code im nichtflüchtigen Speicher mit der gewählten Datei zu vergleichen.

# **Remote-Management des Servers**

Sie können den Server so einrichten, daß Managementaufgaben von einem entfernten Clientsystem aus durchgeführt werden können und der Server mit Ihnen Kontakt aufnehmen kann, wenn ein Systemfehler auftritt. Die Verbindung kann über ein LAN, ein Modem oder ein direkt am EMP (Emergency Management Port) angeschlossenes serielles Kabel hergestellt werden. Sie können den Server so einstellen, daß Sie beim Eintreten verschiedener Ereignisse benachrichtigt werden. Alarmmeldungen können als Pager-Nachrichten oder über das LAN ausgegeben werden.

Anweisungen zum Einrichten des Servers für den Remote-Zugriff über LAN, Modem oder ein serielles Kabel sowie für die Einrichtung des Servers für proaktive Alarmbenachrichtigung per E-Mail oder Pager finden Sie in den folgenden Abschnitten.

# **Einrichten des Remote-Zugriffs über LAN**

Um den Server so einzurichten, daß Sie von einer entfernten Arbeitsstation darauf zugreifen können, können Sie die Dienstprogramme Server Configuration Wizard oder System Setup Utility verwenden.

So verwenden Sie Server Configuration Wizard zum Konfigurieren des Remote-Zugriffs über LAN:

- 1. Starten Sie den Server mit der Resource-CD, um den Server Configuration Wizard aufzurufen.
- 2. Wählen Sie "Server Configuration Wizard" und anschließend "Continue" (Fortfahren).
- 3. Wählen Sie "Run Wizard" (Assistent ausführen) und anschließend "Continue" (Fortfahren).
- 4. Markieren Sie das Feld "Configure this server for remote Server Management over a LAN connection" (Diesen Server für Remote-Server-Management über eine LAN-Verbindung konfigurieren).
- 5. Überprüfen Sie das Systemdatum und die Uhrzeit, und fahren Sie anschließend fort.
- 6. Wählen Sie im Bildschirm "IP Setup" zwischen folgenden Alternativen:
	- **DHCP:** die IP-Adresse für den Server wird automatisch vom DHCP-Server (Dynamic Host Control Protocol) im Netzwerk vergeben. Die Felder "Host", "Gateway" und "Subnet Mask" im Dialogfeld werden ignoriert.
	- Static (Statisch): die IP-Adresse des Servers wird über die Felder "Host", "Gateway" und "Subnet Mask" im Dialogfeld festgelegt.
- 7. Wenn Sie im vorangegangenen Schritt statische IP-Einrichtung gewählt haben, füllen Sie die IP-Adressierungsfelder aus:
	- **Host IP Address (Host-IP-Adresse):** die IP-Adresse dieses Servers.
	- **Gateway IP Address (Gateway-IP-Adresse):** die IP-Adresse des Routers für diesen Server.
	- **Subnet Mask (Subnetzmaske):** die IP-Adresse für das Subnetz des Servers. Diese wird vom Server verwendet, um festzustellen, ob sich das Alarmziel im gleichen Subnetz befindet.
	- **Backup Gateway IP Address (Sicherung der Gateway-IP-Adresse):** (Optional). Die IP-Adresse des Routers für diesen Server.
- 8. Klicken Sie auf "Continue" (Fortfahren). Klicken Sie optional auf die Schaltfläche "LAN Password" (LAN-Paßwort), um festzulegen, daß ein Paßwort eingegeben werden muß, bevor ein Benutzer Server-Management-Funktionen über eine Arbeitsstation im LAN auf diesem Server ausführen kann.
- 9. Wählen Sie "LAN Access Mode" (LAN-Zugriffsmodus), um die Punkte festzulegen, an denen die LAN-Anschlußarten aktiviert werden können:
	- **Always Available (Immer verfügbar):** Ein Remote-System kann unabhängig von Status und Betriebszustand des Servers eine LAN-Verbindung initiieren.
	- **Restricted (Eingeschränkt):** Stromsteuerungsfunktionen, beispielsweise Ausschalten, Frontplatten-NMI oder System-Reset können nicht entfernt ausgeführt werden.
	- **Disabled (Deaktiviert):** Remote-LAN-Verbindungen können nicht initialisiert werden.
- 10. Wählen Sie "SOL Access Mode" (SOL-Zugriffsmodus), um die Benutzerzugriffsebene festzulegen, die für eine Verbindung zum Server mit "Serial over LAN" (Seriell über LAN) erforderlich ist
	- **Always Available (Immer verfügbar):** Ein Benutzer kann über "Serial over LAN" (Seriell über LAN) auf den Server zugreifen, wenn das Benutzerpaßwort des Servers bekannt ist
	- **Restricted (Eingeschränkt):** Ein Benutzer kann über "Serial over LAN" (Seriell über LAN) auf den Server zugreifen, wenn das Verwalterpaßwort des Servers bekannt ist.
	- **Disabled (Deaktiviert):** "Serial over LAN" (Seriell über LAN) kann nicht verwendet werden.
- 11. Wählen Sie die Baudrate aus. Drücken Sie anschließend auf "Continue" (Fortfahren).

So verwenden Sie das Dienstprogramm System Setup Utility zum Konfigurieren des Remote-Zugriffs über LAN:

1. Wählen Sie "Platform Event Manager" (PEM) im SSU-Hauptfenster.

- 2. Klicken Sie im PEM-Fenster auf "Configure LAN" (LAN konfigurieren). Füllen Sie die in folgenden Schritten beschriebenen Felder aus. (Felder, die hier nicht aufgelistet sind, sind für den Remote-Zugriff nicht erforderlich.)
- 3. Wenn für den Remote-Zugriff ein Paßwort festgelegt werden soll, geben Sie dieses im Feld "Enter New Password" (Neues Paßwort eingeben) und im Feld "Verify New Password" (Neues Paßwort verifizieren) ein. Paßwörter dürfen 1 bis 16 Zeichen lang sein und alle ASCII-Zeichen im Bereich [32–126] enthalten. Um die Paßwörter zu löschen, lassen Sie beide Felder leer. (Sie können das Paßwort auch über das Menü "Options" > "Clear LAN Password" [Optionen > LAN-Paßwort löschen] löschen.)
- 4. Wählen Sie in der Liste "LAN Access Mode" (LAN-Zugriffsmodus) den Modus des Remote-Zugriffs aus:
	- **Always Available (Immer verfügbar):** Ein Remote-System kann unabhängig von Status und Betriebszustand des Servers eine LAN-Verbindung initiieren.
	- **Restricted (Eingeschränkt):** Ein Remote-System kann eine LAN-Verbindung initiieren, aber keine Steuerungsoperationen wie Ausschalten, Reset oder Frontplatten-NMI ausführen.
	- **Disabled (Deaktiviert):** Remote-Systeme dürfen keine LAN-Verbindungen initiieren.
- 5. Wählen Sie im Feld "IP Setup" zwischen folgenden Alternativen:
	- **DHCP:** Die IP-Adresse für den Server wird automatisch vom DHCP-Server (Dynamic Host Control Protocol) im Netzwerk vergeben. Die Felder "Host", "Gateway" und "Subnet Mask" im Dialogfeld werden ignoriert.
	- **Static (Statisch):** die IP-Adresse des Servers wird über die Felder "Host", "Gateway" und "Subnet Mask" im Dialogfeld festgelegt.
- 6. Wenn Sie im vorangegangenen Schritt statische IP-Einrichtung gewählt haben, füllen Sie die IP-Adressierungsfelder aus:
	- **Host IP Address (Host-IP-Adresse):** die IP-Adresse dieses Servers.
	- **Gateway IP Address (Gateway-IP-Adresse):** die IP-Adresse des Routers für diesen Server.
	- **Subnet Mask (Subnetzmaske):** die IP-Adresse für das Subnetz des Servers. Diese wird vom Server verwendet, um festzustellen, ob sich das Alarmziel im gleichen Subnetz befindet.
- 7. Klicken Sie auf "Save" (Speichern), um die Änderungen zu speichern.
- 8. Klicken Sie auf "Close" (Schließen), um zum PEM-Fenster zurückzukehren.

# <span id="page-98-0"></span>**Einrichten des Remote-Zugriffs über ein Modem oder serielles Kabel**

Um den Server so einzurichten, daß Sie mit einem Modem oder einem seriellen Kabel darauf zugreifen können, stehen Ihnen die Dienstprogramme Server Configuration Wizard oder System Setup Utility zur Verfügung.

So verwenden Sie Server Configuration Wizard zum Konfigurieren des Remote-Zugriffs über ein Modem oder serielles Kabel:

- 1. Starten Sie den Server mit der Resource-CD, um den Server Configuration Wizard aufzurufen.
- 2. Wählen Sie "Server Configuration Wizard" und anschließend "Continue" (Fortfahren).
- 3. Wählen Sie "Run Wizard" (Assistent ausführen) und anschließend "Continue" (Fortfahren).
- 4. Markieren Sie das Feld "Configure this server for remote Server Management over a Serial/Modem connection" (Diesen Server für Remote-Server-Management über eine serielle/Modem-Verbindung konfigurieren).
- 5. Überprüfen Sie das Systemdatum und die Uhrzeit, und fahren Sie anschließend fort.
- 6. Geben Sie die entsprechenden seriellen bzw. Modem-Parameter ein, und klicken Sie anschließend auf "Continue" (Fortfahren).
- 7. Klicken Sie auf "Continue" (Fortfahren). Klicken Sie optional auf die Schaltfläche "Serial/ Modem Password" (Serielles/Modem-Paßwort), um festzulegen, daß ein Paßwort eingegeben werden muß, bevor ein Benutzer Server-Management-Funktionen über eine serielle oder eine Modemverbindung auf diesem Server ausführen kann.
- 8. Wählen Sie "Access Mode" (Zugriffsmodus), um die Punkte festzulegen, an denen die seriellen bzw. Modem-Anschlußarten aktiviert werden können:
	- **Preboot Only (Nur Preboot):** Der EMP ist nur verfügbar, wenn der Server heruntergefahren ist oder während des Startvorgangs den Selbsttest ausführt. Wenn das Betriebssystem geladen ist, kann keine Verbindung hergestellt werden.
	- **Always Active (Immer aktiv):** Der EMP ist jederzeit verfügbar.
	- **Disabled (Deaktiviert):** Über einen seriellen bzw. Modem-Zugriff kann keine Verbindung zum Server hergestellt werden.
- 9. Wählen Sie "Restricted Mode" (Eingeschränkter Modus), um die eingeschränkten Stromsteuerungsoperationen festzulegen:
	- **Enable (Aktivieren):** Aktiviert die Einschränkungen. Ein Benutzer kann den seriellen bzw. Modem-Zugriff nicht verwenden, um den Einschaltzustand des Systems zu beeinflussen, indem beispielsweise der Server ein- oder ausgeschaltet wird.
	- **Disable (Deaktivieren):** Deaktiviert die Einschränkungen. Ein Benutzer kann den Server über eine serielle bzw. Modem-Verbindung ein- oder ausschalten.
- 10. Wählen Sie den Verbindungsmodus.
	- **Direct Connect (Direktverbindung):** Verwenden Sie diese Option, wenn ein System direkt über den seriellen Port und nicht über ein externes Modem mit dem Server verbunden ist.
	- **Modem Mode (Modemmodus):** Verwenden Sie diese Option, wenn der serielle Port mit einem externen Modem verbunden ist.
- 11. System Phone Number (System-Telefonnummer): Geben Sie die Telefonnummer ein, die für die Verbindung zum Server verwendet wird.
- 12. Klicken Sie auf "Continue" (Fortfahren).

So verwenden Sie das Dienstprogramm System Setup Utility zum Konfigurieren des Remote-Zugriffs über ein Modem oder serielles Kabel:

- 1. Wählen Sie "Platform Event Manager" (PEM) im SSU-Hauptfenster.
- 2. Klicken Sie im PEM-Fenster auf "Configure EMP" (EMP konfigurieren). Füllen Sie die in folgenden Schritten beschriebenen Felder aus. (Felder, die hier nicht aufgelistet sind, sind für den Remote-Zugriff nicht erforderlich.)
- 3. Wenn für den Remote-Zugriff ein Paßwort festgelegt werden soll, geben Sie dieses im Feld "Enter New Password" (Neues Paßwort eingeben) und im Feld "Verify New Password" (Neues Paßwort verifizieren) ein. Paßwörter dürfen 1 bis 16 Zeichen lang sein und alle ASCII-Zeichen im Bereich [32–126] enthalten. Um die Paßwörter zu löschen, lassen Sie beide Felder leer. (Sie können das Paßwort auch über das Menü "Options" > "Clear LAN Password" [Optionen > LAN-Paßwort löschen] löschen.)
- 4. Geben Sie im Feld "Modem Ring Time" (Modem-Anrufverzögerung) die Anzahl von Intervallen zu je 500 ms ein, die der BMC warten soll, bevor er die Kontrolle über den seriellen Port übernimmt und einen eingehenden Anruf entgegennimmt. Ein Wert über 0 gibt dem BIOS Zeit, zu reagieren, bevor der BMC die Kontrolle übernimmt. Der Wert 0 veranlaßt den BMC, sofort zu reagieren. Mit dem Maximalwert 63 wird der BMC angewiesen, den Anruf zu ignorieren. "Modem Ring Time" gilt nur für den Zugriffsmodus "Preboot" und wird für andere Zugriffsmodi ignoriert.
- 5. Geben Sie im Feld "System Phone Number" (System-Telefonnummer) die Nummer der mit dem Modem am EMP verbundenen Telefonleitung ein.
- 6. Wählen Sie in der Liste "Access Mode" (Zugriffsmodus) den Modus des Remote-Zugriffs aus:
	- **Always Active (Immer aktiv):** der EMP ist jederzeit verfügbar.
	- **Preboot:** der EMP ist nur verfügbar, wenn der Server heruntergefahren ist oder während des Startvorgangs den Selbsttest ausführt. Wenn das Betriebssystem geladen ist, kann keine Verbindung hergestellt werden.
	- **Disabled (Deaktiviert):** Remote-Systeme dürfen keine Verbindungen initiieren.
- 7. Wählen Sie in der Liste "Restricted Mode" (Eingeschränkter Modus) unter folgenden Alternativen:
	- **Enabled (Aktiviert):** Ein Remote-System kann eine Verbindung initiieren, darf aber keine Steuerungsoperationen wie Ausschalten, Reset oder Frontplatten-NMI ausführen.
	- **Disabled (Deaktiviert):** Das Remote-System hat die vollständige Kontrolle über den Server.
- 8. Wählen Sie in der Liste "Connection Mode" (Verbindungsmodus) unter folgenden Alternativen:
	- **Direct Connect (Direktverbindung):** Der serielle B-Port am Server ist über ein serielles Kabel mit dem Remote-System verbunden.
	- **Modem Connect (Modemverbindung):** Der serielle B-Port am Server ist mit einem Modem verbunden.
- 9. Klicken Sie auf "Save" (Speichern), um die Änderungen zu speichern.
- 10. Klicken Sie auf "Close" (Schließen), um zum PEM-Fenster zurückzukehren.

# <span id="page-100-0"></span>**Einrichten von Paging-Alarmen**

Um den Server so einzurichten, daß im Falle eines Alarms eine Nachricht an Ihren Pager gesendet werden, können Sie die Dienstprogramme Server Configuration Wizard oder System Setup Utility verwenden.

So verwenden Sie Server Configuration Wizard zum Konfigurieren des Servers und zum Senden von Alarmen als Paging-Nachrichten:

- 1. Starten Sie den Server mit der Resource-CD, um den Server Configuration Wizard aufzurufen.
- 2. Wählen Sie "Server Configuration Wizard" und anschließend "Continue" (Fortfahren).
- 3. Wählen Sie "Run Wizard" (Assistent ausführen) und anschließend "Continue" (Fortfahren).
- 4. Wählen Sie das Feld "Configure this server for Serial/Modem Alerting" (Diesen Server für serielle/Modem-Alarme konfigurieren). Das Feld "Configure this server for remote Server Management over a Serial/Modem connection" (Diesen Server für Remote-Server-Management über eine serielle oder Modem-Verbindung konfigurieren) wird daraufhin automatisch markiert.
- 5. Überprüfen Sie das Systemdatum und die Uhrzeit, und fahren Sie anschließend fort.
- 6. Geben Sie die entsprechenden seriellen bzw. Modem-Parameter ein, und klicken Sie anschließend auf "Continue" (Fortfahren).
- 7. Klicken Sie optional auf die Schaltfläche "Serial/Modem Password" (Serielles/Modem-Paßwort), um festzulegen, daß ein Paßwort eingegeben werden muß, bevor ein Benutzer Server-Management-Funktionen über eine serielle oder eine Modemverbindung auf diesem Server ausführen kann.
- 8. Wählen Sie "Access Mode" (Zugriffsmodus), um die Punkte festzulegen, an denen die seriellen bzw. Modem-Anschlußarten aktiviert werden können:
	- **Preboot Only (Nur Preboot):** Eine serielle oder eine Modemverbindung kann aufgebaut werden, wenn der Server heruntergefahren oder ein Kaltstart ausgeführt wird. Wenn das Betriebssystem geladen ist, kann keine Verbindung hergestellt werden.
	- **Always Active (Immer aktiv):** Eine Verbindung zum Server kann jederzeit hergestellt werden.
	- **Disabled (Deaktiviert):** Über einen seriellen bzw. Modem-Zugriff kann keine Verbindung zum Server hergestellt werden.
- 9. Wählen Sie "Restricted Mode" (Eingeschränkter Modus), um die eingeschränkten Stromsteuerungsoperationen festzulegen:
	- **Enable (Aktivieren):** Aktiviert die Einschränkungen. Ein Benutzer kann den seriellen bzw. Modem-Zugriff nicht verwenden, um den Einschaltzustand des Systems zu beeinflussen, indem beispielsweise der Server ein- oder ausgeschaltet wird.
	- **Disable (Deaktivieren):** Deaktiviert die Einschränkungen. Ein Benutzer kann den Server über eine serielle bzw. Modem-Verbindung ein- oder ausschalten.
- 10. Wählen Sie den Verbindungsmodus:
	- **Direct Connect (Direktverbindung):** Verwenden Sie diese Option, wenn ein System direkt über den seriellen Port und nicht über ein externes Modem mit dem Server verbunden ist.
	- **Modem Mode (Modemmodus):** Verwenden Sie diese Option, wenn der serielle Port mit einem externen Modem verbunden ist.
- 11. System Phone Number (System-Telefonnummer): Geben Sie die Telefonnummer ein, die für die Verbindung zum Server verwendet wird.
- 12. Klicken Sie auf "Continue" (Fortfahren).
- 13. Wählen Sie die Option "Enable Serial/Modem Paging" (Serielles/Modem-Paging aktivieren)
- 14. Geben Sie die Telefonnummer ein, an die das System die Seite senden soll, wenn ein Ereignis eintritt.
- 15. Geben Sie die Paging-Zeichenfolge ein, die der Server nach dem Herstellen der Telefonverbindung senden soll.
- 16. Geben Sie die Blackout-Dauer ein: Die Zeitdauer zwischen den einzelnen Pager-Nachrichten in Minuten. Der zulässige Bereich ist [0–255], wobei 0 die Blackout-Dauer deaktiviert. Durch das Festlegen einer Blackout-Dauer können Sie sich vor einer "Überflutung" durch wiederholt gesendete Paging-Nachrichten schützen. Nachdem Sie eine PEP-Paging-Nachricht erhalten haben, werden für den Zeitraum der Blackout-Dauer von PEP keine weiteren Benachrichtigungen gesendet.
- 17. Klicken Sie auf die Schaltfläche "Alert Paging Filters" (Filter für Paging-Alarme). Klicken Sie auf die Felder "Enable / Disable Filters" (Filter aktivieren/deaktivieren). Klicken Sie auf "OK" und "Continue" (Fortfahren).

So verwenden Sie SSU (System Setup Utility) zum Konfigurieren des Servers und zum Senden von Alarmen als Paging-Nachrichten:

- 1. Installieren Sie ein externes Modem am Emergency Management Port (serieller B-Port).
- 2. Wählen Sie "Platform Event Manager" (PEM) im SSU-Hauptfenster.
- 3. Klicken Sie im PEM-Fenster auf "Configure EMP" (EMP konfigurieren).
- 4. Geben Sie in die entsprechenden Felder folgende Befehlszeichenfolgen für das mit dem EMP-Port verbundene Modem ein (Felder, die hier nicht aufgelistet sind, sind für Paging-Alarme nicht erforderlich):
	- **ESC Sequence:** die Escape-Folge. Diese Zeichenfolge wird an das Modem weitergeleitet, bevor Befehlszeichenfolgen gesendet werden. Die Zeichenfolge darf maximal fünf Zeichen lang sein. Längere Zeichenfolgen werden abgeschnitten.
	- **Hangup String:** auflegen oder Verbindung abbrechen. Der EMP sendet automatisch ein <ENTER>-Zeichen nach dieser Zeichenfolge. Die Zeichenfolge darf maximal acht Zeichen lang sein. Längere Zeichenfolgen werden abgeschnitten.
	- **Modem Dial Command:** der Befehl zum Wählen einer Telefonnummer über ein Modem. Diese Zeichenfolge wird an das Modem weitergeleitet, bevor die Paging-Zeichenfolge gesendet wird.
	- **Modem Init String:** die Zeichenfolge zur Initialisierung des Modems. Diese Zeichenfolge wird bei jeder Initialisierung des EMP gesendet. Die maximale Länge für diese Zeichenfolge wird zur Laufzeit von der Firmware vorgegeben. Sie werden benachrichtigt, wenn die Zeichenfolge abgeschnitten wird. Nach dem Abspeichern wird die tatsächlich gespeicherte Zeichenfolge im Bearbeitungsfeld angezeigt.
- 5. Klicken Sie auf "Save" (Speichern), um die Änderungen zu speichern.
- 6. Klicken Sie auf "Close" (Schließen), um zum PEM-Fenster zurückzukehren.
- 7. Klicken Sie im PEM-Fenster auf "Configure PEP" (PEP konfigurieren).
- 8. Aktivieren Sie das Kontrollkästchen "Enable PEP" (PEP aktivieren).
- 9. Geben Sie im Feld "Blackout Period" (Blackout-Dauer) die Mindestzeit zwischen zwei aufeinanderfolgenden Paging-Nachrichten in Minuten ein. Der zulässige Bereich ist [0–255], wobei 0 die Blackout-Dauer deaktiviert. Durch das Festlegen einer Blackout-Dauer können

<span id="page-102-0"></span>Sie sich vor einer "Überflutung" durch wiederholt gesendete Paging-Nachrichten schützen. Nachdem Sie eine PEP-Paging-Nachricht erhalten haben, werden für den Zeitraum der Blackout-Dauer von PEP keine weiteren Benachrichtigungen gesendet.

- 10. Geben Sie im Feld "Paging String" (Paging-Zeichenfolge) die Rufnummer des Pagers und die zu sendende Nachricht ein. Die maximale Länge für die Paging-Zeichenfolge wird zur Laufzeit von der Firmware vorgegeben. Sie werden benachrichtigt, wenn die Zeichenfolge abgeschnitten wird. Nach dem Abspeichern wird die tatsächlich gespeicherte Zeichenfolge im Bearbeitungsfeld angezeigt.
- 11. Wählen Sie "Configure Event Actions" (Ereignisaktionen konfigurieren) im Menü "Options" (Optionen).
- 12. Verschieben Sie unter Verwendung der folgenden Schaltflächen im Fenster "Platform Event Paging Actions" (Plattformereignis-Paging-Aktionen) die Ereignisse, bei denen ein Alarm erzeugt werden soll, in die Spalte "Enabled" (Aktiviert) und alle anderen Ereignisse in die Spalte "Disabled" (Deaktiviert):
	- >>: verschiebt alle Ereignisse von der Aktiv-Liste in die Inaktiv-Liste.
	- >: verschiebt das gewählte Ereignis von der Aktiv-Liste in die Inaktiv-Liste.
	- <: verschiebt das gewählte Ereignis von der Inaktiv-Liste in die Aktiv-Liste.
	- <<: verschiebt alle Ereignisse von der Inaktiv-Liste in die Aktiv-Liste.
- 13. Klicken Sie auf "Save" (Speichern), um die Änderungen zu speichern.
- 14. Klicken Sie auf "Close" (Schließen), um zum Fenster "PEP Configuration" zurückzukehren.
- 15. Um zu überprüfen, ob PEP richtig konfiguriert wurde, senden Sie eine Testnachricht an den Pager, indem Sie im Menü "Options" (Optionen) den Eintrag "Send Alert" (Alarm senden) wählen.
- 16. Klicken Sie auf "Save" (Speichern), um die Konfiguration zu speichern.
- 17. Klicken Sie auf "Close" (Schließen), um zum Fenster "Platform Event Manager" zurückzukehren.

## **Einrichten von LAN-Alarmen**

Um den Server so einzurichten, daß Alarme über das LAN gesendet werden, können Sie SSU oder SCW verwenden. Weitere Informationen zu LAN-Alarmen finden Sie in der Dokumentation zur Software von Intel Server Management.

So verwenden Sie Server Configuration Wizard zum Konfigurieren des Servers und zum Senden von Alarmen über das LAN:

- 1. Starten Sie den Server mit der Resource-CD, um den Server Configuration Wizard aufzurufen.
- 2. Wählen Sie "Server Configuration Wizard" und anschließend "Continue" (Fortfahren).
- 3. Wählen Sie "Run Wizard" (Assistent ausführen) und anschließend "Continue" (Fortfahren).
- 4. Markieren Sie das Feld "Configure this server for LAN Alerting" (Server für LAN-Alarme konfigurieren). Das Feld "Configure this server for remote Server Management over a LAN connection" (Diesen Server für Remote-Server-Management über eine LAN-Verbindung konfigurieren) wird daraufhin automatisch markiert.
- 5. Überprüfen Sie das Systemdatum und die Uhrzeit, und fahren Sie anschließend fort.
- 6. Wählen Sie im Bildschirm "IP Setup" zwischen folgenden Alternativen:
	- **DHCP:** die IP-Adresse für den Server wird automatisch vom DHCP-Server (Dynamic Host Control Protocol) im Netzwerk vergeben. Die Felder "Host", "Gateway" und "Subnet Mask" im Dialogfeld werden ignoriert.
	- Static (Statisch): die IP-Adresse des Servers wird über die Felder "Host", "Gateway" und "Subnet Mask" im Dialogfeld festgelegt.
- 7. Wenn Sie im vorangegangenen Schritt statische IP-Einrichtung gewählt haben, füllen Sie die IP-Adressierungsfelder aus:
	- **Host IP Address (Host-IP-Adresse):** die IP-Adresse dieses Servers.
	- **Gateway IP Address (Gateway-IP-Adresse):** die IP-Adresse des Routers für diesen Server.
	- **Subnet Mask (Subnetzmaske):** die IP-Adresse für das Subnetz des Servers. Diese wird vom Server verwendet, um festzustellen, ob sich das Alarmziel im gleichen Subnetz befindet.
	- **Backup Gateway IP Address (Sicherung der Gateway-IP-Adresse):** (Optional). Die IP-Adresse des Routers für diesen Server.
- 8. Klicken Sie auf "Continue" (Fortfahren). Klicken Sie optional auf die Schaltfläche "LAN Password" (LAN-Paßwort), um festzulegen, daß ein Paßwort eingegeben werden muß, bevor ein Benutzer Server-Management-Funktionen über eine Arbeitsstation im LAN auf diesem Server ausführen kann.
- 9. Wählen Sie "LAN Access Mode" (LAN-Zugriffsmodus), um die Punkte festzulegen, an denen die LAN-Anschlußarten aktiviert werden können:
	- **Always Available (Immer verfügbar):** Ein Remote-System kann unabhängig von Status und Betriebszustand des Servers eine LAN-Verbindung initiieren.
	- **Restricted (Eingeschränkt):** Stromsteuerungsfunktionen, beispielsweise Ausschalten, Frontplatten-NMI oder System-Reset können nicht entfernt ausgeführt werden
	- **Disabled (Deaktiviert):** Remote-LAN-Verbindungen können nicht initialisiert werden
- 10. Wählen Sie "SOL Access Mode" (SOL-Zugriffsmodus), um die Benutzerzugriffsebene festzulegen, die für eine Verbindung zum Server mit "Serial over LAN" (Seriell über LAN) erforderlich ist
	- **Always Available (Immer verfügbar):** Ein Benutzer kann über "Serial over LAN" (Seriell über LAN) auf den Server zugreifen, wenn diesem das Benutzerpaßwort des Servers bekannt ist
	- **Restricted (Eingeschränkt):** Ein Benutzer kann über "Serial over LAN" (Seriell über LAN) auf den Server zugreifen, wenn diesem das Verwalterpaßwort des Servers bekannt ist
	- **Disabled (Deaktiviert):** Serial over LAN kann nicht verwendet werden
- 11. Wählen Sie die Baudrate aus. Drücken Sie anschließend auf "Continue" (Fortfahren).
- 12. Aktivieren Sie die Option "Enable LAN Alerting" (LAN-Alarme aktivieren).
- 13. Geben Sie die IP-Adresse für das System ein, das Benachrichtigungen erhalten soll, wenn ein Ereignis eintritt.
- 14. Geben Sie den SNMP Community String ein. Die Standardeinstellung ist "Public" (Öffentlich).
- 15. Aktivieren Sie das Feld, um die Gateway-MAC-Adresse (optional) zu analysieren.
- 16. Klicken Sie auf die Schaltfläche "LAN Alert Filters" (LAN-Alarm-Filter). Klicken Sie auf die Felder "Enable / Disable Filters" (Filter aktivieren/deaktivieren). Klicken Sie auf "OK" und "Continue" (Fortfahren).

So verwenden Sie SSU (System Setup Utility) zum Konfigurieren des Servers und zum Senden von Alarmen über das LAN:

- 1. Wählen Sie "Platform Event Manager" (PEM) im SSU-Hauptfenster.
- 2. Klicken Sie im PEM-Fenster auf "Configure LAN" (LAN konfigurieren). Füllen Sie die in folgenden Schritten beschriebenen Felder aus. (Felder, die hier nicht aufgelistet sind, sind für LAN-Alarme nicht erforderlich.)
- 3. Aktivieren Sie das Kontrollkästchen "Enable LAN Alerts" (LAN-Alarme aktivieren).
- 4. (Optional) Geben Sie im Feld "SNMP Community String" eine Zeichenfolge für das Feld "Community" im Abschnitt "Header" des SNMP-Traps ein, das als Alarm versendet wird. Die Zeichenfolge muß zwischen 5 und 16 Zeichen enthalten. Die Standardzeichenfolge ist public.
- 5. Wählen Sie im Feld "IP Setup" zwischen folgenden Alternativen:
	- **DHCP:** die IP-Adresse für den Server wird automatisch vom DHCP-Server (Dynamic Host Control Protocol) im Netzwerk vergeben. Die Felder "Host", "Gateway" und "Subnet Mask" im Dialogfeld werden ignoriert.
	- Static (Statisch): die IP-Adresse des Servers wird über die Felder "Host", "Gateway" und "Subnet Mask" im Dialogfeld festgelegt.
- 6. Wenn Sie im vorangegangenen Schritt statische IP-Einrichtung gewählt haben, füllen Sie die IP-Adressierungsfelder aus:
	- **Host IP Address (Host-IP-Adresse):** die IP-Adresse dieses Servers.
	- **Gateway IP Address (Gateway-IP-Adresse):** die IP-Adresse des Routers für diesen Server.
	- **Subnet Mask (Subnetzmaske):** die IP-Adresse für das Subnetz des Servers. Diese wird vom Server verwendet, um festzustellen, ob sich das Alarmziel im gleichen Subnetz befindet.
- 7. Geben Sie im Feld "Alert IP Address" (Alarm-IP-Adresse) die IP-Adresse des Systems ein, das Alarme von diesem Server empfangen soll. Wenn der Alarm per Broadcast an das gesamte Subnetz gesendet werden soll, geben Sie die IP-Adresse des Subnetzes ein.
- 8. Wählen Sie "Configure Event Actions" (Ereignisaktionen konfigurieren) im Menü "Options" (Optionen).
- 9. Verschieben Sie unter Verwendung der folgenden Schaltflächen im Fenster "BMC LAN Alerting Actions" (LAN-Alarm-Aktionen) die Ereignisse, bei denen ein Alarm erzeugt werden soll, in die Spalte "Enabled" (Aktiviert) und alle anderen Ereignisse in die Spalte "Disabled" (Deaktiviert):
	- >>: verschiebt alle Ereignisse von der Aktiv-Liste in die Inaktiv-Liste.
	- >: verschiebt das gewählte Ereignis von der Aktiv-Liste in die Inaktiv-Liste.
	- <: verschiebt das gewählte Ereignis von der Inaktiv-Liste in die Aktiv-Liste.
	- <<: verschiebt alle Ereignisse von der Inaktiv-Liste in die Aktiv-Liste.
- 10. Klicken Sie auf "Save" (Speichern), um die Änderungen zu speichern.
- 11. Klicken Sie auf "Close" (Schließen), um zum Fenster "BMC LAN Configuration" zurückzukehren.
- 12. Klicken Sie auf "Save" (Speichern), um die Änderungen zu speichern.
- 13. Klicken Sie auf "Close" (Schließen), um zum PEM-Fenster zurückzukehren.

# <span id="page-105-0"></span>**Firmware-Aktualisierungsdienstprogramm**

Die Firmware kann "in-band" (Betriebssystem läuft) oder "out-of-band" (Betriebssystem läuft nicht) aktualisiert werden. Die folgenden Anweisungen beschreiben die Schritte bei der "out-ofband"-Aktualisierung. Anweisungen zur "in-band"-Aktualisierung finden Sie im Intel® Server Management-Installations- und Benutzerhandbuch.

Bei dem Firmware-Aktualisierungsdienstprogramm handelt es sich um ein DOS-Programm, das zur Aktualisierung des Firmware-Codes des BMC dient. Sie müssen das Firmware-Aktualisierungsdienstprogramm nur ausführen, wenn ein neuer Firmware-Code erforderlich ist.

# **Wissenswertes über die Ausführung des Firmware-Aktualisierungs-Dienstprogramms**

Lesen Sie die Versionshinweise, bevor Sie fortfahren.

- 1. Erstellen Sie eine unter DOS startbare Diskette. Verwenden Sie die DOS-Version 6.22 oder höher.
- 2. Legen Sie das Firmware-Aktualisierungsdienstprogramm (FWUPDATE.EXE) und die \*.hex-Datei auf der Diskette ab. Notieren Sie sich den Namen der \*.hex-Datei, Sie werden ihn später benötigen.
- 3. Legen Sie die Diskette in das Laufwerk ein, und starten Sie von dieser.
- 4. Führen Sie die ausführbare Datei (FWUPDATE.EXE) aus, wenn die DOS-Eingabeaufforderung erscheint.
- 5. Das Dienstprogramm zeigt einen Menübildschirm an. Wählen Sie "Upload Flash" (Flash laden) aus.
- 6. Das Dienstprogramm fordert Sie dazu auf, einen Dateinamen einzugeben. Geben Sie den Namen der \*.hex-Datei ein.
- 7. Das Programm lädt die Datei und fragt dann, ob es den Startblock laden soll ("Upload Boot Block"). Drücken Sie auf "N", um fortzufahren. Es sei denn, die Versionshinweise oder ein Intel Support-Techniker schreiben eine andere Vorgehensweise vor.
- 8. Das Programm fragt anschließend, ob der Betriebscode geladen werden soll ("Upload Operational Code"). Drücken Sie auf "Y", um fortzufahren. Der Vorgang zum Laden des Betriebscodes wird einige Minuten dauern.
- 9. Drücken Sie nach der Aktualisierung und Überprüfung des Betriebscodes auf eine beliebige Taste, um fortzufahren. Drücken Sie anschließend auf Esc, um das Programm zu beenden.
- 10. Fahren Sie mit dem nächsten Abschnitt fort, um die FRU/SDR-Daten zu laden.

# **FRU- und SDR-Ladedienstprogramm**

Bei dem Dienstprogramm zum Laden von FRU (Field Replacement Unit) und SDR (Sensor Data Record) handelt es sich um ein DOS-Programm zur Aktualisierung von FRU des Server-Managment-Subsystems auf Produktebene und der nichtflüchtigen Speicherkomponenten (EEPROMs) des SDR. Das Dienstprogramm führt folgende Aufgaben aus:

- Erkennung der Produktkonfiguration auf der Basis von Anweisungen in einer Master-Konfigurationsdatei
- Anzeige der FRU-Daten
- Aktualisierung des mit dem BMC (Baseboard Manager Controller) verknüpften nichtflüchtigen Speichers (EEPROM), der den SDR- und FRU-Bereich beinhaltet
- Generische Handhabung der FRU-Geräte, die nicht mit dem BMC verknüpft werden können

Das Dienstprogramm kann entweder direkt von der Resource-CD oder von den mit der CD erstellten Disketten aus gestartet werden.

Wenn Sie das FRU- und SDR-Ladedienstprogramm von Diskette ausführen, kopieren Sie das Ladeprogramm von der CD. Folgen Sie den Anweisungen in der Datei README.TXT.

Ist Ihr Diskettenlaufwerk deaktiviert oder falsch konfiguriert, müssen Sie es über das BIOS-Setup aktivieren. Sie können das Laufwerk gegebenenfalls nach der Verwendung des FRU- und SDR-Ladedienstprogramms wieder deaktivieren.

# **Wissenswertes über die Ausführung des FRU- und SDR-Ladedienstprogramms**

Server Configuration Wizard bietet zwei Möglichkeiten, FRU/SDR-Datensätze zu laden. Eine Möglichkeit ist das Menü "Run Wizard" (Assistent starten) von Server Configuration Wizard. Die andere Möglichkeit ist das Menü "Server Configuration Utilities". Es folgen Anweisungen für jede Methode.

So können Sie über das Menü "Run Wizard" (Assistent starten) von Server Configuration Wizard die FRU/SDR-Datensätze laden:

- 1. Starten Sie den Server mit der Resource-CD, um den Server Configuration Wizard aufzurufen.
- 2. Wählen Sie "Run Wizard" (Assistent ausführen) und anschließend "Continue" (Fortfahren).
- 3. Wählen Sie "Server Configuration Wizard" und anschließend "Continue" (Fortfahren).
- 4. Um nur SDRs auf diesen Server zu laden, wählen Sie die Option "Load SDRs only onto this server" (Nur SDRs auf diesen Server laden) und anschließend "Continue" (Fortfahren). Um SDR- und FRU-Datensätze auf diesen Server zu laden, wählen Sie die Option "Load FRUs and SDRs onto this server" (FRUs und SDRs auf diesen Server laden) und anschließend "Continue" (Fortfahren).
- 5. Überprüfen Sie das Systemdatum und die Uhrzeit, und fahren Sie anschließend fort.
- 6. Wählen Sie den entsprechenden Gehäusetyp (beispielsweise SC5200) und anschließend "Continue" (Fortfahren).
- 7. Wenn Sie in Schritt 3 "Load SDRs only onto this server" ausgewählt haben, ist der Vorgang hiermit abgeschlossen. Wenn Sie SDR- und FRU-Datensätze laden, werden Sie aufgefordert, die Seriennummer und die Teilenummer des Gehäuses einzugeben. Diese Einträge sind optional.

So können Sie über das Menü "Server Configuration Utilities" von Server Configuration Wizard die FRU/SDR-Datensätze laden:

- 1. Starten Sie den Server mit der Resource-CD, um den Server Configuration Wizard aufzurufen.
- 2. Wählen Sie "Server Configuration Utilities" und anschließend "Continue" (Fortfahren).
- 3. Wählen Sie das Dienstprogramm "FRUSDR Load" (FRUs/SDRs laden) und anschließend "Continue" (Fortfahren).
- 4. Ein schwarzer Bildschirm mit einer nummerierten Eingabeaufforderung wird angezeigt. Wählen Sie den entsprechenden Gehäusetyp (beispielsweise SC5200).
- 5. Sie haben folgende Auswahloptionen: FRU- und SDR-Datensätze laden, nur SDR-Datensätze laden, den System Asset Tag ändern oder die Anwendung verlassen und zu Server Configuration Wizard zurückkehren.

## **Befehlszeilenformat**

Sie können die FRU/SDR-Dateien außerdem über eine Befehlszeileneingabeaufforderung aktualisieren, und zwar unabhängig von Server Configuration Wizard. Dieses Dienstprogramm:

- ist mit ROM-DOS Version 6.22, MS-DOS<sup>†</sup> ab Version 6.22, Windows<sup>†</sup> 95 DOS und Windows 98 DOS kompatibel
- Es akzeptiert CFG-, SDR- und FRU-Ladedateien (die ausführbare Datei für das Dienstprogramm ist FRU/SDR.EXE).
- Es werden folgende Dateien zur Unterstützung benötigt:
	- eine oder mehrere FRU-Dateien mit einer Beschreibung der FRUs des Systems
	- eine CFG-Datei mit einer Beschreibung der Systemkonfiguration
	- eine SDR-Datei mit einer Beschreibung der Systemsensoren

Das Befehlszeilenformat hierfür lautet:

FRU/SDR [-?] [-h] [-d {fru, sdr}] [-cfg filename.cfg] [-fru filename.fru]

| <b>Befehl</b>         | <b>Beschreibung</b>                          |
|-----------------------|----------------------------------------------|
| $-?$ oder $-h$        | Zeigt Informationen zur Programmnutzung an.  |
| -d $\{$ fru, sdr $\}$ | Zeigt nur den angeforderten Bereich an.      |
| -cfg Dateiname.cfg    | Verwendet eine benutzerdefinierte CFG-Datei. |
| -p                    | Pause zwischen Datenblocks.                  |

**Tabelle 32. Befehlszeilenformat**
#### **Analyse der Befehlszeile**

Das FRU- und SDR-Ladedienstprogramm ermöglicht immer nur eine Befehlszeilenfunktion. Eine Befehlszeilenfunktion kann aus zwei Parametern bestehen. Beispiel: -cfg Dateiname.cfg Bei ungültigen Parametern wird eine Fehlermeldung angezeigt und das Programm beendet. Sie können entweder einen Schrägstrich (/) oder ein Minuszeichen (-) zur Angabe der Befehlszeilenoptionen verwenden. Sie können "-p" und die Markierungen mit allen anderen Optionen verwenden.

#### **Anzeigen eines bestimmten Bereichs**

Wenn Sie das Dienstprogramm mit den Befehlszeilenmarkierungen "-d DMI", "-d FRU" oder "-d SDR" ausführen, wird der angegebene Bereich angezeigt. Jeder Bereich stellt einen Sensor dar, einen Sensor für jedes mit Sensoren bestückte Server-Gerät. Schlägt eine bestimmte Anzeigefunktion fehl, weil die vorhandenen Daten nicht analysiert werden können bzw. weil ein Hardware-Ausfall aufgetreten ist, zeigt das Dienstprogramm eine Fehlermeldung an und wird beendet.

#### **Verwendung einer angegebenen CFG-Datei**

Führen Sie das Dienstprogramm mit dem Befehlszeilenparameter von "-cfg Dateiname.cfg" aus. Bei dem Dateinamen kann es sich um einen beliebigen DOS-kompatiblen Dateinamen-String aus acht Zeichen handeln. Das Dienstprogramm lädt die angegebene CFG-Datei und überprüft die Hardware und wählt die richtigen SDRs zum Laden in den nichtflüchtigen Speicher mit Hilfe der Einträge in der Konfigurationsdatei.

#### **Anzeige des Einheitentitels und der Version**

Das Dienstprogramm zeigt seinen Titel an:

FRU & SDR Load Utility, Version Y.Y, Revision X.XX, wobei gilt: Y.Y ist die Versionsnummer und X.XX die Revisions-Nummer des Dienstprogramms.

#### **Konfigurationsdatei**

Die Konfigurationsdatei beinhaltet ASCII-Text. Das Dienstprogramm führt Befehle aus, die aus den Strings in der Konfigurationsdatei gebildet werden. Aufgrund dieser Befehle führt das Dienstprogramm verschiedene Aufgaben durch, die zum Laden der richtigen SDRs in den nichtflüchtigen Speicher des BMC und in möglicherweise generische FRU-Geräte erforderlich sind. Einige Befehle können interaktiv sein, und Sie müssen eine Auswahl treffen.

#### **Aufforderungen zur Eingabe von FRU-Produktdaten**

Bei der Verwendung einer Konfigurationsdatei fordert Sie das Dienstprogramm möglicherweise zur Eingabe von FRU-Daten auf.

#### **Filtern von Datensätzen aus der SDR-Datei**

Die Datei MASTER.SDR enthält alle SDRs für das System. Diese Datensätze müssen möglicherweise auf der Basis der aktuellen Produktkonfiguration gefiltert werden. Die Konfigurationsdatei steuert das Filtern der SDRs.

#### **Aktualisierung des nichtflüchtigen Speicherbereichs des SDR**

Nachdem das Dienstprogramm den Kopfzeilenbereich der mitgelieferten SDR-Datei bestätigt hat, aktualisiert es den SDR-Repository-Bereich. Vor der Programmierung löscht das Dienstprogramm den SDR-Repository-Bereich. Anschließend filtert das Dienstprogramm alle markierten SDRs je nach der in der Konfigurationsdatei festgelegten Produktkonfiguration. Nicht markierte SDRs sind automatisch programmiert. Das Dienstprogramm kopiert ebenfalls alle geschriebenen SDR-Datensätze in die Datei SDR.TMP.SDRs. Sie enthält eine Abbildung der geladenen Dateien. Die TMP-Datei kann darüber hinaus bei der Fehlerbeseitigung auf dem Server eingesetzt werden.

#### **Aktualisierung des nichtflüchtigen Speicherbereichs der FRU**

Nachdem die Konfiguration festgelegt worden ist, aktualisiert das Dienstprogramm den nichtflüchtigen Speicher der FRU. Zuerst überprüft es den Bereich "Common Header" (Allgemeine Kopfzeile) und die Prüfsumme der angegebenen FRU-Datei. Der Bereich "Internal Use" (Interne Verwendung) wird in der angegebenen FRU-Datei gelesen und im nichtflüchtigen Speicher programmiert. Der Bereich "Chassis" (Gehäuse) wird in der angegebenen FRU-Datei gelesen. Zuletzt liest das Programm den Bereich "Product" (Produkt) in der angegebenen FRU-Datei, dann wird der Bereich im nichtflüchtigen Speicher der FRU programmiert. Alle Bereiche werden in die Datei FRU.TMP geschrieben.

## **Festlegen des System Asset Tag**

Mit Server Configuration Wizard können Sie ein Asset Tag auf dem Server festlegen. Ein Asset Tag ist eine benutzerdefinierte Identifikationsnummer oder eine Seriennummer und kann Buchstaben und Zahlen enthalten. Befolgen Sie die untenstehenden Schritte, um mit Server Configuration Wizard ein Asset Tag festzulegen.

- 1. Starten Sie den Server mit der Resource-CD, um den Server Configuration Wizard aufzurufen.
- 2. Wählen Sie die Option "Server Configuration Wizard" und anschließend "Continue" (Fortfahren).
- 3. Wählen Sie die Option "Run Wizard" (Assistent ausführen) und anschließend "Continue" (Fortfahren).
- 4. Wählen Sie die Option "Configure" (Konfigurieren), um einen System Asset Tag für diesen Server zu konfigurieren, und klicken Sie anschließend auf "Continue" (Fortfahren).
- 5. Geben Sie den Asset Tag ein, und klicken Sie auf "Continue" (Fortfahren).

## <span id="page-110-0"></span>**Disketten erstellen**

Sie können mit der Resource-CD Disketten für Gerätetreiber oder für Server-Management-Dienstprogramme erstellen. Sie können Disketten für die NIC-Treiber, Grafiktreiber oder SCSI-Treiber erstellen. Sie können außerdem Disketten für die Ausführung von SSU (System Setup Utility) und des FRU/SDR-Ladedienstprogramms erstellen . Führen Sie folgende Schritte aus, um diese Disketten zu erstellen:

- 1. Starten Sie den Server mit der Resource-CD, um den Server Configuration Wizard aufzurufen.
- 2. Wählen Sie die Option "Server Configuration Wizard" und anschließend "Continue" (Fortfahren).
- 3. Wählen Sie die Option "Create Diskettes" (Disketten erstellen) und anschließend "Continue" (Fortfahren).
- 4. Wählen Sie, wie die Disketten erstellt werden sollen (vom Betriebssystem oder vom Dienstprogramm-/Gerätetreiber), und klicken Sie anschließend auf "Continue" (Fortfahren).
- 5. Wenn Sie "Betriebssystem" wählen, wird eine Liste von Betriebssystemen zur Auswahl angezeigt. Wenn Sie "Dienstprogramm-/Gerätetreiber" wählen, wird eine Liste von Treibern und Dienstprogrammen zur Auswahl angezeigt. Wählen Sie das entsprechende Betriebssystem, Dienstprogramm oder den Gerätetreiber und anschließend "Continue" (Fortfahren).

# **Installieren einer Service-Partition (optional)**

Beim Einrichten Ihres Serversystems können Sie auf Ihrer Festplatte eine Service-Partition installieren. Die Service-Partition enthält Dienstprogramme sowie weitere Software, die lokal oder auf einem anderen System zur Unterstützung des System-Managements eingesetzt werden können. Die Service-Partition benötigt etwa 40 MB freien Festplattenspeicher.

Die Service-Partition kann mit dem Server Configuration Wizard oder mit der Intel Server Management-CD installiert werden.

#### **ANMERKUNG**

Es wird dringend empfohlen, die Service-Partition in jedem Fall **vor** der Installation des Betriebssystems einzurichten. Weitere Informationen finden Sie im Kapitel "Service-Partition" im *Installation and User's Guide for Intel Server Management*. Dieses Dokument befindet sich auf der ISM-CD, die mit Ihrer Serverplatine ausgeliefert wird.

So können Sie die Service-Partition mit Server Configuration Wizard installieren

- 1. Starten Sie den Server mit der Resource-CD, um den Server Configuration Wizard aufzurufen.
- 2. Wählen Sie die Option "Server Configuration Wizard" und anschließend "Continue" (Fortfahren).
- 3. Wählen Sie die Option "Run Wizard" (Assistent ausführen) und anschließend "Continue" (Fortfahren).
- 4. Wählen Sie die Option zum Installieren/Aktualisieren einer Service-Partition und anschließend "Continue" (Fortfahren).
- 5. Überprüfen Sie das Systemdatum und die Uhrzeit, und fahren Sie anschließend fort.
- 6. Wenn keine Service-Partition vorhanden ist, wird ein Bildschirm angezeigt, der die von Server Configuration Wizard identifizierten Laufwerke auflistet. Sie können folgende Felder verwenden:
	- **Drive# (Laufwerksnummer):** Die Reihenfolge, in der die Laufwerke vom BIOS gemeldet werden. Laufwerk 1 ist immer das CD-ROM-Laufwerk. Auf diesem können keine Service-Partitionen installiert werden.
	- **Size (Größe):** Die Größe des Laufwerks in Megabyte.
	- **Formatted? (Formatiert?):** Die Angabe, ob das Laufwerk bereits für die Datenspeicherung formatiert wurde.
	- **Unused Space (Freier Speicherplatz):** Der Speicherplatz auf dem Laufwerk, der nicht belegt ist.
	- **SP Capable (SP-fähig):** Die Angabe, ob eine Service-Partition auf dem Laufwerk erstellt werden kann. Das Laufwerk muß eine Kapazität von mindestens 32 MB haben. Laufwerke mit einer Kapazität über 8 Gigabyte müssen leer sein. Die Service-Partition kann nur auf einem der ersten acht gemeldeten Laufwerke erstellt werden.

**Anmerkung:** Wenn kein Bildschirm angezeigt wird, der die verfügbaren Laufwerke auflistet, bedeutet dies, daß bereits eine Service-Partition erstellt wurde. Wenn Sie auf "Continue" (Fortfahren) klicken, wird die vorhandene Service-Partition aktualisiert.

7. Klicken Sie auf "Continue" (Fortfahren). Die Service-Partition wird erstellt oder aktualisiert.

#### **ANMERKUNG**

Nachdem die Service-Partition installiert ist, können Sie diese starten, indem Sie während der Selbsttest-Routine **F4** drücken. Das Betriebssystem der Service-Partition ist ROM-DOS. Wenn Sie die Service-Partition gestartet haben, befinden Sie sich in der MS DOS-Eingabeaufforderung. Von der Eingabeaufforderung aus können Sie Dienstprogramme starten und Server-Management-Funktionen ausführen, indem Sie Batchdateien und ausführbare Daten aufrufen. Beispiele dieser Dienstprogramme sind SSU (System Setup Utility) und das FRU/SDR-Ladedienstprogramm.

# **Speichern und Wiederherstellen der Systemkonfiguration**

Mit Hilfe von SSU können Sie folgende Konfigurationsinformationen in einer Datei speichern:

- Plattformtyp, BIOS-Version und Firmware-Version
- CMOS-Einstellungen
- Erweiterte Systemkonfigurationsdaten (Extended System Configuration Data, ESCD)
- Einstellungen für den Notfallmanagementport (EMP), das Plattformereignis-Paging (PEP) und BMC- sowie LAN-Alarme.

Es werden Daten von allen Quellen gespeichert. Sie können die zu speichernden Konfigurationsdaten nicht einschränken. Sie können die Informationen auch aus einer gespeicherten Konfigurationsdatei wiederherstellen.

### **ANMERKUNG**

BIOS-Paßwörter werden in der Datei gespeichert. Bei Wiederherstellung einer Konfiguration werden u. U. Paßwörter auf einem Server geändert. EMP- und LAN-Paßwörter werden nicht in der Datei gespeichert. Paßwörter können nicht gespeichert oder wiederhergestellt werden.

Mit dem Server Configuration Wizard können Sie folgende Konfigurationsinformationen in einer Datei speichern:

- Serielle Daten/Modemdaten
- Paging-Daten
- LAN-Konfigurationsdaten
- LAN-Alarmdaten
- Konfiguration der Service-Partition
- System Asset Tag
- 

#### **ANMERKUNG**

LAN-Paßwörter werden in der Datei gespeichert. Paßwörter können nicht gespeichert oder wiederhergestellt werden.

#### **Speichern einer Konfiguration**

So speichern Sie die Systemkonfiguration über SSU (System Setup Utility)

- 1. Wählen Sie im SSU-Hauptfenster die Option "Config Save/Restore" (Speichern/ Wiederherstellen konfigurieren). (Configuration Save/Restore ist nur im Expertenmodus verfügbar.)
- 2. Klicken Sie auf "Save To File" (In Datei speichern), und geben Sie einen Dateinamen und einen Pfad an.

So speichern Sie die Systemkonfiguration über Server Configuration Wizard:

- 1. Befolgen Sie die Konfigurations-Eingabeaufforderungen bis "Save Server Configuration" (Serverkonfiguration speichern) angezeigt wird.
- 2. Aktivieren Sie das Kontrollkästchen "Server Configuration Wizard" und klicken Sie anschließend auf "Continue" (Fortfahren).
- 3. Geben Sie nach einer entsprechenden Aufforderung einen Dateinamen und Speicherort ein.

### **Laden einer gespeicherten Konfiguration**

So laden Sie eine zuvor gespeicherte Systemkonfiguration aus einer Datei mit SSU (System Setup Utility):

- 1. Wählen Sie "Config Save/Restore" (Konfiguration speichern/wiederherstellen) im SSU-Hauptfenster. ("Configuration Save/Restore" ist nur im Expertenmodus verfügbar.)
- 2. Klicken Sie auf "Restore from File" (Aus Datei wiederherstellen) und geben Sie einen Dateinamen und einen Pfad an.

#### **ANMERKUNG**

Sie können nur eine Konfiguration laden, die zuvor mit SSU gespeichert wurde.

So stellen Sie die Systemkonfiguration mit dem Server-Konfigurations-Dienstprogramm aus einer Datei wieder her:

- 1. Starten Sie Server Configuration Wizard von der Resource-CD.
- 2. Wählen Sie die Option "Server Configuration Wizard" und anschließend "Load from Diskette" (Von Diskette laden). Klicken Sie auf "Continue" (Fortfahren).

### **ANMERKUNG**

Sie können nur eine Konfiguration laden, die zuvor mit Server Configuration Wizard gespeichert wurde.

Das Dienstprogramm liest den Plattformtyp, die BIOS- und die Firmware-Version in der Datei und vergleicht diese Informationen mit den entsprechenden vom Server abgerufenen Informationen. Wenn die beiden nicht übereinstimmen, wird eine Fehlermeldung angezeigt und der Ladevorgang abgebrochen. Im anderen Fall speichert das Dienstprogramm die Konfigurationsdaten auf dem Server. Sie müssen den Server neu starten, damit die Änderungen wirksam werden.

# **Die Verwendung von Intel® Server Management und dem Tool Intel® SMaRT (optional)**

Intel® Server Management und die Service-Partition auf der Festplatte bieten Überwachungsund Alarmfunktionen für Ihre SE7501BR2 Serverhardware in Echtzeit, Remote-Management für den Notfall und Remote-Severeinrichtung. Intel Server Management wird durch Installation der Software in der Client-Server-Architektur implementiert.

Die Service-Partition ermöglicht den Remote-Zugriff auf eine lokale Partition des Servers sowie die Erkennung und Diagnose von Serverproblemen. Remote-Zugriff wird über eine Modem- oder Netzwerkverbindung realisiert.

Um mit Intel Server Management zu arbeiten, installieren Sie zuerst die Service-Partition. Siehe ["Installieren einer Service-Partition \(optional\)"](#page-110-0) auf Seite [111](#page-110-0). Wenn die Service-Partition installiert ist, installieren Sie das Betriebssystem und anschließend Intel Server Management und das Tool Intel SmaRT. Die hier gegebenen Informationen beziehen sich auf ein System unter einem Windows-Betriebssystem von Microsoft.

Das Tool Intel Server Maintenance and Reference Training (SMaRT) ist ein interaktives Softwarewerkzeug, das Informationen zur Unterstützung der Wartung und Reparatur auf Intel basierten Serversystemen und Zusatzeinrichtungen bereitstellt. SmaRT Tool bietet visuelle Schrittfür-Schritt-Anleitungen zum Austausch von Teilen, eine vollständige FRU-Datenbank (Field Replaceable Unit, vor Ort austauschbare Einheiten) mit Teilenummern und Abbildungen sowie Produktersatzteillisten und Informationen zum weltweiten Support von Intel.

Intel Server Management bietet eine Schnittstelle zum Intel® SMaRT Tool und kombiniert so die Remote-Überwachungs- und Alarmierungsfunktionen mit der interaktiven Unterstützung bei Wartung und Reparatur. Wenn Intel Server Management einen Hardwarefehler erkennt und ein Teil ausgetauscht werden muß, kann SMaRT Tool direkt aus Intel Server Management gestartet werden, um die korrekten Teileinformationen zu ermitteln und entsprechende Austauschanleitungen zu finden, die benötigt werden, um den Server rasch wieder in Betrieb zu nehmen.

Um die Schnittstelle zwischen Intel Server Management und dem Intel SMaRT Tool zu aktivieren, müssen beide Softwareprogramme installiert werden. Sie können die Software auf einem Server installieren oder auf einer Arbeitsstation, die zum Management des Servers verwendet wird. Die hier angegebenen Informationen beziehen sich auf ein System unter einem Windows-Betriebssystem von Microsoft. Informationen zu anderen Betriebssystemen finden Sie im *Installations- &*  Benutzerhandbuch im Ordner "ISM/DOCS" auf der Intel Server Management-CD-ROM. SMaRT Tool und ISM Console können nur auf einem System installiert werden, auf dem ein Microsoft Windows-Betriebssystem läuft.

#### **ANMERKUNG**

Deinstallieren Sie vor Beginn der Installation frühere Versionen von Intel Server Management.

## **Installation von Intel Server Management**

Sie können Intel Server Management auf einem lokalen Server oder auf einer Remote-Workstation installieren, die zum Management eines LAN/WAN benutzt wird.

- 1. Legen Sie die Intel Server Management-CD in das CD-ROM-Laufwerk des Systems ein.
- 2. Klicken Sie auf "Install Server Management" (Server Management installieren).
- 3. Wählen Sie die zutreffende Systemoption.
- 4. Lesen Sie die Softwarelizenzvereinbarung von Intel, und klicken Sie auf "Accept" (Akzeptieren).
- 5. Wenn Sie auf einem lokalen Server installieren, klicken Sie auf "Install Now" (Jetzt installieren). Wenn Sie mehrere Systeme installieren, klicken Sie auf "Add" (Hinzufügen), um eine Liste der Systeme zusammenzustellen, und dann auf "Install Now" (Jetzt installieren).
- 6. Wählen Sie "Reboot Now" (Jetzt neu starten) oder "Reboot Later" (Später neu starten).
- 7. Entfernen Sie die Intel Server Management CD.

## **Installation von Intel SMaRT Tool**

Folgen Sie der Anleitung unten, um das Intel Server Maintenance and Reference Training Tool (SMaRT Tool) auf Ihrem System zu installieren.

**ANMERKUNG** 

SMaRT Tool kann nur auf einem System installiert werden, auf dem ein Microsoft Windows-Betriebssystem läuft.

Zum Downloaden des SE7501BR2 SR5200-Systemmoduls für SMaRT Tool benötigen Sie Internetzugang.

- 1. Legen Sie die System Resource-CD in das CD-ROM-Laufwerk des Systems.
- 2. Klicken Sie auf "Intel SMaRT Tool" im Menü auf der linken Bildschirmseite.
- 3. Wählen Sie "SMaRT Tool Install Guide" (SmaRT Tool Installationshandbuch) im grünen Dropdown-Menü "Make a Selection" (Wählen Sie aus). Drucken Sie die Informationen aus, und halten Sie sie zur Verfügung.
- 4. Lesen Sie das SMaRT Tool-Installationshandbuch durch, bevor Sie fortfahren.
- 5. Wählen Sie "Install SMaRT Tool" (SmaRT Tool installieren) im grünen Dropdown-Menü "Make a Selection" (Wählen Sie aus).
- 6. Klicken Sie auf das Symbol "Run Installer" (Installationsprogramm ausführen), um das Programm SMaRT Tool Setup zu starten.
- 7. Folgen Sie der angezeigten Installationsanleitung. Lesen Sie die Softwarelizenzvereinbarung von Intel, und klicken Sie auf "Accept" (Akzeptieren). Starten Sie nach Abschluß der Installation SmaRT Tool.
- 8. Klicken Sie auf der Begrüßungsseite von SmaRT Tool auf "Systems" (Systeme).
- 9. Wählen Sie "Select System" > "Servers" > "Xeon" > "SE7501BR2 SR5200" (System wählen > Server > Xeon > SE7501BR2 SR5200), und folgen Sie der angezeigten Anleitung zum Downloaden des Moduls. Nach Abschluß des Downloads wird SMaRT Tool neu gestartet.
- 10. Wählen Sie "Systems" > "Select System" > "Servers" > "Xeon" > "SE7501BR2 SR52" (Systeme > System wählen > Server > Xeon > SE7501BR2 SR52), um auf Informationen zu Ihrem neuen Serversystem zuzugreifen.

Sie können SMaRT Tool direkt aus der Anwendung Platform Instrumentation Control von Intel Server Management starten, indem Sie auf das Symbol "SMaRT Tool" klicken oder im Menü "SMaRT Tool" die Funktion "Launch SMaRT Tool" (SMaRT Tool starten) wählen. Die Schnittstelle zwischen den beiden Programmen ist kontextsensitiv. Um mehr über die Integration zwischen Intel SMaRT Tool und Intel Server Management, zu erfahren, wählen Sie "SMaRT Tool and Server Management" im Dropdown-Menü "Make a Selection" (Wählen Sie aus).

# **5 Beheben von Problemen**

Dieses Kapitel hilft Ihnen bei der Identifizierung und beim Beheben von Problemen, die bei der Verwendung des Systems auftreten können.

## **Zurücksetzen des Systems**

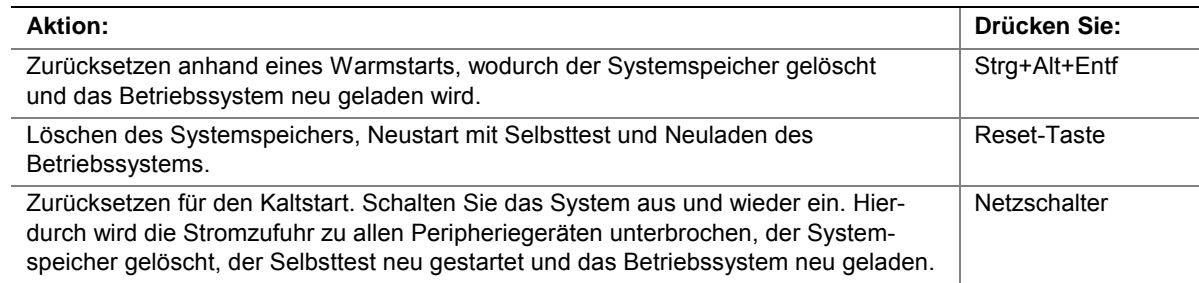

# **Erstmaliger Systemstart**

Probleme, die beim erstmaligen Systemstart auftreten, werden in der Regel durch eine falsche Installation oder Konfiguration verursacht. Ein Hardware-Ausfall ist eine seltenere Ursache.

### **Checkliste**

- Wird die Steckdose mit Strom versorgt?
- ! Sind die Netzkabel angeschlossen? Prüfen Sie das Netzkabel an der Gehäuserückseite und der Spannungsquelle.
- □ Sind alle Kabel ordnungsgemäß angeschlossen und befestigt?
- ! Sitzen die Prozessoren fest in ihren Steckplätzen auf der Serverplatine?
- ! Sitzen alle PCI-Erweiterungskarten fest in ihren Steckplätzen auf der Serverplatine?
- ! Sind alle Steckbrückeneinstellungen auf der Serverplatine korrekt?
- ! Sind alle Steckbrücken- und Schaltereinstellungen auf den Erweiterungskarten und an den Peripheriegeräten korrekt? Schlagen Sie in der mitgelieferten Dokumentation nach, um diese Einstellungen zu überprüfen. Stellen Sie, sofern zutreffend, sicher, daß keine Konflikte vorliegen – z. B. wenn ein und derselbe Interrupt von zwei Erweiterungskarten in Anspruch genommen wird.
- $\Box$  Sind alle Peripheriegeräte korrekt installiert?
- ! Falls das System eine Festplatte besitzt, ist sie richtig formatiert oder konfiguriert?
- $\Box$  Sind alle Gerätetreiber richtig installiert?
- □ Sind die über das Setup vorgenommenen Konfigurationseinstellungen korrekt?
- ! Wurde das Betriebssystem richtig geladen? Schlagen Sie in der Dokumentation zum Betriebssystem nach.
- ! Haben Sie auf den Systemnetzschalter an der Vorderseite gedrückt, um den Server einzuschalten? (Die Netzkontrolleuchte sollte an sein.)
- ! Ist das Systemnetzkabel richtig an das System angeschlossen und an eine NEMA 5-15R-Steckdose mit 100-120 V∼ oder eine NEMA 6-15R-Steckdose mit 200-240 V∼ angeschlossen?
- ! Befinden sich alle integrierten Komponenten auf der Liste der getesteten Komponenten? Überprüfen Sie die Liste der getesteten Speicherbauteile und Gehäuse sowie die Liste der unterstützten Hardware und Betriebssysteme auf der Website des Intel Kundendienstes.

## **Ausführen neuer Software**

Probleme, die beim Ausführen neuer Software auftreten, sind in der Regel auf die Software zurückzuführen. Es ist unwahrscheinlich, daß sie durch eine fehlerhafte Hardware hervorgerufen werden, vor allem dann, wenn andere Software fehlerfrei läuft.

### **Checkliste**

- ! Erfüllt das System die Hardwarevoraussetzungen, die von der Software gefordert werden? Schlagen Sie in der Software-Dokumentation nach.
- ! Handelt es sich bei der Software um eine lizenzierte Kopie? Erwerben Sie anderenfalls eine lizenzierte Kopie – nicht lizenzierte Kopien sind häufig fehlerhaft.
- ! Falls Sie die Software von einer Diskette aus ausführen, handelt es sich um eine einwandfreie Kopie?
- ! Falls Sie die Software von einer CD-ROM aus ausführen, ist die CD zerkratzt oder verschmutzt?
- ! Falls Sie die Software von einer Festplatte aus ausführen, wurde die Software richtig installiert? Wurden alle erforderlichen Vorgehensweisen befolgt und alle benötigten Dateien installiert?
- ! Wurden die richtigen Gerätetreiber installiert?
- $\Box$  Wurde die Software richtig für das System konfiguriert?
- ! Verwenden Sie die Software ordnungsgemäß?

Wenden Sie sich an den Kundendienstvertreter des Software-Herstellers, falls die Probleme fortbestehen.

# **Nachdem das System fehlerfrei gelaufen ist**

Probleme, die auftreten, nachdem System-Hardware und -Software fehlerfrei gelaufen sind, weisen häufig auf Fehler bestimmter Komponenten hin. Diese Probleme können allerdings auch durch viele einfach zu behebende Situationen entstehen.

## **Checkliste**

- ! Falls Sie die Software von einer Diskette aus ausführen, versuchen Sie es mit einer neuen Kopie der Software.
- ! Falls Sie die Software von einer CD-ROM aus ausführen, versuchen Sie es mit einer anderen CD, um zu sehen, ob das Problem bei allen CDs besteht.
- ! Falls Sie die Software von einer Festplatte aus ausführen, versuchen Sie, sie von einer Diskette aus auszuführen. Wenn sich die Software dann richtig ausführen läßt, könnte ein Problem mit der Kopie auf der Festplatte vorliegen. Installieren Sie die Software auf der Festplatte neu, und versuchen Sie erneut, sie auszuführen. Stellen Sie sicher, daß alle erforderlichen Dateien installiert sind.
- $\Box$  Wenn die Probleme sporadisch auftreten, kann dies an einem lockeren Kabel, einer verschmutzten Tastatur (falls die Tastatureingabe falsch ist), einer unzureichenden Stromversorgung oder an anderen zufälligen Komponentenausfällen liegen.
- $\Box$  Wenn Sie vermuten, daß es zu einer vorübergehenden Spannungsspitze, einem Stromausfall oder einem Spannungsabfall gekommen ist, laden Sie die Software neu, und versuchen Sie noch einmal, sie auszuführen. (Spannungsspitzen machen sich häufig in Form von Bildschirmflimmern, unerwarteten Neustarts des Rechners und dadurch bemerkbar, daß das System auf Benutzerbefehle nicht reagiert.)

#### **ANMERKUNG**

**Zufallsfehler in den Dateien:** Falls in Ihren Dateien Zufallsfehler auftreten, wurden die Dateien möglicherweise durch Spannungsspitzen in Ihrer Stromleitung beschädigt. Wenn die obengenannten Symptome auftreten, die auf Spannungsspitzen in der Stromleitung hinweisen, können Sie einen Überspannungsschutz zwischen Steckdose und Systemnetzkabel schalten.

# **Weitere Vorgehensweisen zur Problembehebung**

Dieser Abschnitt bietet Ihnen einen detaillierteren Ansatz zur Identifizierung von Problemen und zur Diagnose ihrer Ursachen.

## **Vorbereiten des Systems auf Diagnosetests**

# **VORSICHT**

**Schalten Sie die Geräte ab, bevor Sie die Kabel abziehen:** Schalten Sie das System und alle externen Peripheriegeräte ab, bevor Sie Peripheriekabel vom System lösen. Ansonsten kann dies zu bleibenden Schäden am System und/oder an den Peripheriegeräten führen.

- 1. Schalten Sie das System und alle externen Peripheriegeräte ab. Trennen Sie alle externen Peripheriegeräte außer der Tastatur und dem Bildschirm vom System.
- 2. Stellen Sie sicher, daß das Systemnetzkabel an eine ordnungsgemäß geerdete Netzsteckdose angeschlossen ist.
- 3. Vergewissern Sie sich, daß Ihr Bildschirm und Ihre Tastatur richtig an das System angeschlossen sind. Schalten Sie den Bildschirm ein. Stellen Sie Helligkeit und Kontrast auf mindestens zwei Drittel des jeweiligen Höchstwertes ein (siehe die zum Bildschirm gehörende Dokumentation).
- 4. Wenn das Betriebssystem normalerweise von der Festplatte aus geladen wird, stellen Sie sicher, daß sich keine Diskette in Laufwerk A befindet. Legen Sie anderenfalls eine Diskette mit den Dateien des Betriebssystems in Laufwerk A ein.
- 5. Schalten Sie das System ein. Falls die LED am Netzschalter nicht aufleuchtet, siehe "Netz-LED [leuchtet nicht"](#page-122-0) auf Seite [123.](#page-122-0)

## **Überwachen des Selbsttests**

Siehe Kapitel 3.

## **Überprüfen der Störungsfreiheit der wichtigsten Anzeigelampen**

Wenn der Selbsttest die Systemkonfiguration ermittelt, überprüft er die im System installierten Massenspeichergeräte. Während der Überprüfung der einzelnen Geräte sollten deren Aktivitäts-LEDs kurz aufleuchten. Überprüfen Sie folgendes:

- $\Box$  Leuchtet die Aktivitäts-LED des Diskettenlaufwerks kurz auf? Falls nicht, lesen Sie weiter unter "Die Aktivitäts-LED des Diskettenlaufwerks leuchtet nicht" auf Seite [125](#page-124-0).
- ! Falls ein zweites Diskettenlaufwerk installiert ist, leuchtet die Aktivitäts-LED kurz auf? Falls nicht, lesen Sie weiter unter "Die Aktivitäts-LED des Diskettenlaufwerks leuchtet nicht" auf Seite [125.](#page-124-0)

### <span id="page-122-0"></span>**Laden des Betriebssystems bestätigen**

Wenn das System gestartet wird, erscheint die Eingabeaufforderung des Betriebssystems auf dem Bildschirm. Die Eingabeaufforderung variiert je nach Betriebssystem. Wird die Eingabeaufforderung des Betriebssystems nicht angezeigt, siehe "Es erscheinen keine Zeichen auf dem Bildschirm" auf Seite 123.

## **Spezifische Probleme und ihre Behebung**

In diesem Abschnitt werden mögliche Lösungen für die folgenden spezifischen Probleme vorgestellt:

- Die Netz-LED leuchtet nicht.
- Es erscheinen keine Zeichen auf dem Bildschirm.
- Die Zeichen auf dem Bildschirm sind verzerrt oder fehlerhaft.
- Die Systemlüfter drehen sich nicht.
- Die Aktivitäts-LED des Diskettenlaufwerks leuchtet nicht.
- Die Aktivitäts-LED des Festplattenlaufwerks leuchtet nicht.
- Die Aktivitäts-LED des CD-ROM-Laufwerks leuchtet nicht.
- Es gibt Probleme mit der Software.
- Die startfähige CD-ROM wird nicht erkannt.

Gehen Sie die Lösungsvorschläge in der angegebenen Reihenfolge durch. Können Sie das Problem nicht beheben, wenden Sie sich an Ihren Kundendienstvertreter oder Fachhändler.

## **Netz-LED leuchtet nicht**

Überprüfen Sie folgendes:

- $\Box$  Funktioniert das Betriebssystem richtig? Ist dies der Fall, ist wahrscheinlich die Netz-LED defekt, oder das Kabel von der Vorderseite zur Serverplatine ist locker.
- ! Gibt es andere Probleme mit dem System? Ist dies der Fall, überprüfen Sie die Punkte unter "Die Systemlüfter drehen sich nicht ordnungsgemäß".

Sind alle überprüften Punkte in Ordnung und besteht das Problem fort, wenden Sie sich an Ihren Kundendienstvertreter oder Fachhändler.

### **Es erscheinen keine Zeichen auf dem Bildschirm**

Überprüfen Sie folgendes:

- ! Funktioniert die Tastatur? Überprüfen Sie, ob die LED der Taste **Num Lock** funktioniert.
- $\Box$  Ist der Bildschirm angeschlossen und eingeschaltet?
- $\Box$  Sind Helligkeit und Kontrast des Bildschirms richtig eingestellt?
- $\Box$  Sind die Bildschirmeinstellungen richtig gewählt?
- $\Box$  Ist das Bildschirmsignalkabel richtig angeschlossen?
- $\Box$  Ist der integrierte Bildschirm-Controller aktiviert?

Falls Sie eine Grafikkarte verwenden, gehen Sie folgendermaßen vor:

- 1. Überprüfen Sie, ob die Bildschirm-Controller-Platine fest in ihrem Anschluß auf der Serverplatine sitzt.
- 2. Starten Sie das System neu, damit eventuelle Änderungen in Kraft treten.
- 3. Werden NACH dem Systemneustart noch immer keine Zeichen auf dem Bildschirm angezeigt und gibt der Selbsttest einen Signalcode aus, notieren Sie sich den ertönenden Signalcode. Diese Information ist für Ihren Kundendienstvertreter hilfreich.
- 4. Wenn kein Signalcode angegeben wird und keine Zeichen erscheinen, ist möglicherweise der Bildschirm oder der Grafikcontroller bzw. die Grafikkarte ausgefallen. Wenden Sie sich an Ihren Kundendienstvertreter oder Fachhändler.

### **Zeichen erscheinen verzerrt oder fehlerhaft**

Überprüfen Sie folgendes:

- ! Sind Helligkeit und Kontrast des Bildschirms richtig eingestellt? Schlagen Sie in der Dokumentation des Herstellers nach.
- □ Sind Signal- und Netzkabel sachgemäß am Bildschirm angeschlossen?

Wenn das Problem nicht beseitigt werden konnte, ist der Bildschirm möglicherweise defekt, oder das Modell ist nicht geeignet. Wenden Sie sich an Ihren Kundendienstvertreter oder Fachhändler.

### **Systemlüfter drehen sich nicht ordnungsgemäß**

Wenn die Lüfter im System nicht ordnungsgemäß funktionieren, können Systemkomponenten beschädigt werden.

Überprüfen Sie folgendes:

- Wird die Steckdose mit Strom versorgt?
- ! Ist das Systemnetzkabel richtig an das System und die Netzsteckdose angeschlossen?
- □ Haben Sie auf den Netzschalter gedrückt?
- □ Leuchtet die Netz-LED?
- ! Dreht sich einer der Lüftermotoren nicht mehr? (Verwenden Sie das Server-Management-Subsystem zum Überprüfen des Lüfterstatus.)
- □ Sind die Lüfternetzanschlüsse richtig mit der Serverplatine verbunden?
- ! Ist das Kabel der Vorderseitenplatine mit der Serverplatine verbunden?
- □ Sind die Netzkabel richtig mit der Serverplatine verbunden?
- ! Sind einzelne Drähte durch eingeklemmte Kabel eventuell kurzgeschlossen, oder wurden Stromkabel unsachgemäß angeschlossen?

Sind alle Schalter und Verbindungen korrekt und liegt Spannung an der Netzsteckdose an, wenden Sie sich an Ihren Kundendienstvertreter oder zugelassenen Händler.

## <span id="page-124-0"></span>**Das Aktivitäts-LED des Diskettenlaufwerks leuchtet nicht**

Überprüfen Sie folgendes:

- ! Sind das Strom- und das Signalkabel sachgemäß am Diskettenlaufwerk angeschlossen?
- ! Sind alle relevanten Schalter und Steckbrücken am Diskettenlaufwerk richtig eingestellt?
- $\Box$  Ist das Diskettenlaufwerk richtig konfiguriert?
- ! Leuchtet die Aktivitäts-LED des Diskettenlaufwerks ständig? Ist dies der Fall, wurde das Signalkabel falsch herum angeschlossen.

Wenn Sie den integrierten Disketten-Controller verwenden, stellen Sie sicher, daß im SSU die Option "Onboard Floppy" (Integrierte Diskette) auf "Enabled" (Aktiviert) eingestellt ist. Wenn Sie einen Disketten-Controller als Erweiterungskarte einsetzen, stellen Sie im SSU für die Option "Onboard Floppy" (Integrierte Diskette) auf jeden Fall "Disabled" (Deaktiviert) ein.

Besteht das Problem auch weiterhin, liegt möglicherweise ein Problem mit dem Diskettenlaufwerk, der Serverplatine oder dem Laufwerksignalkabel vor. Wenden Sie sich an Ihren Kundendienstvertreter oder Fachhändler.

## **Aktivitäts-LED des Festplattenlaufwerks leuchtet nicht**

Die Festplatten-Aktivitäts-LED ist nicht mit der SE7501BR2 Serverplatine verbunden.

## **Aktivitäts-LED des CD-ROM-Laufwerks leuchtet nicht**

Überprüfen Sie folgendes:

- □ Sind das Strom- und das Signalkabel sachgemäß am CD-ROM-Laufwerk angeschlossen?
- ! Sind alle relevanten Schalter und Steckbrücken am Laufwerk richtig eingestellt?
- $\Box$  Ist das Laufwerk richtig konfiguriert?

## **Es kann keine Verbindung mit dem Server hergestellt werden**

- ! Stellen Sie sicher, daß Sie die Treiber verwenden, die auf der Systemkonfigurations-Software-CD für den integrierten Netzwerk-Controller mitgeliefert werden.
- $\Box$  Vergewissern Sie sich, daß der Treiber geladen ist und die Protokollbindungen korrekt sind.
- ! Stellen Sie sicher, daß das Kabel an den Anschluß des integrierten Netzwerk-Controllers an der Gehäuserückseite angeschlossen ist. Ist das Kabel ordnungsgemäß angeschlossen und das Problem besteht dennoch fort, versuchen Sie es mit einem anderen Kabel.
- ! Stellen Sie sicher, daß der Hub-Port für denselben Duplexmodus konfiguriert ist wie der Netzwerk-Controller.
- ! Fragen Sie Ihren LAN-Verwalter, welche Netzwerksoftware installiert werden muß.
- $\Box$  Wenn Sie zwei Server direkt miteinander verbinden (ohne Hub), ist möglicherweise ein Kreuzkabel erforderlich (weitere Informationen über Kreuzkabel finden Sie in der Dokumentation zu Ihrem Hub).
- ! Überprüfen Sie die Netzwerk-Controller-LEDs. Sie können sie durch eine Öffnung an der Systemrückseite sehen.

### **Probleme mit dem Netzwerk**

#### **Beim Diagnosetest wurden keine Fehler gefunden, aber die Verbindung schlägt fehl.**

- $\Box$  Stellen Sie sicher, daß das Netzwerkkabel richtig angeschlossen ist.
- ! Überprüfen Sie, ob in Ihrer NET.CFG-Datei der richtige Frame-Typ angegeben wurde.

#### **Die Aktivitäts-LED an der Frontplatte leuchtet nicht.**

Die Netzwerk-Aktivitäts-LED ist nicht mit der SE7501BR2 Serverplatine verbunden.

#### **Der Controller hat bei der Installation eines Zusatzadapters aufgehört zu arbeiten.**

- $\Box$  Stellen Sie sicher, daß das Kabel an den Port des integrierten Netzwerk-Controllers angeschlossen ist.
- ! Vergewissern Sie sich, daß Sie mit einer aktuellen PCI-BIOS-Version arbeiten. Gehen Sie die untenstehenden "PCI-Installationstips" durch.
- $\Box$  Stellen Sie sicher, daß der andere Adapter gemeinsam genutzte Interrupts unterstützt. Stellen Sie außerdem sicher, daß Ihr Betriebssystem gemeinsam genutzte Interrupts unterstützt.
- $\Box$  Stecken Sie den Zusatzadapter erneut fest ein.

#### **Der Zusatzadapter ist ohne offensichtlichen Grund ausgefallen.**

- ! Stecken Sie zunächst den Adapter erneut fest ein, und versuchen Sie es gegebenenfalls mit einem anderen Steckplatz.
- ! Die Netzwerktreiberdateien sind möglicherweise beschädigt oder wurden gelöscht. Löschen Sie die Treiber, und installieren Sie sie neu.
- ! Führen Sie das Diagnoseprogramm aus.

## **PCI-Installationstips**

Im folgenden finden Sie allgemeine PCI-Tips:

! Bestimmte Treiber belegen unter Umständen Interrupts, die von anderen PCI-Treibern danach nicht mehr in Anspruch genommen werden können. Bei bestimmten Treibern müssen die Einstellungen eventuell so abgeändert werden, daß die Interrupts nicht durch mehrere Geräte genutzt werden können und das sogenannte "Interrupt-Sharing" deaktiviert wird.

# **Probleme mit der Anwendungssoftware**

Gehen Sie folgendermaßen vor, falls Probleme mit der Software auftreten:

- ! Überprüfen Sie, ob die Software richtig für das System eingestellt ist. Anleitungen zum Einrichten und Verwenden der Software finden Sie in der Installations- und Betriebsdokumentation der jeweiligen Software.
- $\Box$  Versuchen Sie es mit einer anderen Kopie der Software, um zu sehen, ob es an der verwendeten Kopie liegt.
- $\Box$  Stellen Sie sicher, daß alle Kabel richtig installiert sind.
- ! Läßt sich andere Software problemlos auf Ihrem System ausführen, wenden Sie sich wegen der fehlerhaften Software an den Hersteller.

Wenden Sie sich an den Kundendienstvertreter des Software-Herstellers, falls das Problem weiterhin besteht.

## **Startfähige CD-ROM wird nicht erkannt**

Überprüfen Sie folgendes:

! Ist das BIOS so konfiguriert, daß die CD-ROM das erste startfähige Gerät sein kann?

## **Wiederherstellung des BIOS**

In den seltenen Fällen, in denen das BIOS beschädigt wird, muß ein Wiederherstellungsvorgang ausgeführt werden, um die Funktionalität des Systems wiederherzustellen. Die nachfolgenden Schritte erläutern die Vorgehensweise bei der BIOS-Wiederherstellung.

#### **ANMERKUNG**

Dieser Modus dient als "Notfallmaßnahme" und sollte nur verwendet werden, wenn das Haupt-System-BIOS nicht aktiviert werden kann.

Der Wiederherstellungsmodus benötigt mindestens 4 MB RAM. Laufwerk A muß 3,5-Zoll-Disketten (1,44 MB) unterstützen und von diesen starten können.

Aufgrund des begrenzten Platzes im Festspeicherbereich des Bootblocks wird keine Bildschirmausgabe unterstützt. Während des gesamten Vorgangs wird nichts auf dem Bildschirm angezeigt. Verfolgen Sie den Vorgang, indem Sie auf Signale aus dem Lautsprecher achten. Ein hoher Signalton kündigt den Start des Wiederherstellungsvorgangs an. Der gesamte Vorgang dauert zwei bis vier Minuten. Eine erfolgreiche Aktualisierung wird durch zwei hohe Signaltöne angezeigt. Ein Fehler wird durch eine lange Serie von kurzen Signaltöne angezeigt.

1. Erstellen Sie eine startfähige Diskette, die die BIOS-Aktualisierungsdatei und das iFLASH.EXE-Dienstprogramm enthält. Dieses ist erhältlich auf der Website: *http://support.intel.com/support/motherboards/server/SE7501BR2*

- 2. Schalten Sie das System aus, und ziehen Sie das Netzkabel ab.
- 3. Öffnen Sie das Gehäuse des Servers.
- 4. Versetzen Sie die BIOS-Wiederherstellungs-Steckbrücke auf die Wiederherstellungsposition, indem Sie diese auf die Position 10 und 11 aufstecken. In der nachfolgenden Abbildung ist die Wiederherstellungs-Steckbrücke mit "Recovery Boot" bezeichnet.

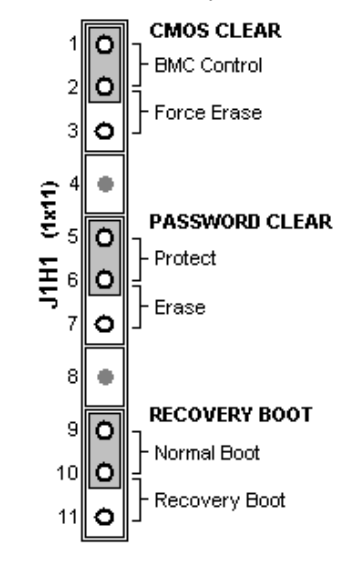

#### **Abbildung 29. BIOS-Wiederherstellungs-Steckbrücke**

- 5. Legen Sie die startfähige BIOS-Wiederherstellungsdiskette ein, die die BIOS-Aktualisierungsdateien enthält.
- 6. Schließen Sie das Stromkabel wieder an, und schalten Sie den Computer ein.

Das Wiederherstellungs-BIOS startet von der Wiederherstellungsdiskette und gibt einen Signalton aus, wenn die Steuerung an DOS übergeben wird. DOS führt anschließend eine spezielle AUTOEXEC.BAT-Datei aus, die in der ersten Zeile den Eintrag "iFLASH" enthält. Wenn erkannt wird, das sich das System im Wiederherstellungsmodus befindet, startet iFLASH die Flash-Aktualisierung ohne Benutzereingaben.

iFLASH liest das Flash-Image aus und programmiert die erforderlichen Blöcke. iFLASH gibt einen Signalton aus, um den Beginn des Flash-Vorgangs anzuzeigen. Nach zwei bis vier Minuten gibt das BIOS zwei Signaltöne aus, um die erfolgreiche Durchführung des Flash-Vorgangs anzuzeigen. Wenn der Flash-Vorgang fehlschlägt, gibt das BIOS eine fortlaufende Serie von Signaltönen aus.

Wenn die Flash-Aktualisierung abgeschlossen ist:

- 1. Schalten Sie das System aus, und ziehen Sie das Netzkabel ab.
- 2. Entfernen Sie die Wiederherstellungsdiskette.
- 3. Setzen Sie die Steckbrücke für die BIOS-Wiederherstellung auf die ursprüngliche Position zurück, indem Sie diese auf die Pins 9 und 10 aufstecken.
- 4. Schließen Sie das Gehäuse des Servers wieder.
- 5. Schließen Sie das Stromkabel wieder an, und schalten Sie den Computer ein.
- 6. Stellen Sie die benutzerdefinierten Einträge wieder her, beispielsweise den binären Benutzerbereich oder die Sprache.

Das System sollte mit dem aktualisierten System-BIOS jetzt wieder normal starten.

# **Paßwörter mit der Steckbrücke zum Löschen des Paßworts zurücksetzen**

Wenn das Benutzer- oder Verwalterpaßwort nicht mehr verfügbar ist, können Sie beide Paßwörter löschen, indem Sie die Steckbrücke zum Löschen des Paßworts auf die Löschposition setzen. Die Steckbrücke zum Löschen des Paßworts muß wieder auf die ursprüngliche Position gesetzt werden, bevor Sie neue Paßwörter festlegen können. Die Steckbrücke zum Löschen des Paßworts befindet sich auf dem Steckbrückenblock J1H1 der SE7501BR2 Platine.

- 1. Schalten Sie das System aus, und ziehen Sie das Netzkabel ab.
- 2. Öffnen Sie das Gehäuse des Servers.
- 3. Setzen Sie die Steckbrücke zum Löschen des Paßworts auf die Löschposition (Erase), indem Sie diese auf die Pins 6 und 7 aufstecken (siehe Diagramm unten).

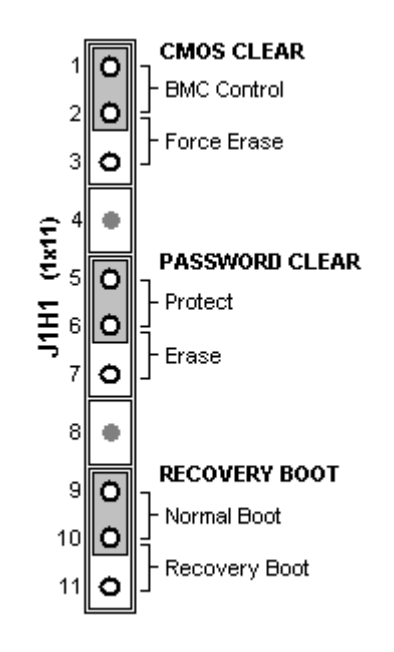

**Abbildung 30. Steckbrücke zum Löschen des Paßworts** 

- 4. Schließen Sie das Netzkabel wieder an, und schalten Sie das System ein.
- 5. Schalten Sie das System aus, und ziehen Sie das Netzkabel ab.
- 6. Setzen Sie die Steckbrücke zum Löschen des Paßworts auf die ursprüngliche Position zurück, indem Sie diese auf die Pins 5 und 6 aufstecken.
- 7. Schließen Sie das Gehäuse des Servers wieder.

## **Das CMOS mit der CMOS-Steckbrücke löschen**

Wenn Sie auf die Bildschirme für das BIOS-Setup nicht zugreifen können, müssen Sie den Konfigurations-RAM über die Steckbrücke zum Löschen von CMOS-Speicher zurücksetzen. Die Steckbrücke zum Löschen von CMOS-Speicher befindet sich auf dem Steckbrückenblock J1H1 der SE7501BR2 Platine.

- 1. Schalten Sie das System aus, und ziehen Sie das Netzkabel ab.
- 2. Öffnen Sie die Abdeckung des Servers.
- 3. Setzen Sie die Steckbrücke zum Löschen von CMOS-Speicher auf die Löschposition (Force Erase), indem Sie diese auf die Pins 2 und 3 aufstecken (siehe Diagramm unten).

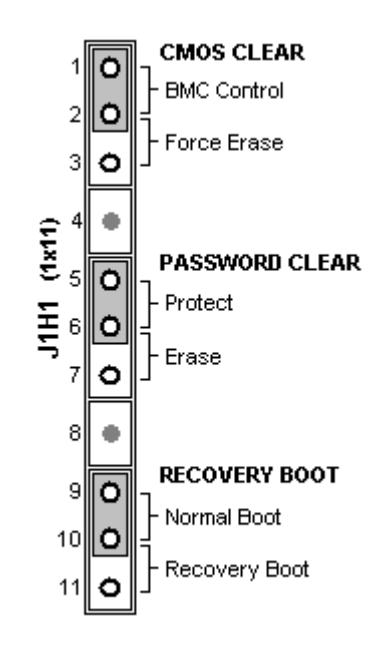

**Abbildung 31. CMOS-Wiederherstellungs-Steckbrücke** 

- 4. Schließen Sie das Netzkabel wieder an, und schalten Sie das System ein.
- 5. Drücken Sie F2 und rufen das BIOS-Setup-Dienstprogramm auf. Wenn das BIOS-Setup geladen ist, drücken Sie F9 und anschließend die Eingabetaste, um die Parameter auf die Standardwerte zurückzusetzen.
- 6. Ändern Sie beliebige BIOS-Setup-Werte entsprechend der gewünschten Systemkonfiguration.
- 7. Drücken Sie F10 und die Eingabetaste, um BIOS-Setup zu beenden und Änderungen zu speichern.
- 8. Schalten Sie das System aus, und ziehen Sie das Netzkabel ab.
- 9. Setzen Sie die Steckbrücke zum Löschen von CMOS-Speicher auf die ursprüngliche Position zurück, indem Sie diese auf die Pins 1 und 2 aufstecken.
- 10. Schließen Sie das Gehäuse des Servers wieder.

### **World Wide Web**

*http://support.intel.com/support/motherboards/server/SE7501BR2* 

### **Telefon**

Kreditkarten werden mit 25 US-Dollar pro Anruf abgerechnet (in lokaler Währung zu einem für Kreditkarten üblichen Wechselkurs, zuzüglich entsprechender Steuern). (Intel behält sich das Recht vor, die Gebühren für den Telefonsupport jederzeit ohne vorherige Ankündigung zu ändern).

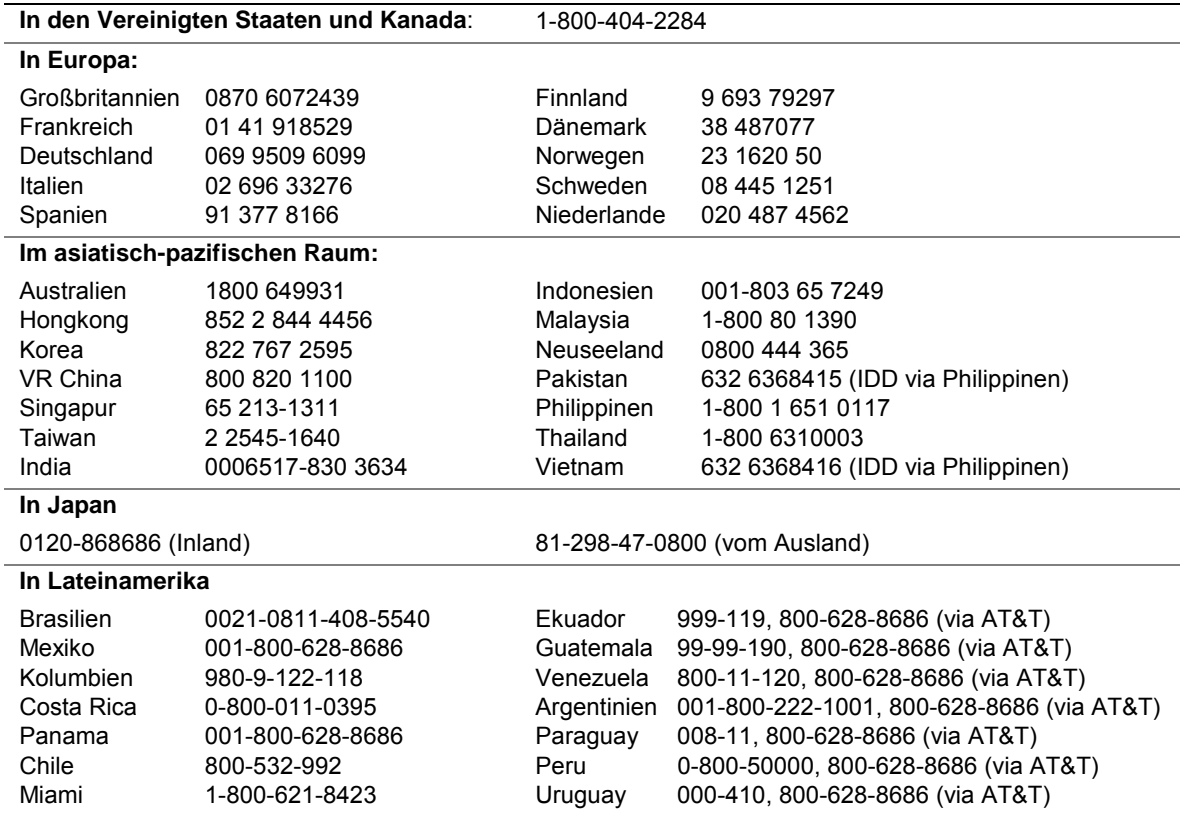

Eine Liste mit den aktuellen Kontaktinformationen für den Support finden Sie unter: http://www.intel.com/support/9089.htm

# **Konfigurationssteckbrücken**

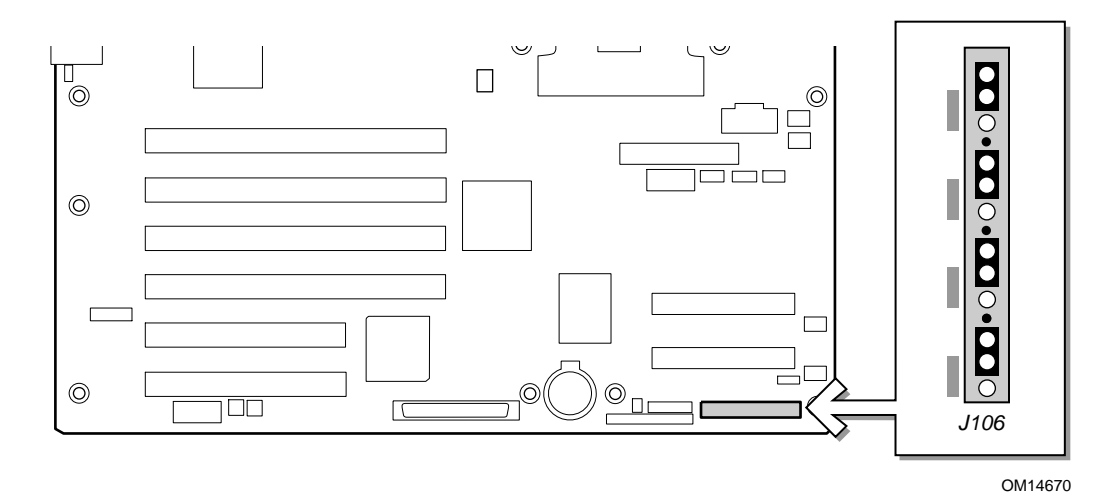

**Abbildung 32. Position der Konfigurationssteckbrücke** 

| Steckbrückenname             | <b>Pins</b> | Was beim Neustart passiert                                                                                                    |
|------------------------------|-------------|----------------------------------------------------------------------------------------------------|
| <b>CMOS</b><br>Normalbetrieb | $1 - 2$     | Diese Pins sind für den Normalbetrieb.                                                                                                    |
| CMOS löschen                 | $2 - 3$     | Verfügen diese Pins über Steckbrücken, werden die CMOS-Einstellungen<br>beim nächsten Reset zurückgesetzt. Diese Pins sollten im Normalbetrieb<br>keine Steckbrücke haben. |
| <b>CMOS</b><br>Normalbetrieb | $5-6$       | Diese Pins sind für den Normalbetrieb.                                                                                                    |
| Paßwort löschen              | $6 - 7$     | Verfügen diese Pins über Steckbrücken, wird das Paßwort beim<br>nächsten Reset zurückgesetzt. Diese Pins sollten im Normalbetrieb keine<br>Steckbrücke haben.              |
| <b>BIOS Normalbetrieb</b>    | $9 - 10$    | Diese Pins sind für den Normalbetrieb.                                                                                                    |
| BIOS-<br>Wiederherstellung   | $10 - 11$   | Verfügen diese Pins über Steckbrücken, versucht das System eine BIOS-<br>Wiederherstellung. Diese Pins sollten im Normalbetrieb keine Steckbrücke<br>haben.                |
| <b>BMC Normalbetrieb</b>     | $1 - 2$     | Diese Pins sind für den Normalbetrieb.                                                                                                    |
| <b>BMC Flash EN</b>          | $2 - 3$     | Verfügen diese Pins über Steckbrücken, erlaubt das System, den<br>BMC-Flash mit einem Firmware-Aktualisierungs-Dienstprogramm zu<br>überschreiten.                         |

**Tabelle 33. Konfigurationssteckbrücke (J1H1)** 

# **Vorderseitenanschluß**

Der Vorderseitenanschluß stellt eine Schnittstelle zur Vorderseite für die Funktion der Netzschalter und LEDs zur Verfügung.

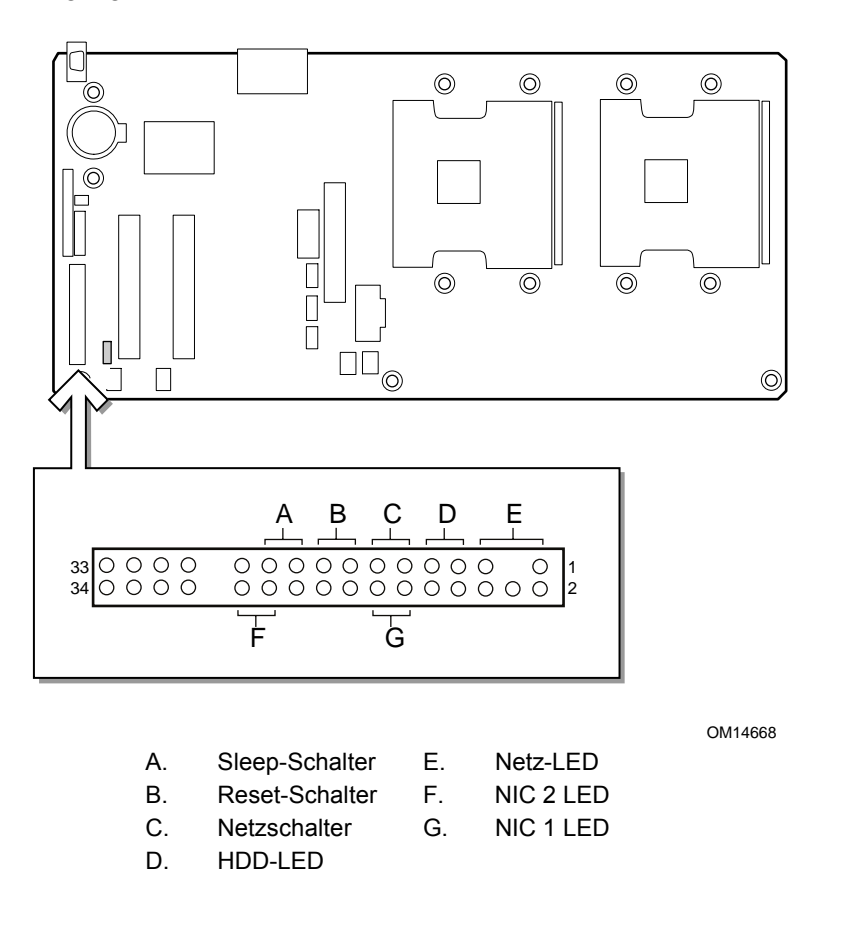

#### **Abbildung 33. Position der Verbindungen für den Vorderseitenanschluß**

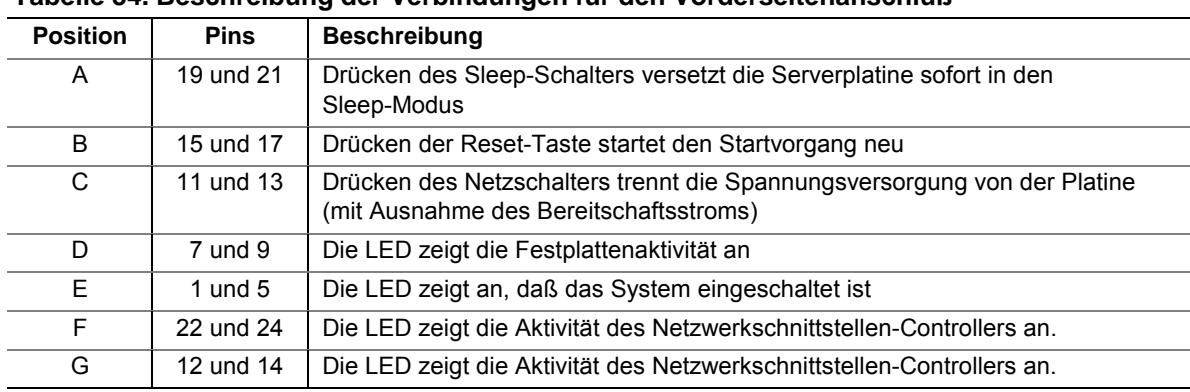

#### **Tabelle 34. Beschreibung der Verbindungen für den Vorderseitenanschluß**

# **8 Richtlinien und Integrationshinweise**

# **Konformität mit Produkt-Bestimmungen**

## **Produktsicherheitsrichtlinien**

Die Serverplatine SE7501BR2 entspricht den folgenden Sicherheitsrichtlinien:

- UL 1950 CSA 950 (USA/Kanada)
- EN 60 950 (Europäische Union)
- IEC 60 950 (International)
- CE Niederspannungsrichtlinie (73/23/EEC) (Europäische Union)
- EMKO-TSE (74-SEC) 207/94 (Skandinavische Länder)
- GOST R 50377-92 (Rußland)

## **EMV-Konformität des Produkts**

Die SE7501BR2 Serverplatine wurde auf Übereinstimmung mit folgenden Richtlinien zur elektromagnetischen Verträglichkeit (EMV) beim Einbau in ein kompatibles Intel® Hostsystem geprüft. Informationen zu kompatiblen Hostsystemen finden Sie auf der Intel Server Builder-Website, oder wenden Sie sich an einen Vertreter von Intel in Ihrer Nähe.

- FCC (Nachweis der Klasse A) Störstrahlungen und -spannungen (USA)
- ICES-003 (Klasse A) Störstrahlungen und -spannungen (Kanada)
- CISPR 22,  $3<sup>rd</sup>$  Edition (Klasse A) Störstrahlungen und -spannungen (international)
- EN 55022 (Klasse A) Störstrahlungen und -spannungen (Europäische Union)
- EN55024 (Verträglichkeit) (Europäische Union)
- CE EMV-Richtlinie (89/336/EEC) (Europäische Union)
- VCCI (Klasse A) Störstrahlungen und -spannungen (Japan)
- AS/NZS 3548 (Klasse A) Störstrahlungen und -spannungen (Australien/Neuseeland)
- RRL (Klasse A) Störstrahlungen und -spannungen (Korea)
- BSMI CNS13438 (Klasse A) Störstrahlungen und -spannungen (Taiwan)
- GOST R 29216-91 (Klasse A) Störstrahlen und -spannungen (Rußland)
- GOST R 50628-95 (Immunität) (Rußland)

## **Sicherheitsprüfzeichen des Produkts**

Dieses Produkt ist mit folgenden Produktprüfzeichen gekennzeichnet:

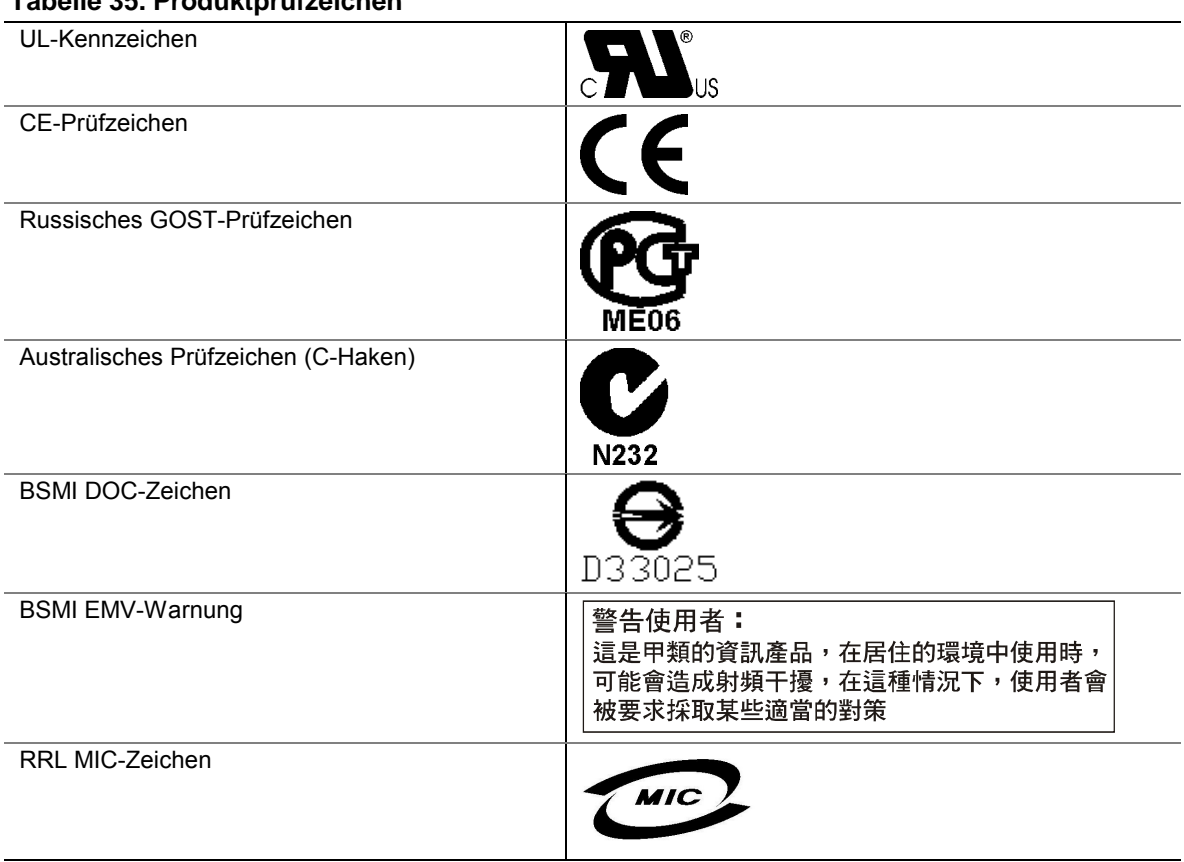

## **Tabelle 35. Produktprüfzeichen**

## **Hinweise zur elektromagnetischen Verträglichkeit**

## **FCC (USA)**

Dieses Gerät entspricht Abschnitt 15 der FCC-Vorschriften. Die Inbetriebnahme hängt von den beiden folgenden Bedingungen ab: (1) Dieses Gerät darf keine schädliche Interferenzstrahlung verursachen, und (2) dieses Gerät muß Interferenzstrahlung aufnehmen können, einschließlich der Interferenzstrahlung, die zu unerwünschtem Betrieb führt.

Bei Fragen zur elektromagnetischen Verträglichkeit (EMV) dieses Produkts wenden Sie sich bitte an:

 Intel Corporation 5200 N.E. Elam Young Parkway Hillsboro, OR 97124 1-800-628-8686

Dieses Gerät wurde getestet und liegt innerhalb der für ein digitales Gerät der Klasse A festgelegten Grenzen, entsprechend Abschnitt 15 der FCC-Regeln. Durch die Einhaltung dieser Grenzwerte wird schädlicher Interferenzstrahlung in Wohnbereichen vorgebeugt. Dieses Gerät erzeugt und verwendet Radiofrequenzen und kann diese auch abstrahlen. Wenn es nicht entsprechend den Anweisungen installiert und eingesetzt wird, kann es Radiofrequenzstörungen hervorrufen. Es gibt jedoch keine Garantie dafür, daß bei einer bestimmten Installation keine Interferenzstörungen auftreten. Wenn durch dieses Gerät Interferenzstörungen beim Radio- oder Fernsehempfang entstehen, was Sie durch Ein- und Ausschalten des Geräts problemlos feststellen können, sollten Sie die Störung durch folgende Maßnahmen beheben:

- Die Empfangsantenne anders ausrichten oder neu positionieren.
- Den Abstand zwischen Gerät und Empfangseinheit vergrößern.
- Das Gerät an einen anderen Stromausgang als die Empfangseinheit anschließen.
- Den Händler oder einen Radio-/Fernsehfachmann konsultieren.

Jegliche Änderungen, die vom Bereitsteller dieses Geräts nicht zugelassen wurden, können zum Erlöschen der Betriebserlaubnis für dieses Gerät führen. Der Kunde ist für die Einhaltung der Kompatibilität des geänderten Produkts verantwortlich.

Andere Peripheriegeräte (Ein- bzw. Ausgabegeräte für Computer, Terminals, Drucker usw.), die mit den Grenzwerten nach FCC Klasse A oder B übereinstimmen, dürfen an dieses Computergerät angeschlossen werden. Der Betrieb mit nicht übereinstimmenden Peripheriegeräten kann zu Funkstörungen beim Rundfunk- und Fernsehempfang führen.

Alle mit den Peripheriegeräten verbundenen Kabel müssen abgeschirmt und geerdet sein. Der Betrieb von Peripheriegeräten mit nicht abgeschirmter bzw. nicht geerdeter Anschlußkabelung kann zu Funkstörungen beim Rundfunk- und Fernsehempfang führen.

## **Industry Canada (ICES-003)**

Dieses Digitalgerät bleibt unterhalb des Class A-Grenzwerts für Funkemissionen von Digitalgeräten, der im Standard für Interferenzen verursachende Geräte unter folgendem Titel festgelegt ist: "Digital Apparatus", ICES-003 vom Canadian Department of Communications.

Cet appareil numérique respecte les limites bruits radioélectriques applicables aux appareils numériques de Classe A prescrites dans la norme sur le matériel brouilleur: "Apparelis Numériques", NMB-003 édictee par le Ministre Canadian des Communications.

## **Europa (CE-Konformitätserklärung)**

Dieses Produkt wurde gemäß der Niederspannungsrichtlinie (73/23/EEC) und der EMV-Richtlinie (89/336/EEC) überprüft und entspricht diesen Richtlinien. Dieses Produkt wurde mit dem CE-Prüfzeichen versehen, um seine Konformität zu kennzeichnen.

## **Taiwan Declaration of Conformity (Konformitätserklärung für Taiwan)**

Dieses Produkt wurde geprüft und hält CNS13483 ein. Dieses Produkt wurde mit dem BSMI DOC-Zeichen versehen, um die Konformität zu kennzeichnen.

## **Korean RRL Compliance (RRL-Konformität für Korea)**

Dieses Produkt wurde geprüft und hält die MIC Notices Nr. 1997–41 und 1997–42 ein. Das Produkt wurde mit dem MIC-Logo versehen, um die Konformität zu kennzeichnen.

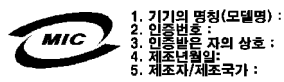

Deutsche Übersetzung der obigen Hinweise:

- 1. Name des Modells: SE7501BR2
- 2. Zertifizierungsnummer: Vertreter von Intel kontaktieren
- 3. Name des Zertifizierungsempfängers: Intel
- 4. Herstellungsdatum: Siehe Produktmarkierung
- 5. Hersteller/Land: Intel

### **Australien/Neuseeland**

Dieses Produkt wurde geprüft und hält AS/NZS 3548 ein. Das Produkt wurde mit dem C-Tick-Zeichen versehen, um die Konformität zu kennzeichnen.

# **Index**

## **A**

Abstandshalter Positionierung, 36 Achtung Gehen Sie bei der Handhabung von Platinen immer mit größter Vorsicht vor, 32 ACPI, siehe Advanced Configuration and Power Interface Adaptec AIC-7901, 9, 13, 17 Advanced Configuration and Power Interface, 21 AIC-7901, siehe Adaptec AIC-7901, 9 Alarm, 24 Alarme konfigurieren, 24 Anschluß Diskette, 14 Maus, 14 NIC, 19 Parallelport, 14 RJ45, 19 Rückseite, 12 serieller Port, 13 Tastatur, 14 USB, 10 VGA, 18 Anschlüsse an der Rückseite, 12 APIC, 13 Asset Tag laden, 110

### **B**

Baseboard Management Controller, 23, 24, 85, 87 aktualisieren, 85 Batterie entfernen, 57 installieren, 58 sicher entsorgen, 57 Benutzerpaßwort konfigurieren, 92

Benutzerpaßwort beim Start, 27 Benutzerpaßwort, siehe Paßwort, 92 Bildschirm-Controller, 9, 18 Bildschirmrücksetzung, 73, 93 Binärer Benutzerbereich, 128 BIOS, 22, 83, 85 aktualisieren, 81, 82, 85, 95 die Sprache ändern, 83 Wiederherstellung, 128 BIOS Aktualisierungsdatei, 82 BIOS Setup Navigation, 63 BIOS -Umleitung konfigurieren, 76 BIOS-Setup, 62, 63 Änderungen speichern, 80 beenden, 80 Hauptmenü, 65 Menü, 65 Menü Advanced, 67 Menü Security, 72 Menü 'Server', 73 Startmenü, 78 BMC, siehe Baseboard Management Controller BMC, siehe Baseboard Management Controller, 24

## **C**

Chipsatz, 9 Client System Setup Utility, 85 CMOS, 62, 85 beschädigt, 63 Steckbrücke, 63 Controller Bildschirm, 18 Diskette, 13, 70 Ethernet, 10 Grafik, 9 Maus, 13 Netzwerk, 9, 18 SCSI, 17 Speicher, 12

Tastatur, 13 CPU Lüfterkabel installieren, 47 CPU-Lüfterkabel entfernen, 53 CRT-Bildschirme, 18 CSSU, siehe Client System Setup Utility, 85

## **D**

Diagnose Vorbereiten des Systems auf Tests, 122 DIMM Größen, 9, 15 Sockel, 9, 15 Direct Platform Control, 25, 85, 87, 88 Fehler bei der Verbindung, 88 Service-Partitions-Modus, 88 Umleitungsmodus, 88 Diskette A Typ auswählen, 65 Diskette Controller, 70 Disketten erstellen, 111 Diskettenlaufwerkanschluß, 14 Diskettenlaufwerk-Controller, 13 Diskettenlaufwerkkabel, 40 Diskettenschreibschutz, 10 DPC Console modes, 88 DPC over LAN, 88 DPC, siehe Direct Platform Control, 25 DPC-Konsole, 89

## **E**

E/A PCI-Erweiterungssteckplätze, 9 verfügbare Ports, 10 E/A-Abschirmung, 33, 34, 47 Dichtung anbringen, 34 Etikett befestigen, 35 installieren, 35 E/A-Subsystemkern, 12 E7501 Chipsatz, 9 ECC, 15 Echtzeituhr, 21, 58 SCU zum Konfigurieren der Einstellungen ausführen, 58

Einschalten bei einem Alarm der Echtzeituhr konfigurieren, 71 Elektrostatische Entladung Produktschäden vermeiden, 32 Emergency Management, 25 Emergency Management Port, 23, 25, 88, 96, 102 konfigurieren, 25 EMP, siehe Emergency Management Port, 23, 25 EMV-Konformität, 18 Energiesparfunktionen, 13 Ereignisse, 24 Alarme, 24 **ESD** Erweiterungskarten, 32 nicht die Prozessorpins berühren, 41 Ethernet, 9, 10, 18 Ethernet-Controller, 10 Etikett, 35

## **F**

Fast Ethernet, 9, 10, 18 FCC-Entsprechung, 137 FC-mPGA2, 9 Festplatte schreibgeschützt, 30 Festplatten-Vorverzögerung, 65 Field Replaceable Unit, 23 anzeigen, 94 Firmware aktualisieren, 95 Firmware Update Utility how to run, 106 Firmware-Aktualisierungsdienstprogramm, 85, 106 Flip-Chip-Micro Pin Grid Array2, 9 Formfaktor, 10 FRU- und SDR-Ladedienstprogramm, 85, 87, 107 FRU, siehe Field Replaceable Unit, 23 FRU/SDR records how to load, 108 FRU/SDR-Datensätze laden, 107

FRU/SDR-Ladedienstprogramm Disketten erstellen, 111 FRU-/SDR-Ladedienstprogramm, 23 Funktionsübersicht Anschlüsse an der Rückseite, 12

## **G**

Gehäuseabdeckung anbringen, 56 Gehäuseschutz, 29 Gerätetreiber Disketten erstellen, 111 Gigabit Ethernet-Controller, 18 Grafik Speicher, 9 Grafik Port, 9 Grafiksubsystem, 18

## **H**

Hardwareanforderungen, 33 HI 2.0 Busschnittstelle, 12 Hilfe, 131 Hotkey, 93 Hotkeys, 28, 83

## **I**

ICH3 Funktion, 13 Funktionen, 13 ICH3 E/A-Controller, 9 ICH3-S, 12 IDE konfigurieren, 65 IDE Schnittstelle, 13 iFLASH, 81, 128 Integrierte Geräte, 9, 17, 18 Integrierte Grafik konfigurieren, 69 Integrierter NIC konfigurieren, 69 Integrierter NIC, deaktivieren, 18 Integriertes SCSI konfigurieren, 69 Intel Server Management, 23, 25, 26, 87, 115 Ausführung mit dem Tool SmaRT, 115 Installation, 116

Intel® 82540, 9, 10, 18 Funktionen, 19 Intel® 82550, 9, 10, 18 Funktionen, 19 Intel<sup>®</sup> E7501-Chipsatz, 9 Intel® SMaRT Tool, 115 Interrupt-Controller, 13 ISM, siehe Intel Server Management, 25

## **J**

JEDEC DDR266, 15

## **K**

Kabel CPU-Lüfter, 47, 53 Diskettenlaufwerk, 40 SCSI, 40 Kabelführung, 40 Kennzeichnung, 33 Konfiguration speichern und wiederherstellen, 113 wiederherstellen, 114 zurücksetzen, 67 Konsolenumleitung, 88 Kühlkörper Abstand, 15 Halterungsklammern, 53 installieren, 44, 52 Lüfter, 53 Management, 44 Kühlkörper des Lüfters, abziehen, 53

## **L**

LAN-Alarme konfigurieren, 102, 103, 105 Laufwerktyp auswählen, 66 LBA-Modus-Steuerung konfigurieren, 66 Lithium-Reservebatterie sicher entsorgen, 57 Lithium-Sicherungsbatterie einbauen, 58 entfernen, 57 LPC, 13

Lüfter der Prozessor-Lüftungskanalbaugruppe installieren, 45 Luftstrom, 40

### **M**

Maus Anschluß, 14 Mausanschluß, 10 Maus-Controller, 13 MCH Speicher-Controller, 9 MCH, Funktionen, 12 Mehrfachsektoren-Übertragung auswählen, 66 M-ROMB, 17

### **N**

National Semiconductor† PC87417 Super E/A-Controller, 10 Netzschalter deaktiviert, 73 Netzschalter-Maske, 30 Netzteil minimal, 33 Netzwerk, 19 Controller, 9, 18 NIC LED, 19, 20 North Bridge, 9, 12 NVRAM beschädigt, 63

## **O**

Options-ROM-Menümaske, 28

### **P**

P64H2, 13 P64H2 64-Bit E/A-Hub, 9 Parallelport, 10, 13, 70 Anschluß, 14 Parallelportadresse, 14 Parallelportinterrupt, 14 Paßwort, 10, 27 Benutzer konfigurieren, 72, 92 Berechtigungen des Benutzerpaßworts, 28 konfigurieren, 89, 92 löschen, 29 Start, 72

ungültiges Paßwort eingegeben, 28 vergessen, 129 Verwalter konfigurieren, 72, 92 Verwalterpaßwortrechte, 29 **PCI** 32-Bit/33 MHz, 16 32-Bit/33MHz, 13 Erweiterungssteckplätze, 9 Geschwindigkeit, 18 integrierte Geräte, 9 konfigurieren, 67, 68 PCI-Adapterkarte, 17 PCI-Bus-Master-Schnittstelle, 19 PCI-Bus-Segmente, 16 PCIX Geschwindigkeit, 16 PCI-X, 9, 16 Erweiterungskarte, 16 Funktionen, 16 Geschwindigkeit, 17 PCI-X 64-Bit/100 MHz, 16 Platform Event Paging, 24 Platine installieren, 38 Plattformereignis-Management, 24 Plug-and-Play, 13, 16, 17, 18 POST, 83 Probleme Aktivitäts-LED des CD-ROM-Laufwerks, 125 Anzeigelampen, 122 Bestätigen des Ladevorgangs des Betriebssystems, 123 BIOS-Wiederherstellung, 127 diagnostizieren, 88 Diskettenlaufwerks-LED, 125 erstmaliger Systemstart, 119 falsche Zeichenanzeige auf dem Bildschirm, 124 Festplatten-LED, 125 Frontpatten-LED, 126 keine Verbindung mit dem Netzwerk-Server, 125 keine Zeichen auf dem Bildschirm, 123 Kühllüfter des Systems funktionieren nicht, 124

nach dem Ausführen neuer Software, 120 nachdem das System fehlerfrei gelaufen ist, 121 Netz-LED, 123 Netzwerk, 126 Netzwerk-LED, 126 PCI-Installation, 126 Software, 127 Startfähige CD-ROM nicht erkannt, 127, 130 Vorbereiten des Systems auf Diagnosetests, 122 Zufallsfehler in den Dateien, 121 Prozessor Einbau, 41 ersetzen, 53 Halterungsklammern, 44, 53 Kühlkörper, 44, 52 Test, 66 Wärmeleitpaste auftragen, 43, 51 welchen Typ installieren, 9, 33 welchen Typ installieren, 41 zweiten Prozessor hinzufügen, 41 Prozessor(en) Typauswahl, 14, 41 Prozessorgeschwindigkeit, 14 Prozessor-Luftstrom, 15 Prozessor-Lüftungskanalbaugruppe, 14 Ausrichtung, 47 Haltemechanismus, 43, 53 Halterungsklammern, 44, 53 Installation, 42, 43 installieren, 47 PWT, 14 PWT, siehe Prozessor-Lüftungskanalbaugruppe, 42

## **R**

Remote-Management, 25, 96 Remote-Zugriff, 96 Remote-Zugriff über ein Modem oder serielles Kabel konfigurieren, 99, 100 Remote-Zugriff über LAN konfigurieren, 96, 97 Richtlinien, 135 RTC, 57 Ruhezustände, 21

## **S**

Schalter Netzschalter, 119 zurücksetzen, 119 Schutzpuffer installieren, 37 SCSI-Controller, 9, 17 SCSI-Kabel, 40 SDR, 23 SDR, siehe Sensordatensätze, 23 SDRAM, 18 SEL, siehe System-Ereignisprotokoll, 24 Selbstklebende Schutzpuffer installieren, 37 Selbsttest, 61, 62, 83 Diagnosemeldungen, 61 Signalcodes, 61 Sensor Data Record, 95, 109 Sensor Data Records anzeigen, 94 Sensordatensatz, 23, 85, 87, 88 Sensordatensätze, 89 Sensordatensätze (SDRs), 23 Serial Over LAN, 25 konfigurieren, 25 Serieller Port, 10 Anschluß, 13 konfigurieren, 69, 76 Serieller Port A, 13 Serieller Port B, 13 Zugriffsmöglichkeiten, 25 Serieller Port RJ-45, 25 Server Configuration Wizard, 85, 86 Serverplatine installieren, 38 Position der Komponenten, Abbildung, 11 Serverplatinen-Steckbrücken Position, 133 Serververwaltung konfigurieren, 73 Service-Partition, 26, 111 erstellen, 111 Setup, 63 Änderungen speichern, 80 beenden, 80

Hauptmenü, 65 Menü, 65 Menü Advanced, 67 Menü Exit, 80 Menü Security, 72 Menü 'Server', 73 Navigation, 63 Startmenü, 78 Sicherer Modus, 26, 27, 28, 29, 72 Auswirkungen, 28 Diskettenschreibschutz, 29 Hotkey, 73 Netzschalter, 73 sofortige Aktivierung, 28 Starten im, 73 Timer, 73 Sicherer Start, 26 paßwortfreier Start, 28 Sicherheit, 10, 29, 89 Funktionen, 26, 65 konfigurieren, 92 Sicherheitsmenü Options-ROM-Menümaske, 28 Sicherheitsoptionen konfigurieren, 93 Signalcodes, 61 SMaRT Tool, 115 installieren, 116 starten, 117 South Bridge, 9, 12 Spannungsregler, 14 Speicher, 15 Grafikspeicher, 9 Kapazität, 9 maximal, 15, 55 minimal, 15, 33, 55 Test, 71 zu installierender Speichertyp, 9 Speicherbank Status, 71 Speicher-Controller, 12 Speichern und Wiederherstellen der Systemkonfiguration, 89 Sperrung des Netzschalters, 93 Sprache, 128 auswählen, 66, 83, 91 SSU, 23 Start

warm, 119 Startpriorität, 89 einmalig ändern, 62 Startsequenz auswählen, 91 Startüberwachung konfigurieren, 74 Steckbrücke zum Löschen des Paßworts, 129 Steckbrücken beim Umstecken nicht beschädigen, 32 konfigurieren, 133 Position, 133 Stromsparfunktionen, 10 Super E/A-Controller, 10 Super-E/A Plug-and-Play-kompatibel mit ACPI-Compliant Controller/Extender, 13 System Asset Tag laden, 110 System Event Log anzeigen, 93 löschen, 93 System Setup Utility, 23, 24, 83, 85, 89, 90, 91, 102 Ausführung, 90 Disketten erstellen, 89, 111 Hilfezugriff, 90 Modus, 91 Navigation, 90 Optionen ausführen, 89 Schnittstelle anpassen, 91 System zurücksetzen, 119 Systemdatum festlegen, 65 System-Ereignisprotokoll, 24, 85, 88 System-Ereignisprotokoll (SEL), 23 Systemstart im sicheren Modus, 93 Systemzeit festlegen, 65

### **T**

Tastaturanschluß, 10, 14 Tastatur-Controller, 13 TFT-Bildschirme, 18 Timer für sicheren Modus, 93
## **U**

U320, 9 Übertragungsmodus, 66 Ultra-DMA-Modus konfigurieren, 66 Upgrade Flash-Programm, 81 USB, 13 konfigurieren, 68, 70 USB-Anschluß, 10 USB-Ports, 10 Utility-Disketten erstellen, 111

## **V**

Verwalterpaßwort, siehe Paßwort, 92 VGA-Anschluß, 18 Vor Ort austauschbare Einheit, 85, 87 Vor Ort austauschbare Einheiten, 88 Vorderseite Reset, 27 Vorderseitenanschluß Position auf der Serverplatine, 134 Vorsicht Beschädigung der Steckbrücken beim Umstecken vermeiden, 32 nicht die Prozessorpins berühren, 41 richtigen Prozessor auswählen, 41

## **W**

Wake on LAN, 10, 19, 22 Wake On LAN konfigurieren, 71 Wake on PME konfigurieren, 71 Wake on Ring, 10, 22 Wake On Ring konfigurieren, 71 Wake on RTC, 22 Warmstart, 119 Warnung elektrostatische Entladung kann das Produkt beschädigen, 32 Entsorgen der Lithium-Reservebatterie, 57 Gefährliche elektrische Bedingungen, 31 Komponenten können heiß sein, 32 Wiederherstellung, 127 Wiederherstellung s-BIOS, 128 Wiederherstellungsdiskette, 128 Wiederherstellungsmodus, 127, 128 Wiederherstellungs-Steckbrücke, 128 WOL, 19